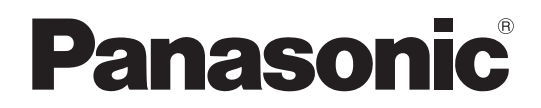

# 取扱説明書

詳細編

DLP® プロジェクター | 業務用

# 品番 PT-CW331R PT-CX301R

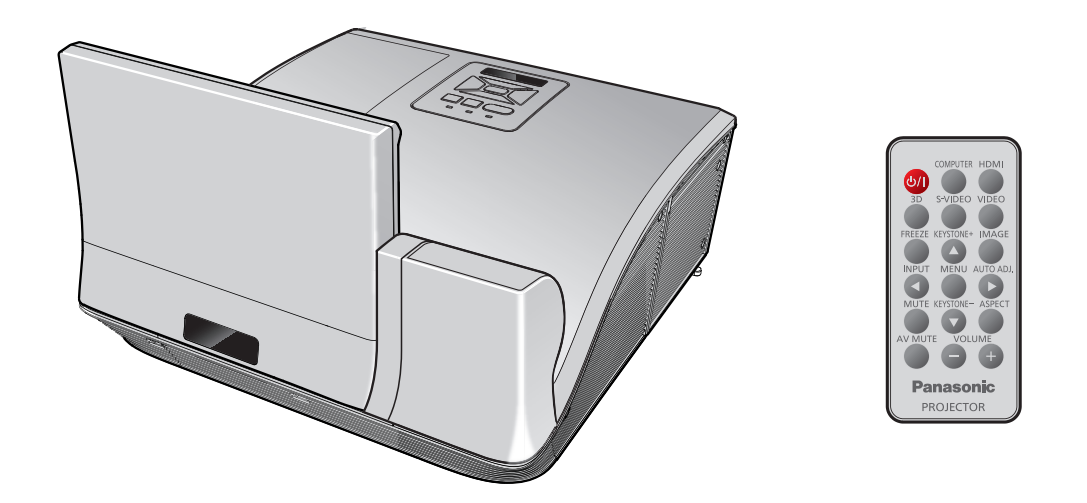

このたびは、パナソニック製品をお買い上げいただき、まことにありがとうございます。 ■ 取扱説明書をよくお読みのうえ、正しく安全にお使いください。

- ご使用の前に『安全上のご注意』(☞ 6~10ページ)を必ずお読みください。
- ■保証書は、「お買い上げ日・販売店名」などの記入を必ず確かめ、取扱説明書とともに大切 に保管してください。

### 保証書別添付

製造番号は、品質管理上重要なものです。製品本体と保証書の製造番号をお確かめください。

#### 商標について

- Windows®、Windows Vista®、Internet Explorer® は、米国 Microsoft Corporation の、米国およびその他の国における登 録商標または商標です。
- Macintosh、Mac OS、Safari は、米国およびほかの国々で登録された Apple Inc. の商標です。
- HDMI、HDMI ロゴ、および High-Definition Multimedia Interface は、米国およびその他の国における HDMI Licensing LLC の商標または登録商標です。

#### HƏMI

- PJLink 商標は、日本、米国その他の国や地域における登録または出願商標です。
- RoomView、Crestron RoomView は、Crestron Electronics, Inc. の登録商標です。Crestron Connected は Crestron Electronics, Inc. の商標です。
- Linux は、米国および他の国において Linus Torvalds が所有する商標です。
- その他、この説明書に記載されている各種名称・会社名・商品名などは各社の商標または登録商標です。 なお、本文中ではⓇや TM マークは明記していません。

#### 本書内のイラストについて

• プロジェクター本体、画面などのイラストは、実際とは異なることがあります。

#### 参照ページについて

•本書では、参照ページを(La 00ページ)のように示しています。

#### 用語について

• 本書では付属品の「ワイヤレスリモコン」を「リモコン」と記載しています。

この装置は、クラス B 情報技術装置です。この装置は、家庭環境で使用することを目的としていますが、こ の装置がラジオやテレビジョン受信機に近接して使用されると、受信障害を引き起こすことがあります。取扱 説明書に従って正しい取り扱いをしてください。

VCCI-B

JIS C 61000-3-2 適合品 本装置は、高調波電流規格 JIS C 61000-3-2 に適合しています。

## 3D 対応ブルーレイディスク プレーヤーと接続可能

**▶ 本機は 3D 映像に対応し、3D グラ** スを使用して 3D 映像を視聴するこ とができます。当社 ディーガ との接 続が可能で、アミューズメント施設や 展示会などにも活用できます。

### 短い投写距離で大画面

▶ プロジェクターとスクリーンの距離が 近くても大画面で投写することがで きます。画面の前にプレゼンテーター が立っても、画面に影が映り込まず、 また目に光が入りません。

# 教室で十分な明るさ

▶ 明るさ 3100 lm で教室などの教育 現場でも明るく見やすい投写ができ ます。

インタラクティブ機能

▶ 本機にインタラクティブソフトウェアを 付属し、インタラクティブペンを使用し て、投写画面へ文字や図形の書き込み ができます。

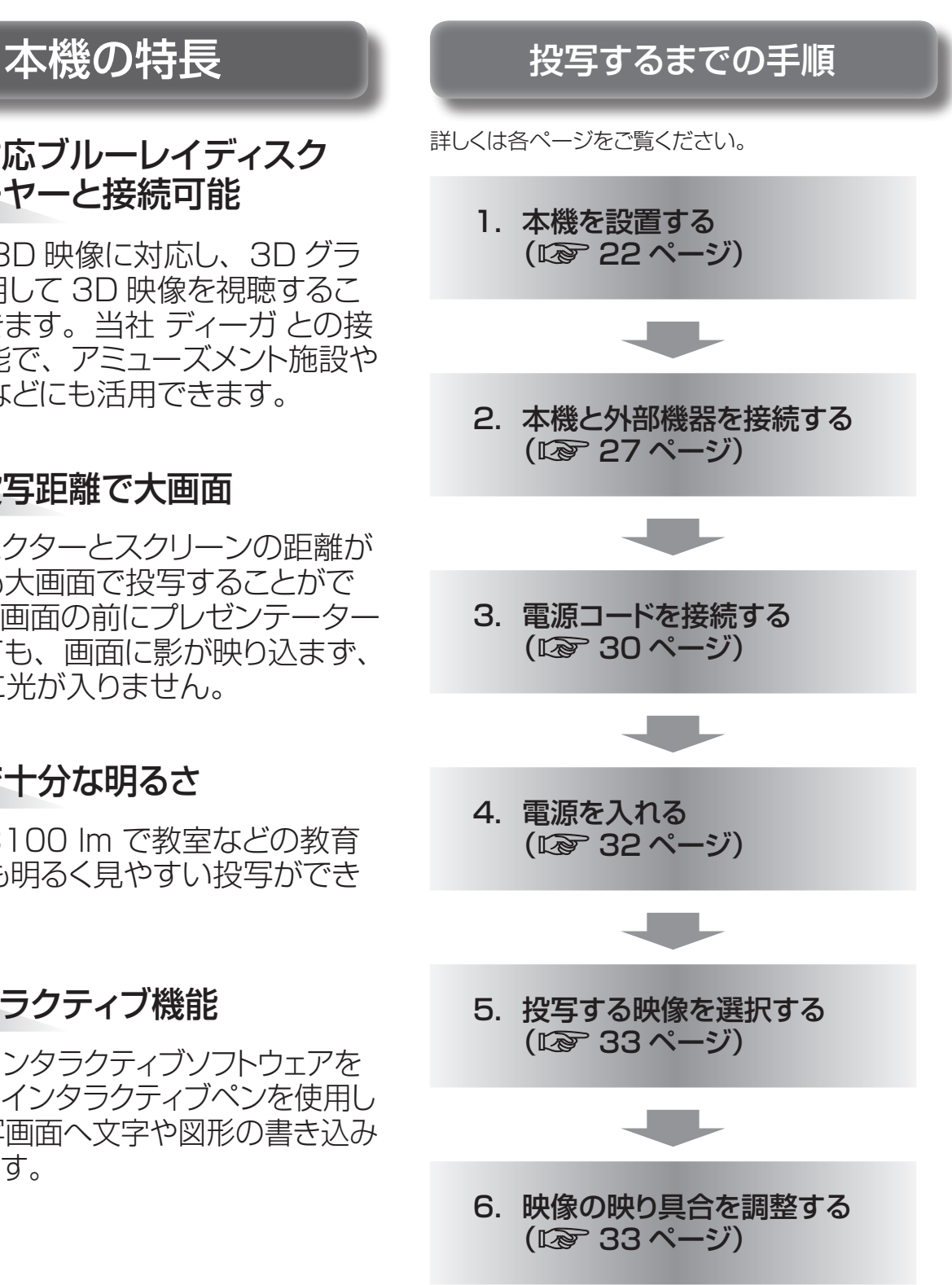

# もくじ

#### 「安全上のご注意」を必ずお読みください。(にで6~10ページ)

# 安全上のご注意

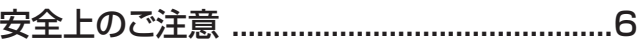

# はじめに

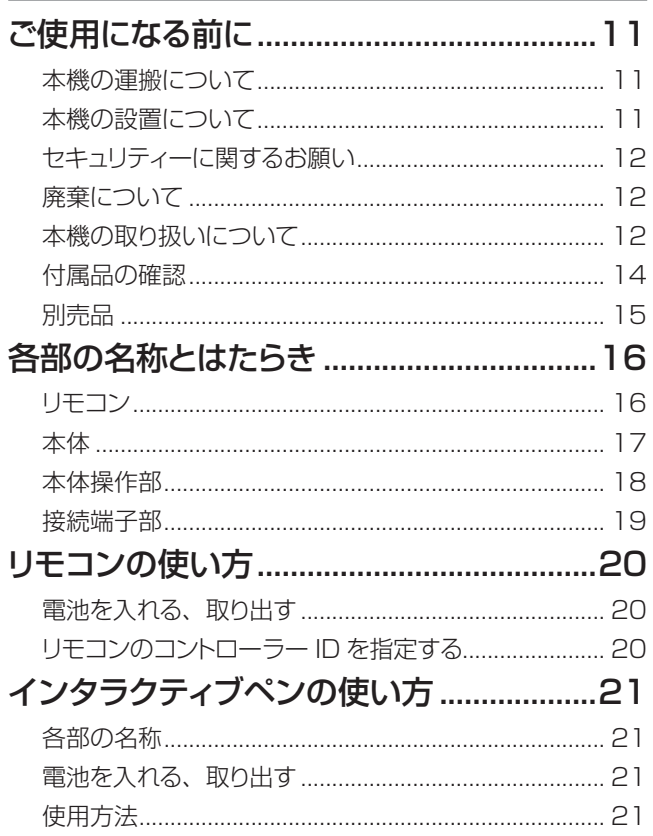

# 準備

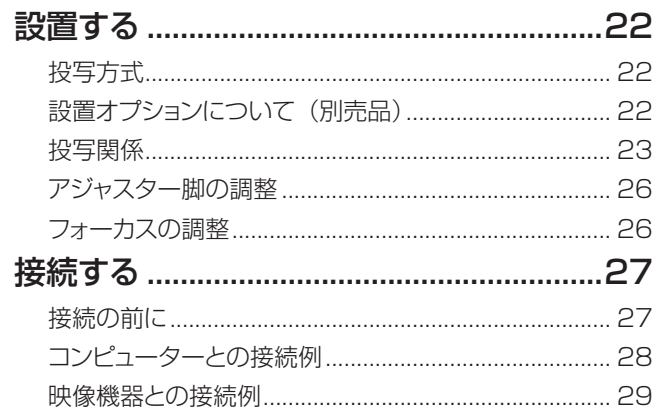

# 基本的な使い方

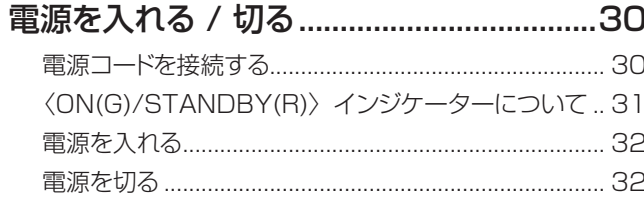

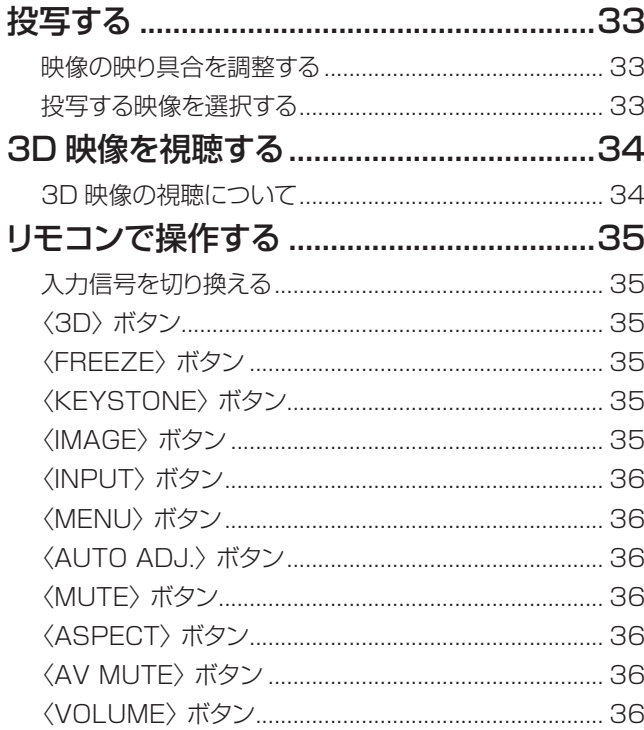

# 調整と設定

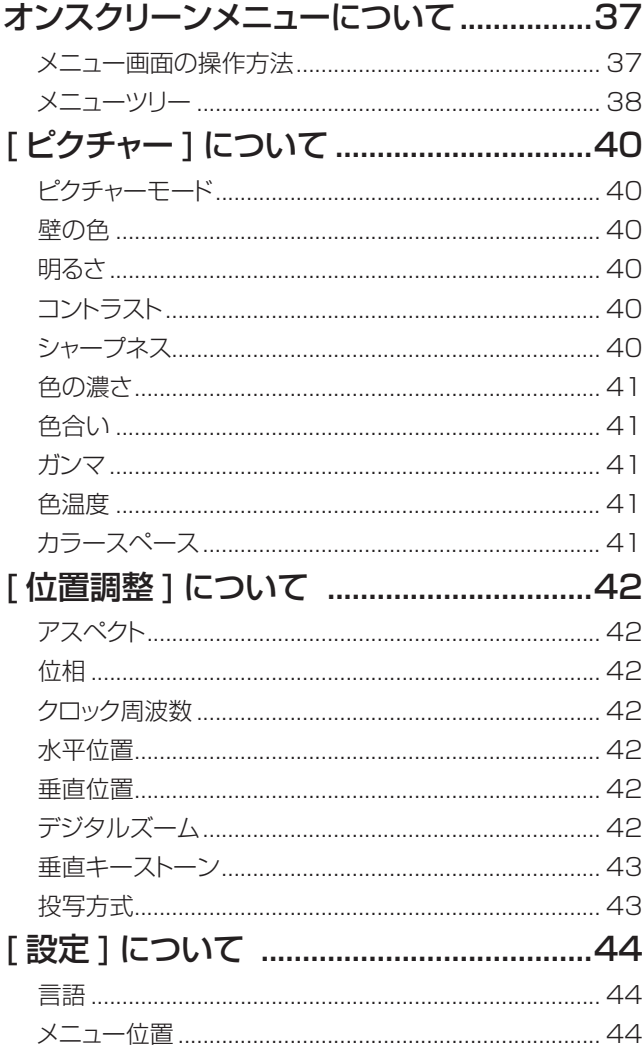

準

 $\overline{\epsilon}$ 

 $\boldsymbol{\mathcal{D}}$ 

他

# もくじ

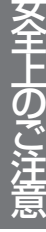

はじめ  $\overline{C}$ 

備

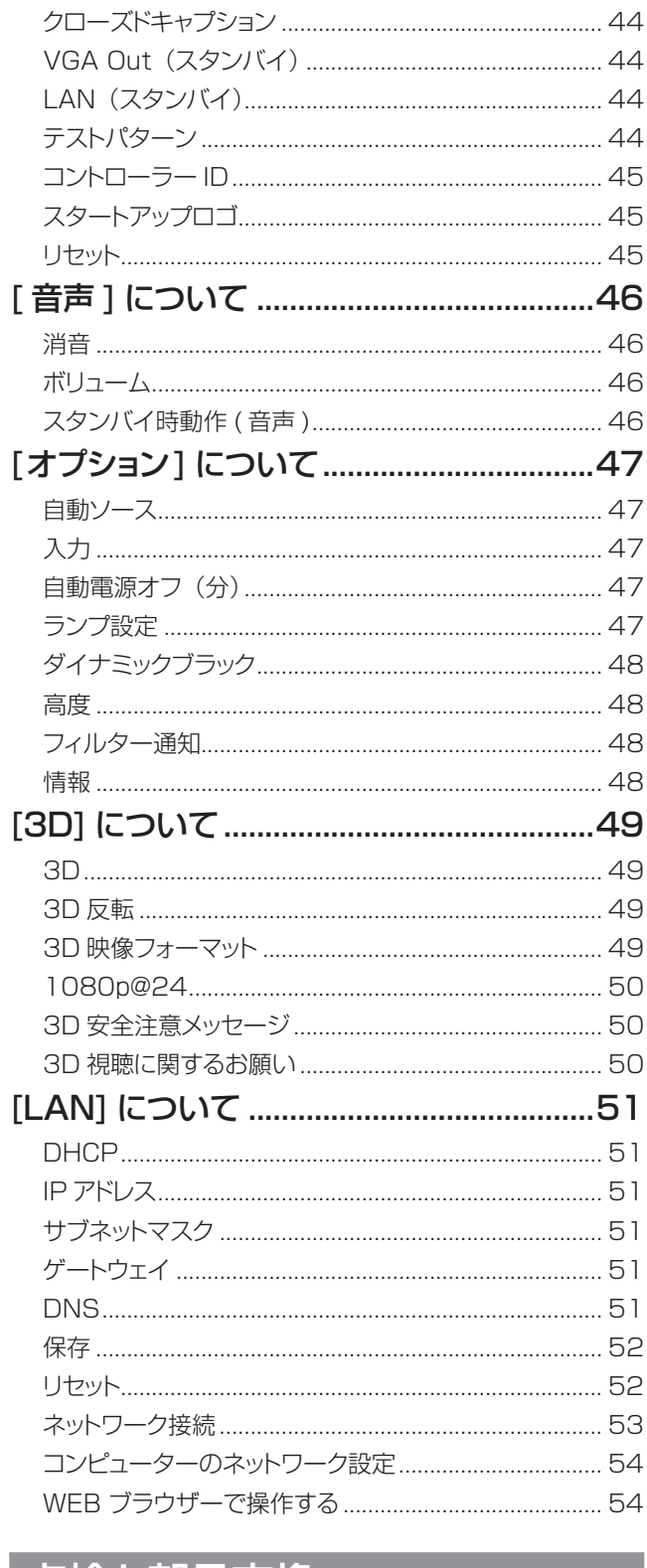

## 点検と部品交換

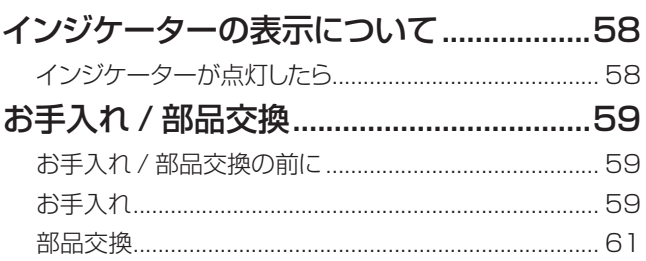

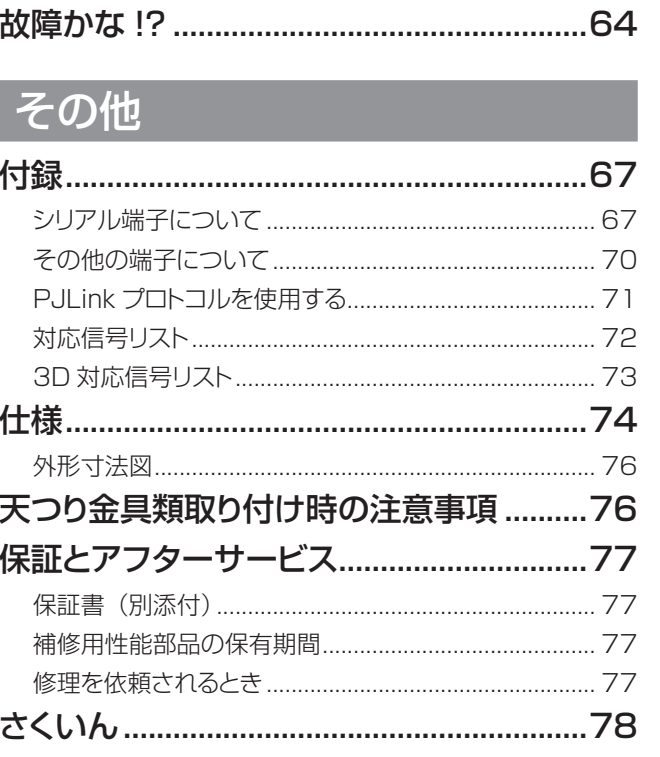

# <span id="page-5-0"></span>安全上のご注意 (つづき) 安全上のご注意 **必ずお守りください**

人への危害、財産の損害を防止するため、必ずお守りいただくことを説明しています。

### ■ 誤った使い方をしたときに生じる危害や損害の程度を区分して、説明しています。

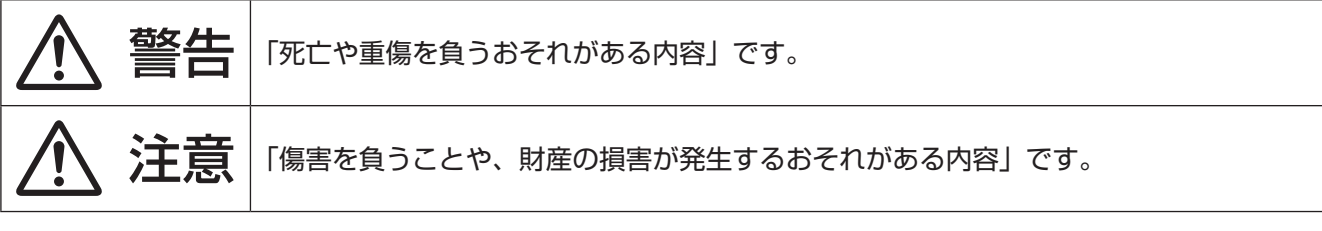

### ■ お守りいただく内容を次の図記号で説明しています。

O

E

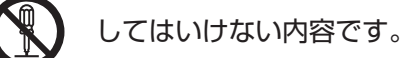

実行しなければならない内容です。

# 警告

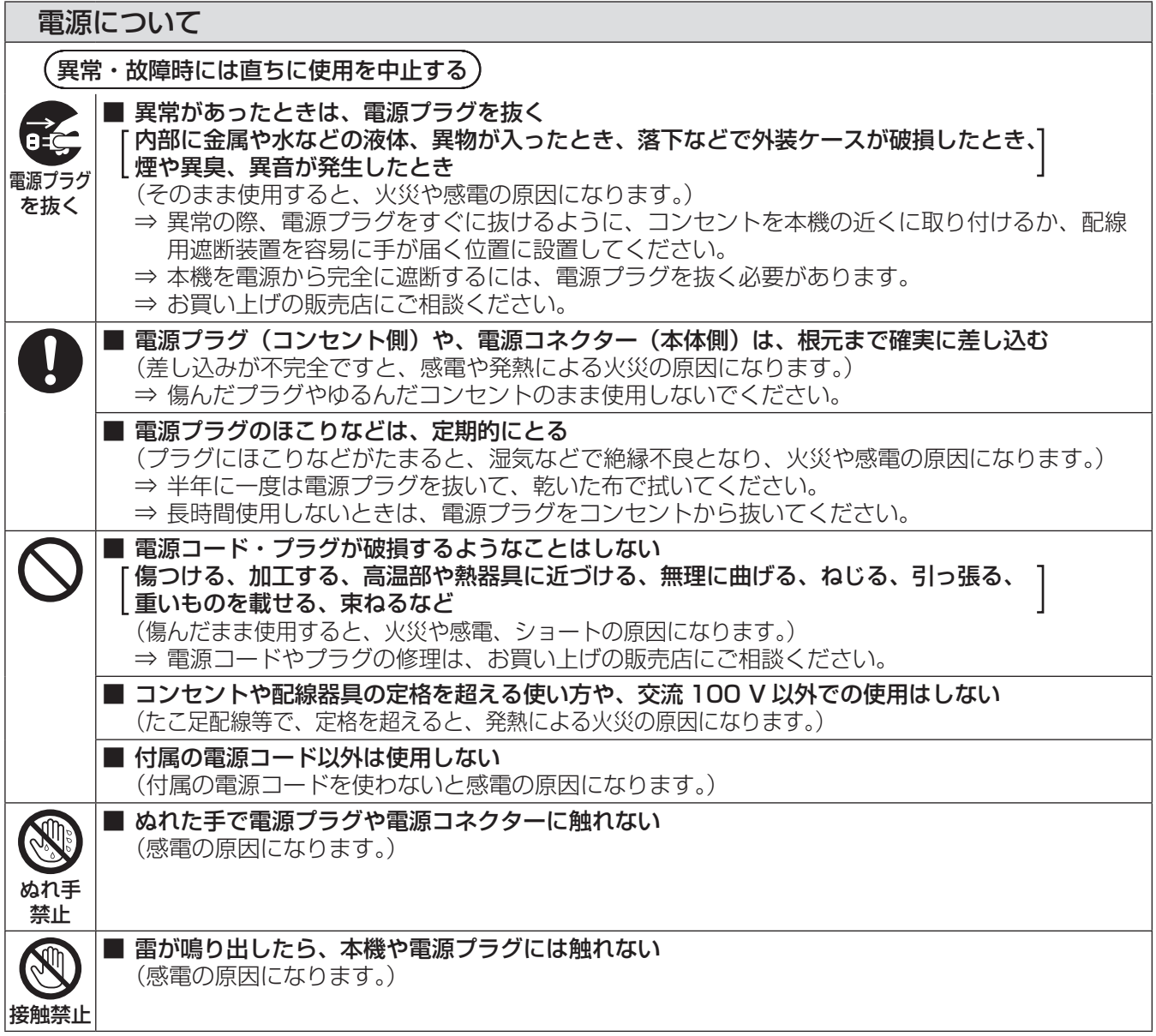

△ 警告 (つづき)

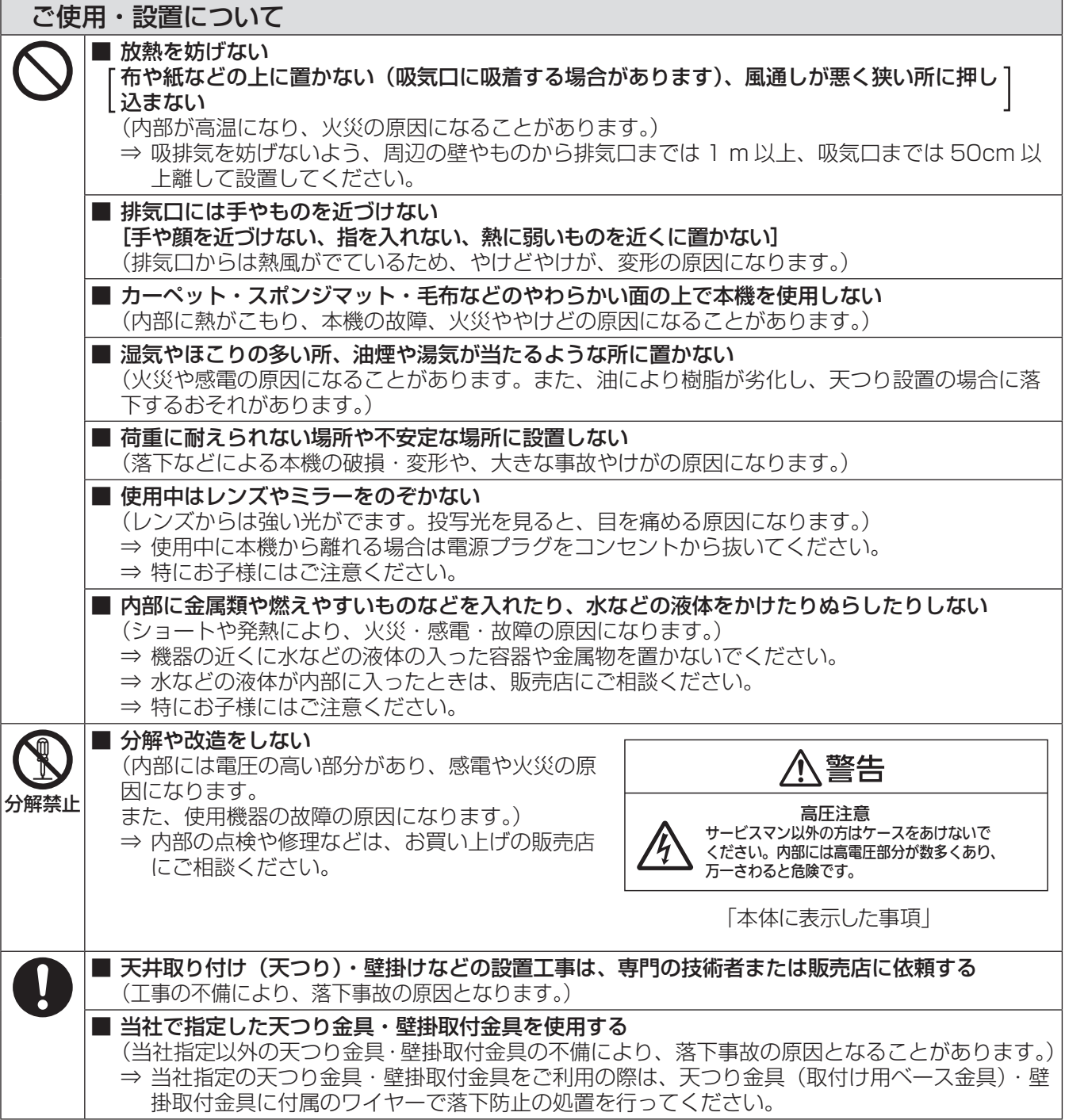

# 安全上のご注意 (つづき)

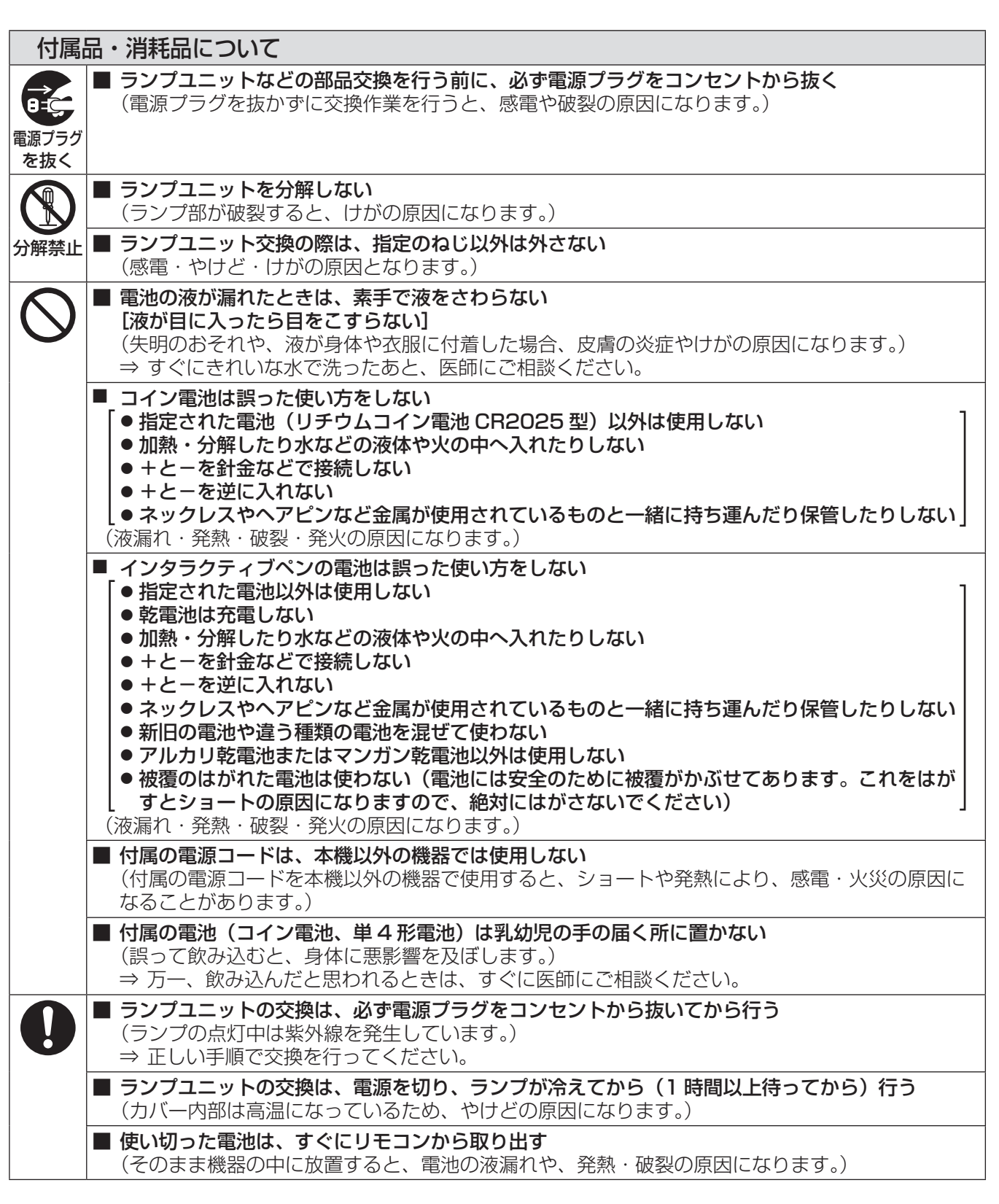

△ 警告 (つづき)

 $\triangle$ 注意

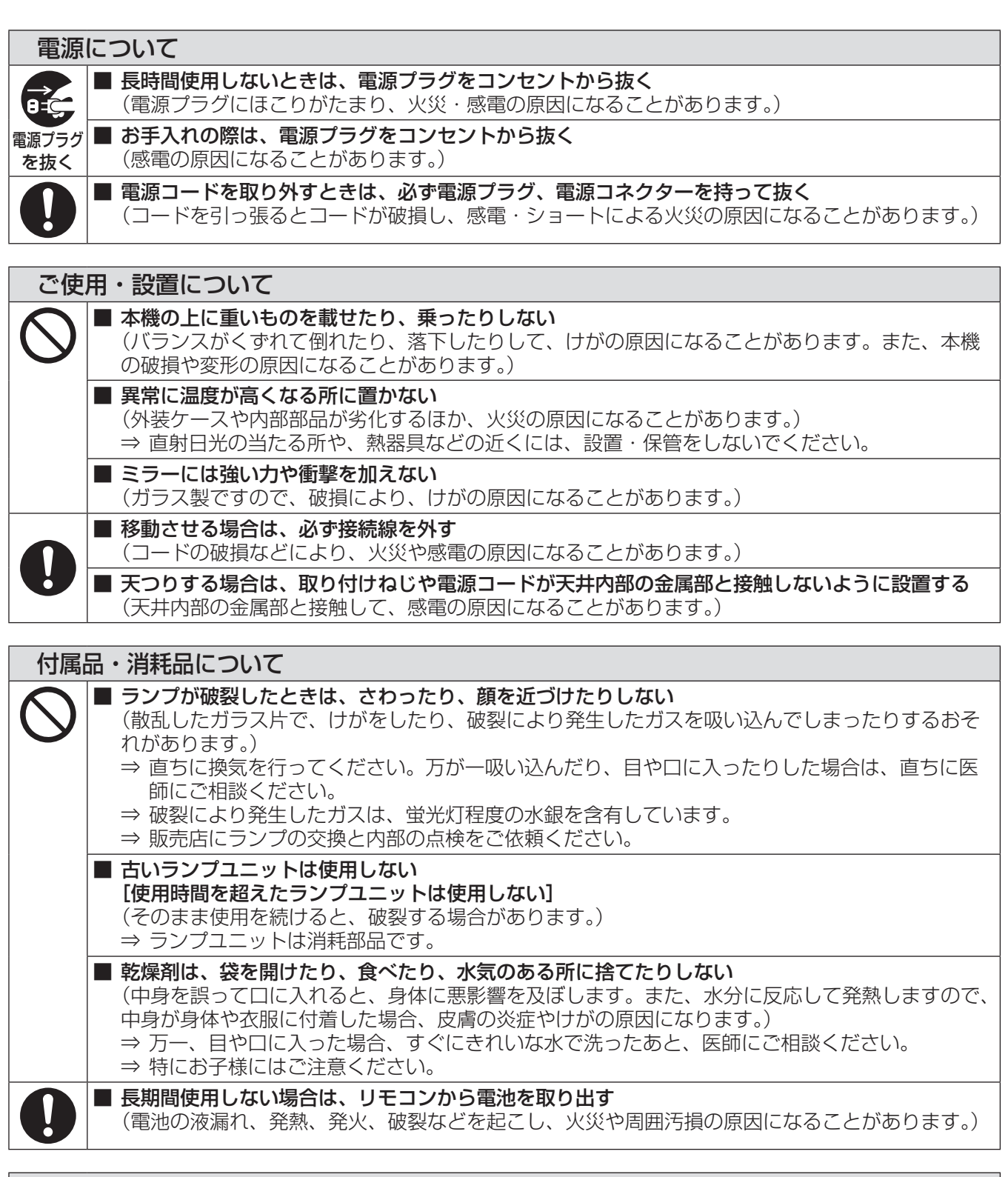

### お手入れについて

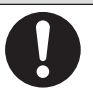

- 1 年に 1 度は、内部の清掃を販売店に依頼する
	- (本機の内部にほこりがたまったままで使用を続けると、火災の原因になることがあります。)
	- ⇒ 特に湿気の多くなる梅雨期の前に行うと効果的です。
		- ⇒ 内部清掃費用については販売店にご相談ください。

# | 安全上のご注意 (つづき)

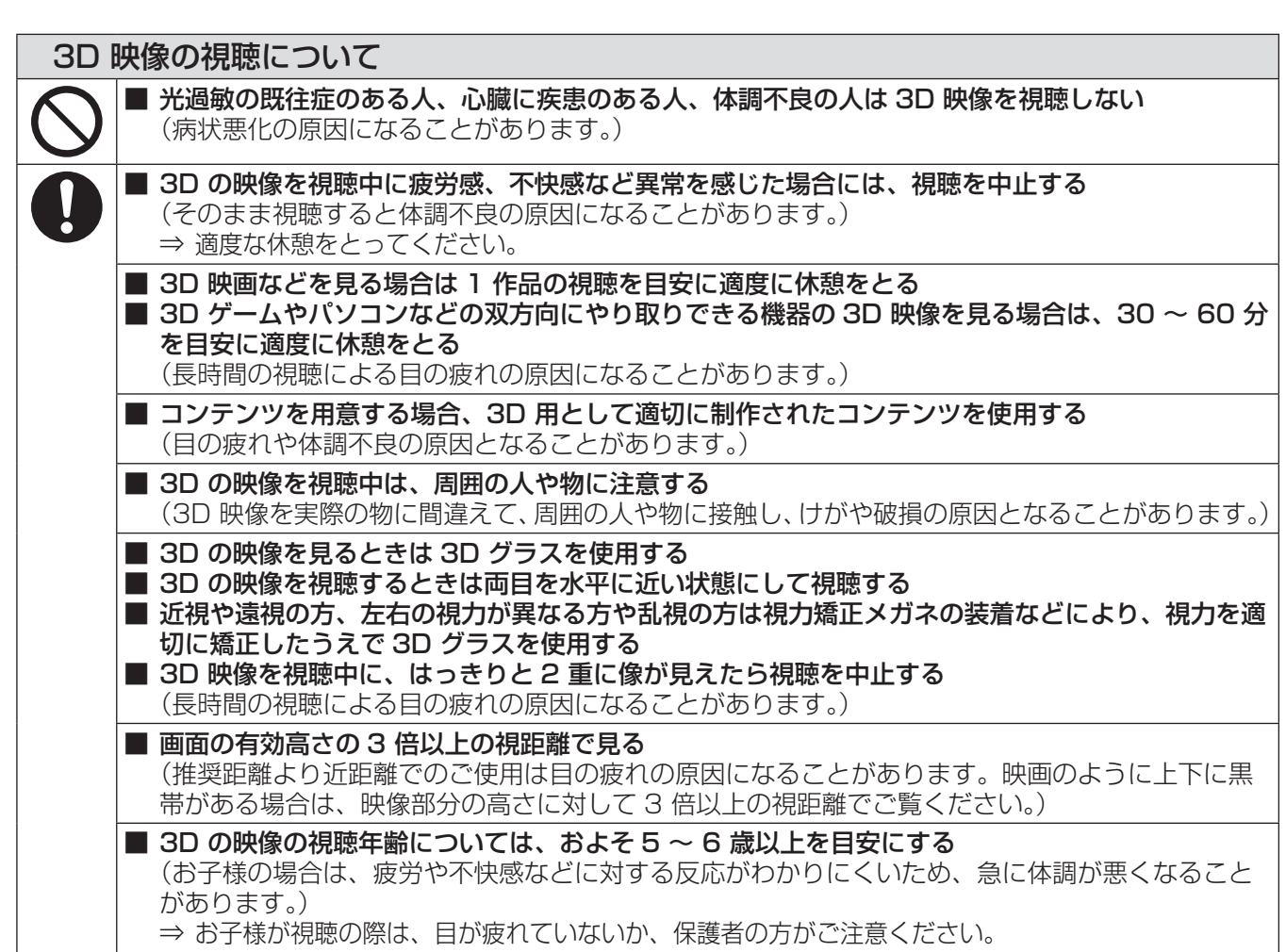

# <span id="page-10-0"></span>ご使用になる前に

## 本機の運搬について

- 持ち運びの際は、ミラーに触れないようにお取り扱いください。
- 運搬の際は、本機の底面を持つようにし、過度の振動や衝撃を加えないようにお取り扱いください。内部の部品 が傷み、故障の原因になります。
- アジャスター脚を伸ばした状態で運搬しないでください。アジャスター脚が破損するおそれがあります。

### 本機の設置について

### ■ 屋外に設置しないでください

本機は、屋内で使用することを前提に設計されています。

### ■以下の場所には設置しないでください

- 車両·船舶·航空機など、振動や衝撃が加わる場所:内部の部品が傷み、故障の原因になります。
- エアコンの吹き出し口の近く: 使用環境によっては、排気口からの熱せられた空気や、空調からの温風・冷風 の影響で、まれに画面に「ゆらぎ」が発生する場合があります。本機の前面に自機、あるいは他機の排気や、 空調からの風が回り込むような設置がないように注意してください。
- ●照明器具 (スタジオ用ランプなど) の近くなどの温度変化が激しい場所(『使用環境条件』(『>75 ページ)): ランプの寿命などに影響を及ぼすおそれや、熱により本体が変形し、故障の原因になることがあります。
- 高圧電線や動力源の近く:妨害を受ける場合があります。
- 高出力のレーザー機器がある場所:レーザー光がレンズ面に入ると DLP チップの故障の原因になります。

### ■本機を天井または壁に取り付ける場合は、必ず専門の技術者、または販売店にご 依頼ください

別売品の天つり金具または壁掛取付金具が必要です。

品番:ET-PKV100H(高天井用)、ET-PKV100S(低天井用)、

ET-PKC200B(取付け用ベース金具)、ET-PKC200W(壁掛取付金具)

### ■レンズフォーカスに関して

高輝度プロジェクターのレンズは、光源からの光による熱の影響で、電源を入れた直後はフォーカスが安定しま せん。レンズフォーカスの調整は、映像を映した状態で 30 分以上待ってから行ってください。

### ■ 海抜 1 000 m 未満でご使用の際は、 [高度] を必ず [オフ]に設定してください

部品の寿命などに影響を及ぼすおそれや、故障の原因になる場合があります。

### ■ 海抜 1 000 m 以上 3 000 m 未満でご使用の際は、 [ 高度 ] を必ず [ オン ] に 設定してください

部品の寿命などに影響を及ぼすおそれや、故障の原因になる場合があります。

#### ■ 海抜 3 000 m 以上の場所に設置しないでください

部品の寿命などに影響を及ぼすおそれや、故障の原因になる場合があります。

#### ■ 使用環境温度の仕様を確認して設置してください (『使用環境条件』(☞75 ページ)

### ■ 本機を立てたり、 左右に傾けて使用しないでください

本機を上下左右方向に 10 °以上傾けて使用しないでください。部品の寿命などに影響を及ぼすおそれや、故 障の原因になる場合があります。

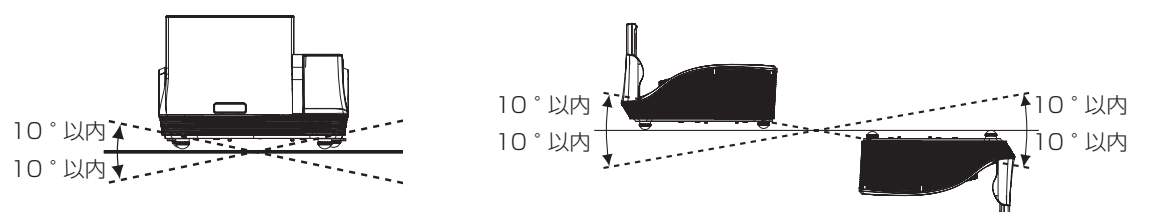

### <span id="page-11-0"></span>■設置上のご注意

- 本機を積み重ねて使用しないでください。
- 本機の吸気口・排気口をふさがないでください。
- 空調の冷風や温風が、本機の吸気口・排気口に直接当たらないように設置をしてください。

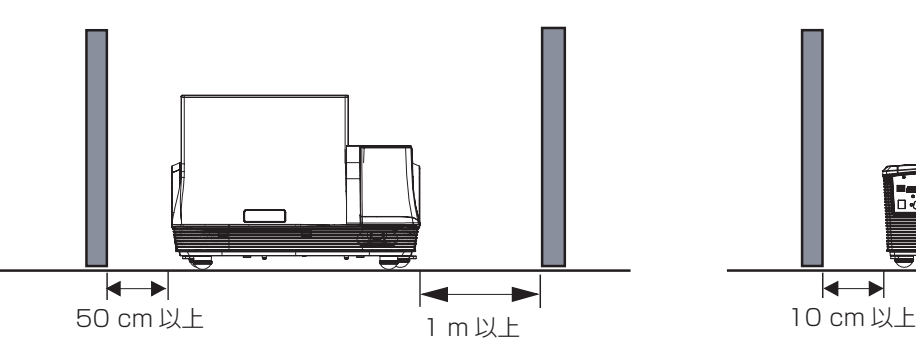

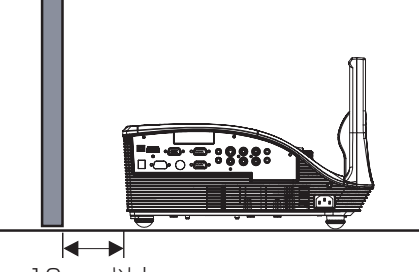

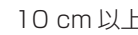

● 本機を用われた空間に設置しないでください。 囲われた空間に設置が必要な場合は、別途空調設備、換気設備を入れてください。換気が不十分な場合、排気 熱が滞留することで、本機の保護回路がはたらくことがあります。

## セキュリティーに関するお願い

本製品をご使用になる場合、下記のような被害を受ける場合が想定されます。

- 本製品を経由したお客様のプライバシー情報の漏えい。
- 悪意の第三者による本製品の不正操作。
- 悪意の第三者による本製品の妨害や停止。

セキュリティー対策を十分に行ってください。(12 56ページ)

- パスワードはできるだけ推測されにくいものにしてください。
- パスワードは定期的に変更してください。
- パナソニック株式会社およびその関係会社が、お客様に対して直接パスワードを照会することはございません。 直接問い合わせがありましても、パスワードを答えないでください。
- ファイアウォールなどにより、安全性の確保されたネットワークでご使用ください。
- "Web 管理"の管理者パスワードを設定し、ログインできるユーザーを制限してください。

## 廃棄について

製品を廃棄する際は、最寄りの市町村窓口または販売店に、正しい廃棄方法をお問い合わせください。 ランプには水銀が含まれています。取り外した古いランプユニットを廃棄する場合は、最寄りの市町村窓口、または 販売店に正しい廃棄方法をお問い合わせください。

# 本機の取り扱いについて

## ■美しい映像をご覧いただくために

● スクリーン面に外光や照明などの光が入らないよう、窓のカーテンやブラインドなどを閉め、スクリーン面 近くの照明を消すなどの環境を整えていただくと、より高いコントラストで美しい映像をご覧いただけます。

● 使用環境によっては排気口からの熱せられた空気や、空調からの温風・冷風の影響で、まれに画面に「ゆらぎ」 が発生する場合があります。 本体の近くに自機、あるいは他機の排気や、空調からの風が回り込むような設置がないように注意してくだ

さい。 ● プロジェクターのレンズは、光源からの光による熱の影響で、電源を入れた直後はフォーカスが安定しない 場合があります。映像を映した状態で 30 分以上経過すると、フォーカスが安定します。

### ■ミラーや投写レンズの表面は素手でさわらないでください

ミラーや投写レンズの表面に指紋や汚れが付着すると、それらが拡大されてスクリーンに映り、美しい映像 をご覧いただくための妨げとなります。

### ■DLP チップについて

- DLP チップは、非常に精密度の高い技術で製造されていますが、まれに画素の欠けや、常時点灯する画素が 発生する場合があります。これらの現象は故障ではありませんので、あらかじめご了承ください。
- 高出力のレーザー光がレンズ面に入ると DLP チップの故障の原因になりますので注意してください。

### ■光学部品について

ご使用になる環境温度が高い場合や、ほこり、タバコなどの煙が多い環境下では、1 年未満のご使用でも、 光学部品の交換サイクルが短くなる場合があります。詳しくは、お買い上げの販売店へご相談ください。

### ■ランプについて

本機の光源には、内部圧力の高い水銀ランプを使用しています。

高圧水銀ランプには下記の特性があります。

- 使用時間にともない、ランプの輝度が低下します。
- ●衝撃や傷、使用時間による劣化などにより大きな音を出して破裂したり、寿命が尽きたりすることがあります。
- ●個体差や使用条件によって、寿命に大きなばらつきがあります。特に 22 時間以上の連続使用や、頻繁な電 源の「切」/「入」の繰り返しは、ランプの劣化を早め、寿命に大きく影響します。
- ごくまれに、投写開始後まもなく破裂することがあります。
- 交換時期を超えると破裂の可能性が高くなります。交換時期がきたらランプユニットを交換してください。 (『ランプユニットの交換時期』☞<sup>62</sup> ページ)
- ●破裂すると、内部のガスが噴出し、煙のように見えることがあります。
- 万一に備え、あらかじめ交換用ランプをご用意ください。
- ランプユニットの交換は、専門の技術者にご依頼することをお勧めします。販売店にご相談ください。

### ■コンピューターや周辺機器との接続について

コンピューターや外部機器に接続する際、各々の機器に付属の電源コードとシールドされた市販のケーブル を使用してください。

# <span id="page-13-0"></span>ご使用になる前に(つづき)

# 付属品の確認

以下の付属品が入っていることを確認してください。〈 〉は個数です。

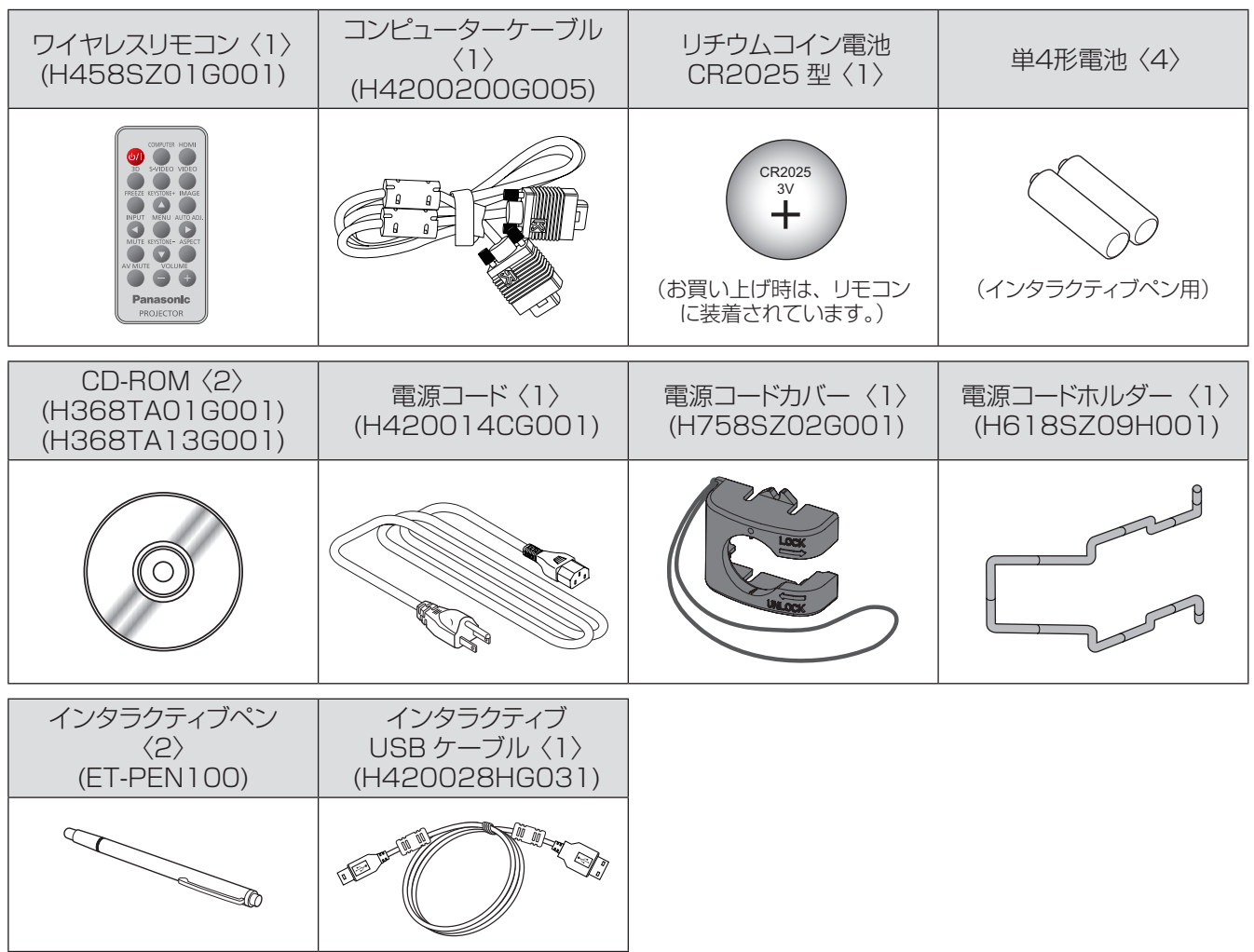

#### お願い

電源コードキャップおよび包装材料は商品を取り出したあと、適切に処理してください。

- 付属品を紛失してしまった場合、販売店にご相談ください。
- 付属品や別売品などの品番は、予告なく変更する可能性があります。
- 小物部品については乳幼児の手の届かない所に適切に保管してください。

### <span id="page-14-0"></span>■ CD-ROM の内容について

付属品の CD-ROM には、以下の内容が収録されています。

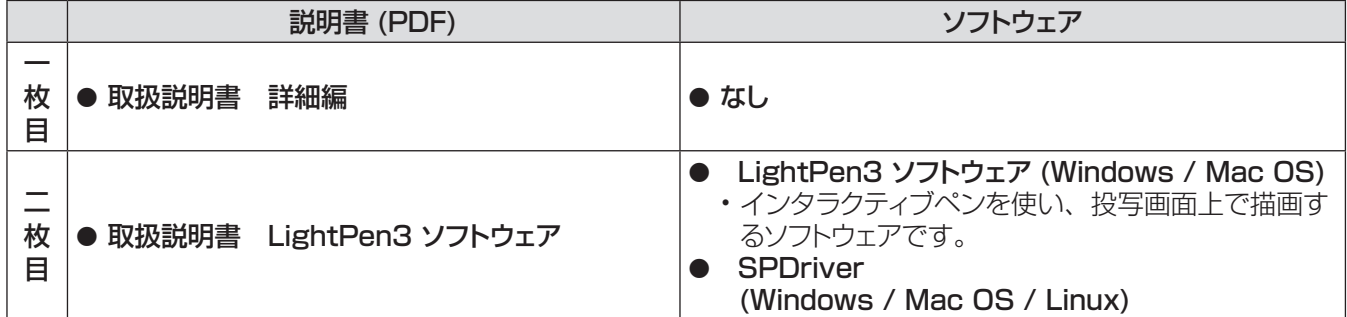

### ■ インタラクティブ機能について

本機のインタラクティブ機能の操作については、付属品のCD-ROMの「取扱説明書 - LightPen3」をご覧ください。

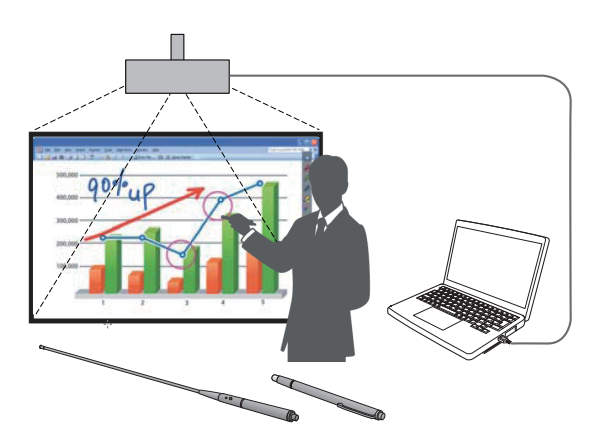

# 別売品

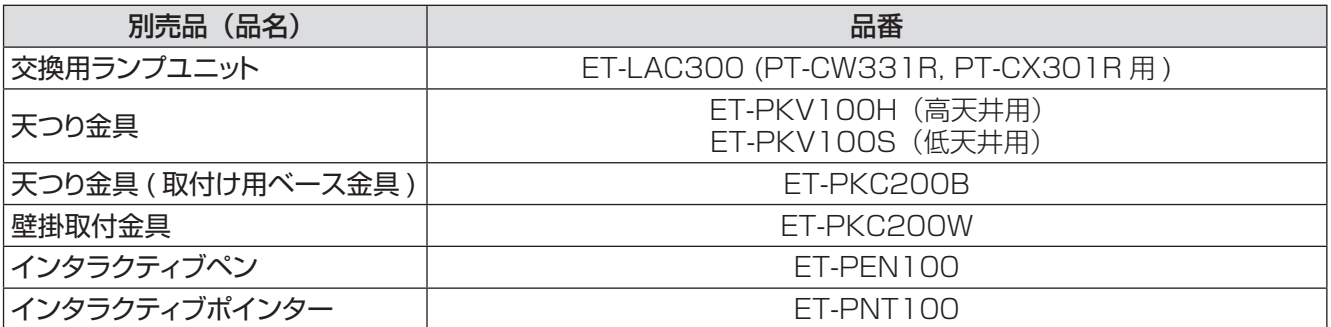

# <span id="page-15-0"></span>各部の名称とはたらき

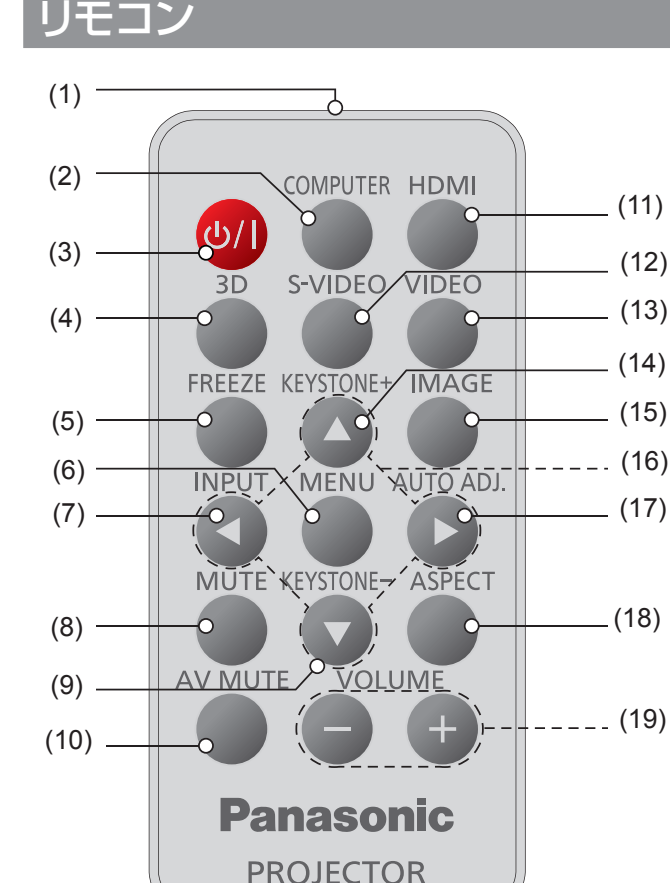

- (1) リモコン発信部
- (2) 〈COMPUTER〉 ボタン COMPUTER 1 入力または COMPUTER 2 入力に切り換えます。すでにいずれかの入力が 選択されている場合は、もう一方の入力に切り 換えます。
- (3) 〈 い / | 〉 ボタン 電源を「切」/「入」します。
- (4) 〈3D〉 ボタン [3D] メニュー画面を表示します。
- (5) 〈FREEZE〉 ボタン 映像を一時的に静止し、音声を消します。 もう一度押すと解除します。
- (6) 〈MENU〉 ボタン メインメニューを表示したり、消したりします。
- (7) 〈INPUT〉 ボタン [入力]メニュー画面を表示します。(☞33ページ)
- (8) 〈MUTE〉 ボタン 音声を一時的に消します。 もう一度押すと解除します。
- (9) 〈KEYSTONE -〉 ボタン 台形ひずみを補正します。
- (10)〈AV MUTE〉 ボタン 映像と音声を一時的に消します。 もう一度押すと解除します。
- (11)〈HDMI〉 ボタン HDMI 入力に切り換えます。
- (12)〈S-VIDEO〉 ボタン S ビデオ入力に切り換えます。
- (13)〈VIDEO〉 ボタン ビデオ入力に切り換えます。
- (14)〈KEYSTONE +〉 ボタン 台形ひずみを補正します。
- (15)〈IMAGE〉 ボタン [ピクチャーモード]を選択します。
- (16) ▲▼◄► ボタン メニュー画面の操作に使用します。
- (17)〈AUTO ADJ.〉 ボタン コンピューター信号入力時、画像を最適な状態 に調整します。
- (18)〈ASPECT〉 ボタン スクリーンの [ アスペクト ] を選択します。
- (19)〈VOLUME +/-〉 ボタン スピーカーの音量を調整します。

#### お願い

- リモコンは落とさないようにしてください。
- リモコンに液状のものをかけないでください。
- リモコンを分解・修理しないでください。

#### お知らせ

- 受像している信号の種類や画像によっては〈AUTO ADJ.〉を実行しても映像の位置や解像度が正しく表示さ れない場合があります。正しく表示されない場合は表示映 像を変えて再度〈AUTO ADJ.〉を実行してください。
- リモコンを直接本体のリモコン受信部に向けて操作する場 合は、リモコン受信部正面より約 8 m 以内で操作してく ださい。また、上下左右に± 35°まで操作可能ですが、 操作可能距離が短くなる場合があります。
- リモコンとリモコン受信部の間に障害物があると、正しく 動作しない場合があります。
- リモコンからの信号をスクリーンに反射させて本機を操作 することができますが、スクリーン特性による光反射ロス により、操作有効範囲が制限される場合があります。
- リモコン受信部に蛍光灯などの強い光が当たると、操作で きなくなる場合があります。できるだけ光源から離して設 置してください。
- すべての操作を行うにはリモコンが必要となりますので、 なくさないようにしてください。
- お買い上げ後初めてリモコンを使用される場合、絶縁シー トを引き抜いてからご使用ください。

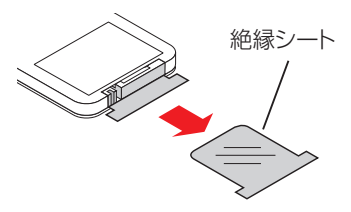

# 各部の名称とはたらき(つづき)

<span id="page-16-0"></span>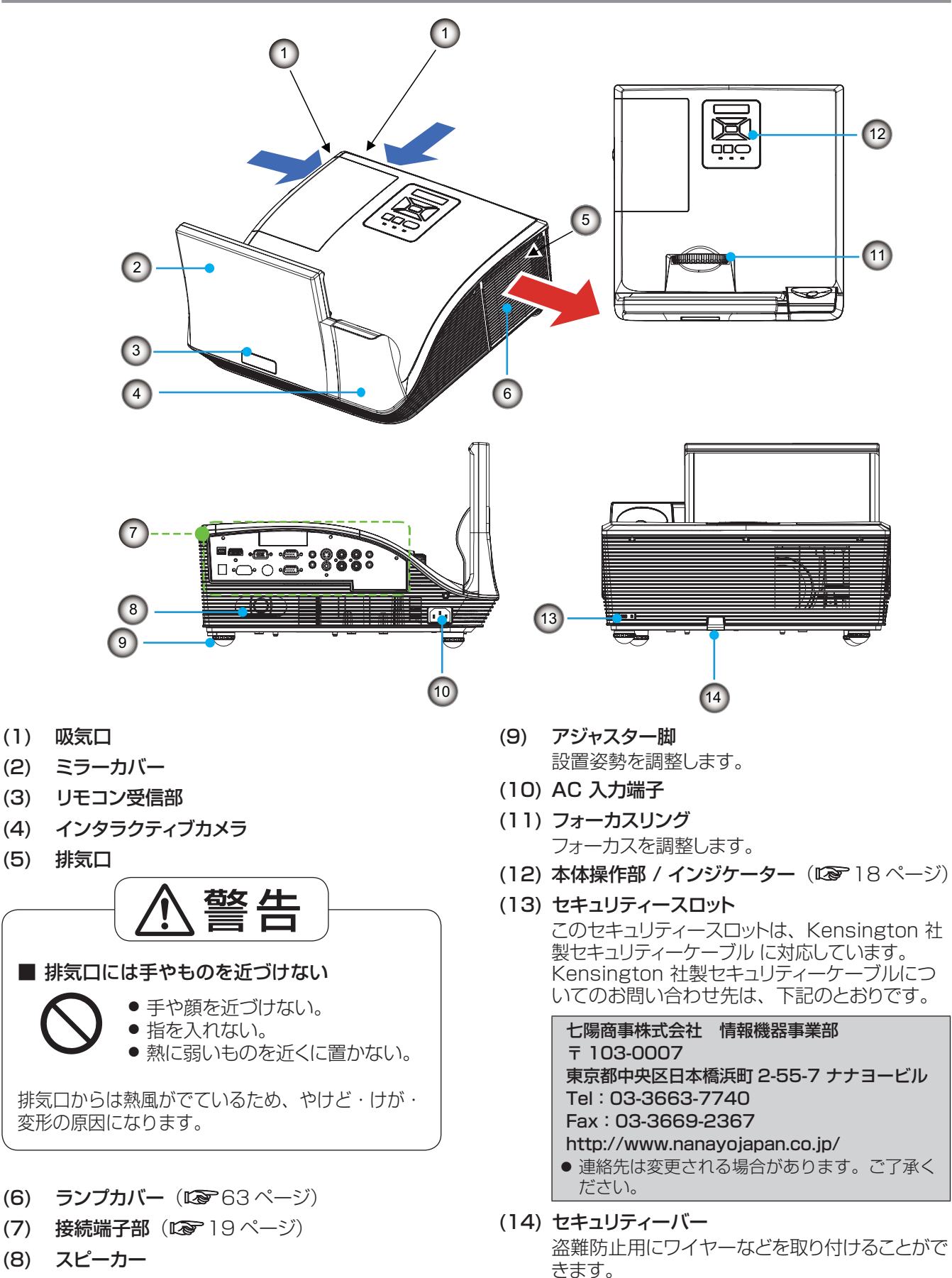

# <span id="page-17-0"></span>各部の名称とはたらき (つづき)

# 本体操作部

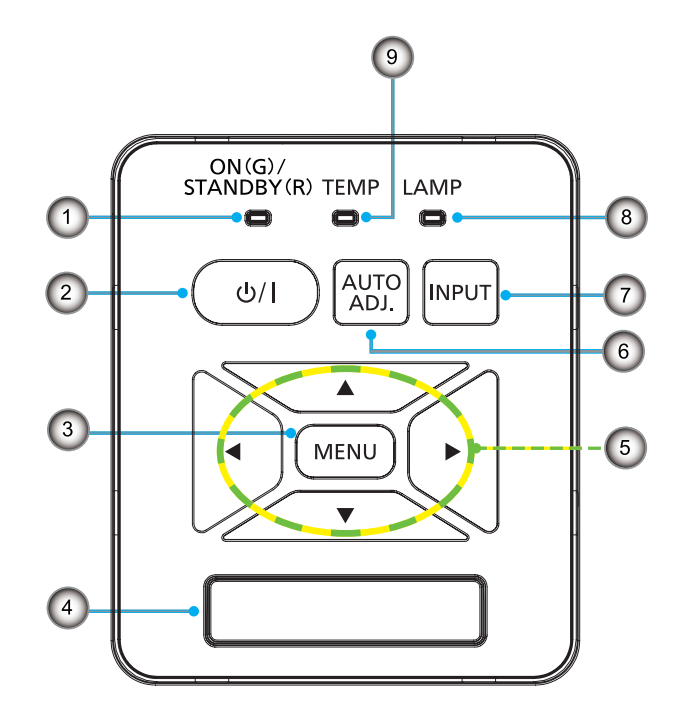

- (1) 〈ON(G)/STANDBY(R)〉インジケーター 電源の状態を表示します。
- (2) 〈 し/ | 〉 ボタン 電源を「切」/「入」します。
- (3) 〈MENU〉 ボタン メインメニューを表示したり、消したりします。
- (4) リモコン受信部
- (5) ▲▼◄► ボタン メニュー画面の操作に使用します。
- (6) 〈AUTO ADJ.〉 ボタン コンピューター信号入力時、画像を最適な状態に 調整します。

#### お知らせ

● 受像している信号の種類や画像によっては〈AUTO ADJ.〉 を実行しても映像の位置や解像度が正しく表示されない場 合があります。正しく表示されない場合は表示映像を変え て再度〈AUTO ADJ.〉を実行してください。

- (7) 〈INPUT〉ボタン [入力] メニュー画面を表示します。 (☞33 ページ)
- (8) 〈LAMP〉 インジケーター ランプユニットの異常を表示します。
- (9) 〈TEMP〉 インジケーター 内部温度または冷却ファンの状態を表示します。

# <span id="page-18-0"></span>接続端子部

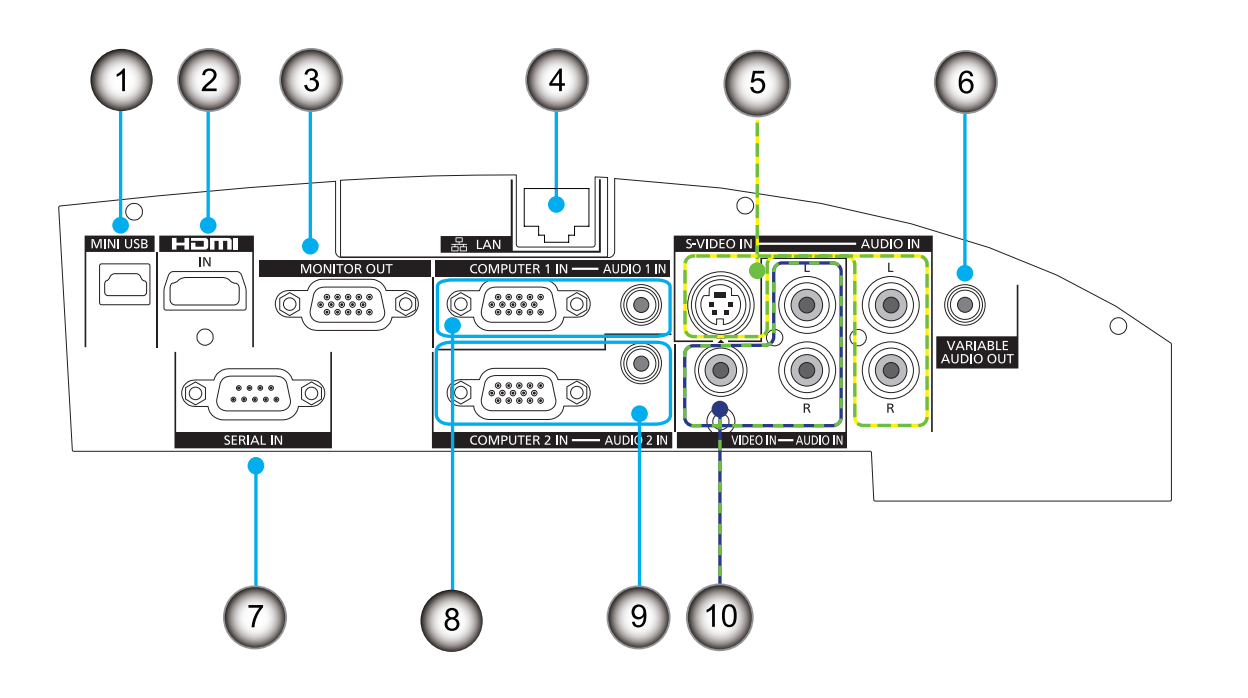

- (1) 〈MINI USB〉端子 インタラクティブ機能を使用するときに、付属の USB ケーブルでコンピューターと接続する端子 です。
- (2) 〈HDMI IN〉端子 HDMI 信号を入力する端子です。
- (3) 〈MONITOR OUT〉端子 COMPUTER 1 または COMPUTER 2 へ入力 された映像信号を出力する端子です。
- (4) 〈LAN〉端子 ネットワークに接続する LAN 端子です。
- (5) 〈S-VIDEO IN〉端子 〈S-VIDEO AUDIO IN〉端子 S ビデオ信号、およびその音声信号を入力する端 子です。
- (6) 〈AUDIO OUT (VARIABLE)〉端子 選択中の音声信号を出力する端子です。
- (7) 〈SERIAL IN〉端子 コンピューターを接続して本機を外部制御するた めの RS-232C 準拠の入力端子です。
- (8) 〈COMPUTER 1 IN〉端子 〈COMPUTER 1 AUDIO IN〉端子 RGB 信号またはコンポーネント信号、およびその 音声信号を入力する端子です。
- (9) 〈COMPUTER 2 IN〉端子 〈COMPUTER 2 AUDIO IN〉端子 RGB 信号またはコンポーネント信号、およびその 音声信号を入力する端子です。
- (10)〈VIDEO IN〉端子 〈VIDEO AUDIO IN〉端子 ビデオ信号、およびその音声信号を入力する端子 です。

お願い

● プロジェクターに直接接続する LAN ケーブルは、屋内だけ で配線を行ってください。

#### お知らせ

● コンピューターから HDMI-DVI 変換ケーブルで〈HDMI IN〉端子に入力した場合は、映像信号のみの入力となり、 アナログ音声信号は入力できません。

# <span id="page-19-0"></span>リモコンの使い方

# 電池を入れる、取<u>り出す</u>

**11** ガイドを押しながら電池 ホルダーを引き出す

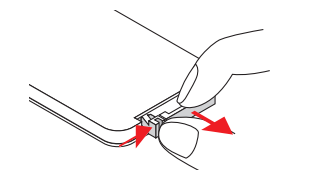

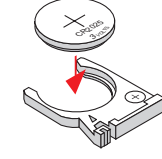

M CR2025 (CR2025) を「+」表示 古い電池を取り出し、新 ー<br>レいリチウムコイン電池 が図の上側になるように 入れる。

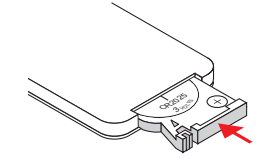

**33** 電池ホルダーを元の 位置に差し込む

#### お願い

● リチウムコイン電池を廃棄する場合は、必ず端子(+/-)をセロハンテープなど粘着性の絶縁テープで覆い、自治体の指示に従っ て廃棄してください。

**22** 新しい電池を (+) 面を上に して電池ホルダーにセットする

## リモコンのコントローラー ID を指定する

本機を複数台並べて使用する場合、それぞれの本体に個々のコントローラー ID を設定することにより、1 つのリモ コンで同時制御や個別制御ができます。 本体のコントローラー ID を設定したあと、同じコントローラー ID をリモコンに指定してください。 コントローラー ID は 7 種類 (All、ID1 ~ ID6) あります。工場出荷時の コントローラー ID は 「All」です。

### ■設定方法

- 1)〈MENU〉ボタンを押しながら、〈IMAGE〉ボタンを押します。〈IMAGE〉ボタンを押した回数が、 コントローラー ID の数字になります。 つまり、〈IMAGE〉ボタンを押す回数は、次の通りです。 ID1 = 1 回、ID2 = 2 回、ID3 = 3 回、ID4 = 4 回、 ID5 = 5 回、ID6 = 6 回
- 2)〈MENU〉ボタンを放すと、コントローラー ID が変わります。

### Jリセット方法

1)〈MENU〉ボタンと〈IMAGE〉ボタンを同時に 10 秒以上押し続けると、コントローラー ID は [All](デフォ ルト)にリセットされます。

#### ■ お知らせ ■

- [All] を選択すると、複数のプロジェクターを同時制御することができます。
- ●〈IMAGE〉ボタンを 7 回以上押すと、その操作は無効とみなされるため、コントローラー ID を変更することはできません。
- 本体のコントローラー ID 設定は、『[設定] について』の『コントローラー ID』(は 45 ページ) をご覧ください。
- リモコンから電池を取り出して、しばらくの間使用していなかった場合は、コントローラー ID はリセットされます。

# <span id="page-20-0"></span>インタラクティブペンの使い方(つづつ)

# 各部の名称

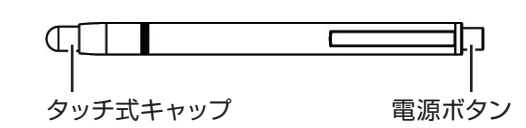

# 電池を入れる、取り出す

- **11** 図のようにペンの頭部を回して開ける。
- **22** 単 4 形乾電池 (2 個 ) を図の向きに入れる。
- \* 電池を取り出す場合は、逆の手順で行います。

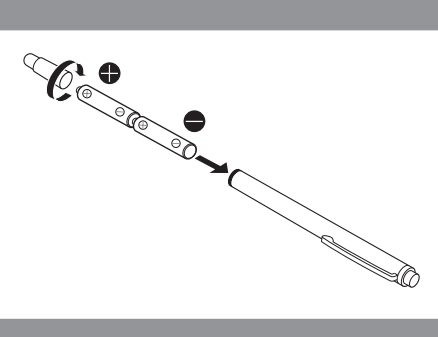

# 使用方法

先端を硬いスクリーンに押し付けている間、ペンのタッチ式キャップ内部の赤外線の LED が点灯します。これをプロジェ クターの前面にある赤外線センサーが感知し、ペンの先端の位置を検出します。 ペンの先端をスクリーン上の任意の場所に置きます。先端を硬いスクリーンに押し付けることでドラッグできます。ペン モードの時に、線を引くことができます。

#### お願い

● ペンの先端内部にはタッチセンサーが付いていますので、先端が押されたり傾けられたりすると電池を消耗します。 無駄に電池を消耗させないため、使わない時は、電源ボタンを押して、電源を切りの状態(ペンの先端を押し付 けて内部の LED が点灯しないことを確認)にして保存してください。

<span id="page-21-0"></span>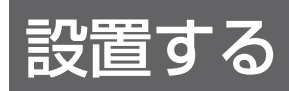

## 投写方式

本機は、4 通りの投写方式が可能です。設置場所に応じた投写方式を選択してください。

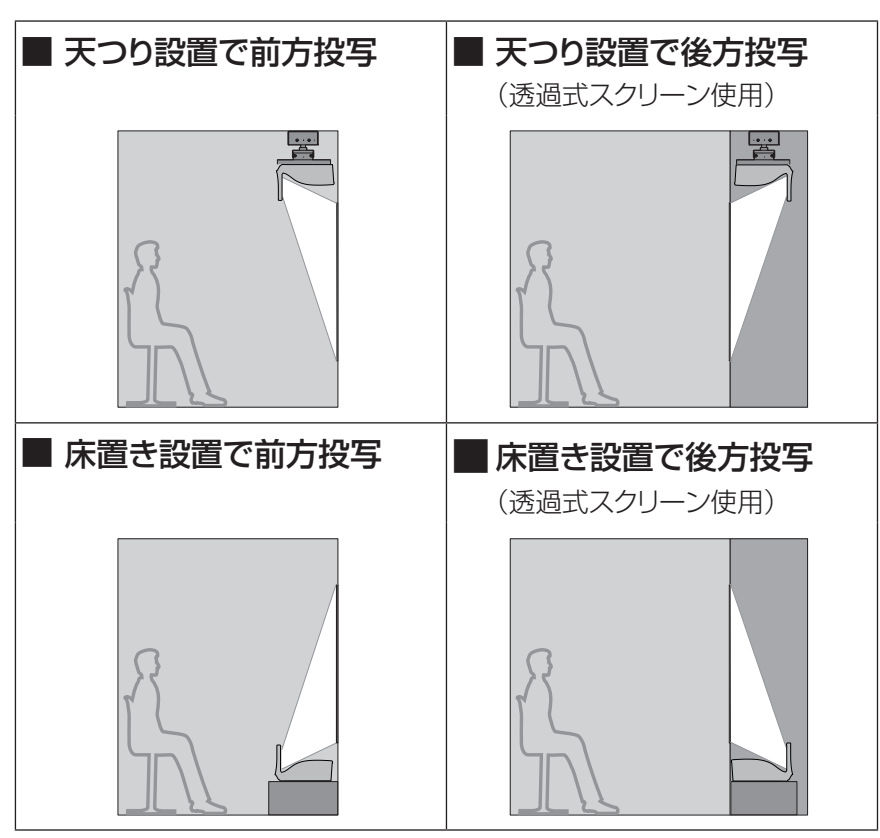

進 備

#### お願い

● 美しい映像をご覧いただくために、スクリーンを外光や照明などの光ができるだけ直接当たらない場所に設置してください。 また、カーテンやブラインドなどを閉め、照明を消すなどしてください。

# 設置オプションについて(別売品)

別売品の天つり金具(取付けベース金具)(品番:ET-PKC200B)に、天つり金具{品番: ET-PKV100H(高天井用)、 ET-PKV100S(低天井用)} を組み合わせるか、壁掛取付金具(品番 :ET-PKC200W)を使用して設置するこ とができます。

- 必ず、本機専用の天つり金具または壁掛取付金具をご使用ください。
- ●本機の取り付けおよび設置については、天つり金具または壁掛取付金具の施工説明書をご覧ください。

#### お願い

● 天つり金具または壁掛取付金具の取り付け工事は、性能、安全確保のため、必ずお求めの販売店または専門の 技術者に施工を依頼してください。

## <span id="page-22-0"></span>投写関係

本機の設置は、下図や投写距離を参考にして設置してください。

#### | お願い |

- ●設置をする前に、「ご使用になる前に」(『 11~15ページ)をお読みください。
- 本機と高出力のレーザー機器を同じ部屋で使用しないでください。レーザー光がレンズ面に入ると DLP チップの故障の原因 になります。

お知らせ

● スクリーンの投写面が湾曲していたり、凹凸があると映像が正しく映りません。

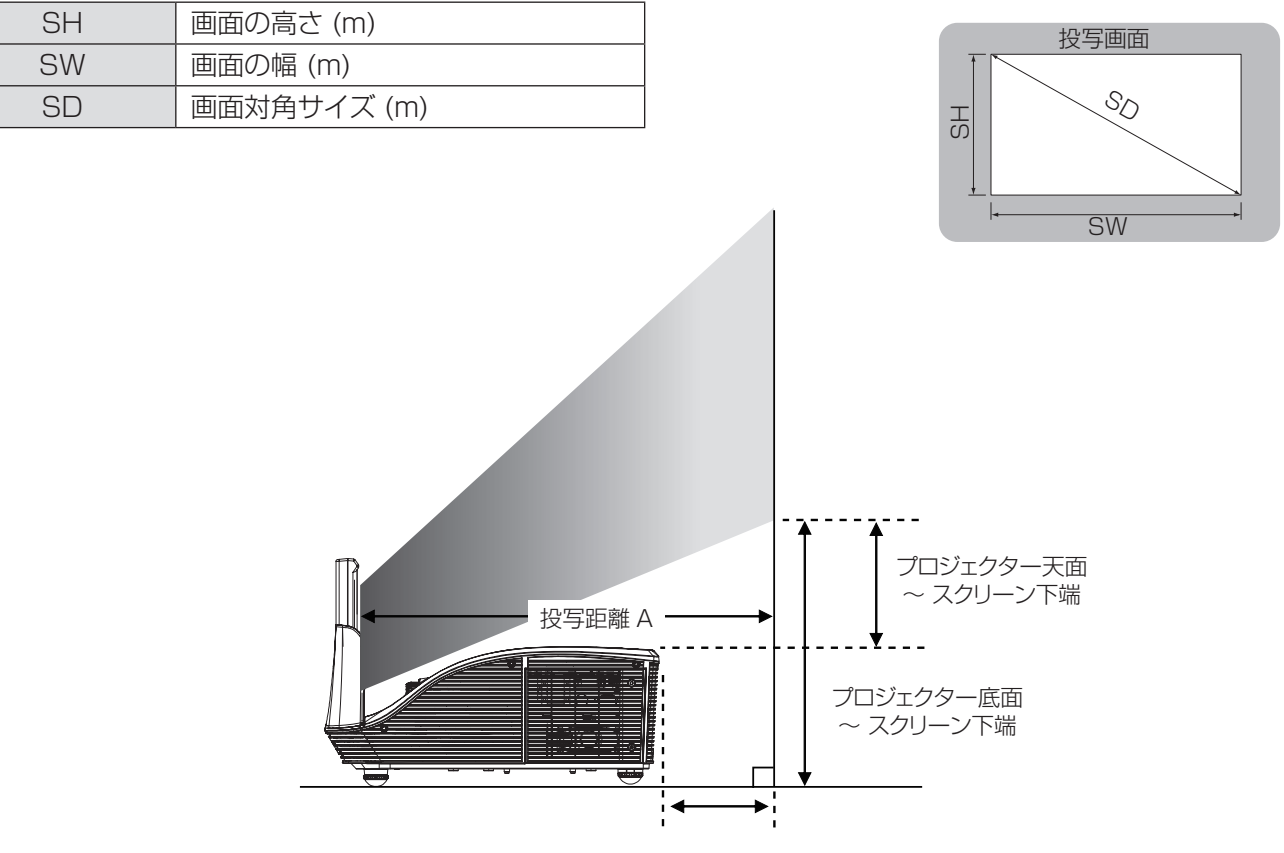

投写距離 B

備

## ■ 投写距離 (PT-CW331R の場合)

● 画面アスペクト 16:10のとき (単位:m)

(下記の表に示す寸法には若干の誤差があります。)

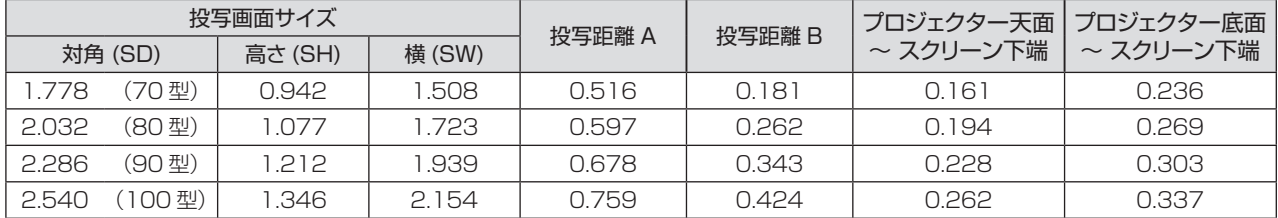

#### ● 画面アスペクト 16:9のとき (単位:m)

(下記の表に示す寸法には若干の誤差があります。)

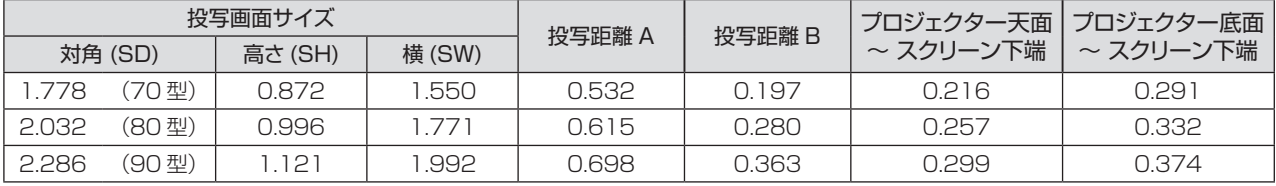

#### ● 画面アスペクト 4:3 のとき (単位: m)

(下記の表に示す寸法には若干の誤差があります。)

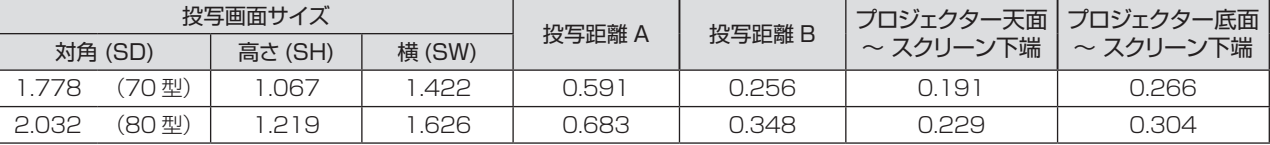

#### ● 投写距離計算式

上記の表以外の投写寸法は、投写画面サイズ SD (m) から下記の計算式で求めることができます。 計算結果の単位はすべて m です。(下記の計算式で求められる値には若干の誤差があります。)

投写画面サイズを SD とした場合、

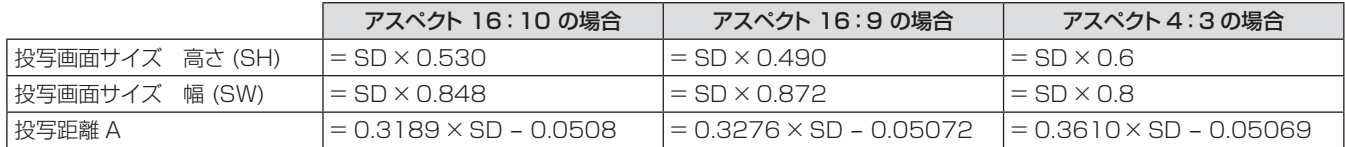

お願い

● レンズの性能を維持するため、投写距離 A を 0.516 m から 0.759 m までの距離で本機を設置してください。

#### ┃ お知らせ ┃

● スローレシオは、投写画面サイズ 80 型のとき、0.35:1 となります。

備

### ■投写距離 (PT-CX301R の場合)

● 画面アスペクト 4:3 のとき (単位:m)

(下記の表に示す寸法には若干の誤差があります。)

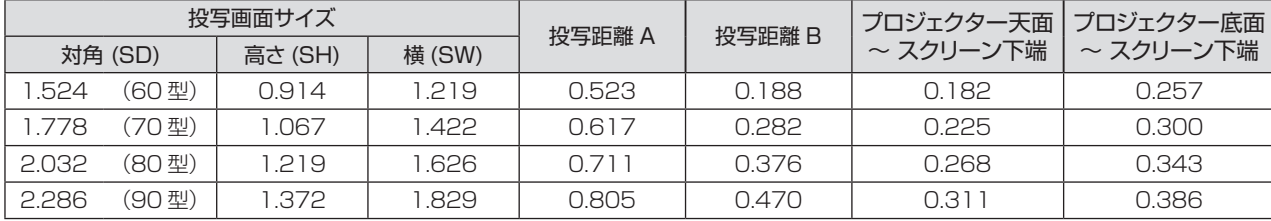

#### ● 画面アスペクト 16:9のとき (単位:m)

(下記の表に示す寸法には若干の誤差があります。)

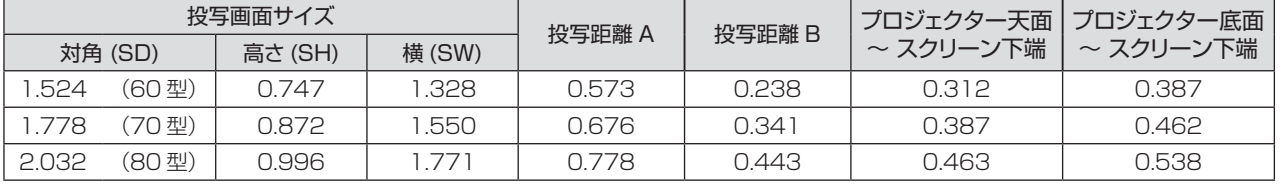

#### ● 投写距離計算式

上記の表以外の投写寸法は、投写画面サイズ SD (m) から下記の計算式で求めることができます。 計算結果の単位はすべて m です。(下記の計算式で求められる値には若干の誤差があります。)

投写画面サイズを SD とした場合、

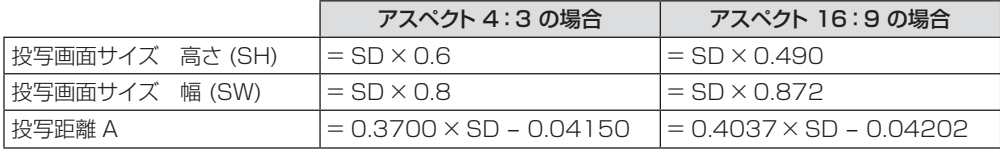

#### | お願い |

● レンズの性能を維持するため、投写距離 A を 0.523m から 0.805 m までの距離で本機を設置してください。

#### お知らせ |

● スローレシオは、投写画面サイズ 80 型のとき、0.44:1 となります。

# <span id="page-25-0"></span>**アジャスター脚の調整**

アジャスター脚を回して投写画面の高さと傾きを微調整します。 図のように、アジャスター脚を回すと脚を伸ばすことができ、逆に回すと元に戻すことができます。

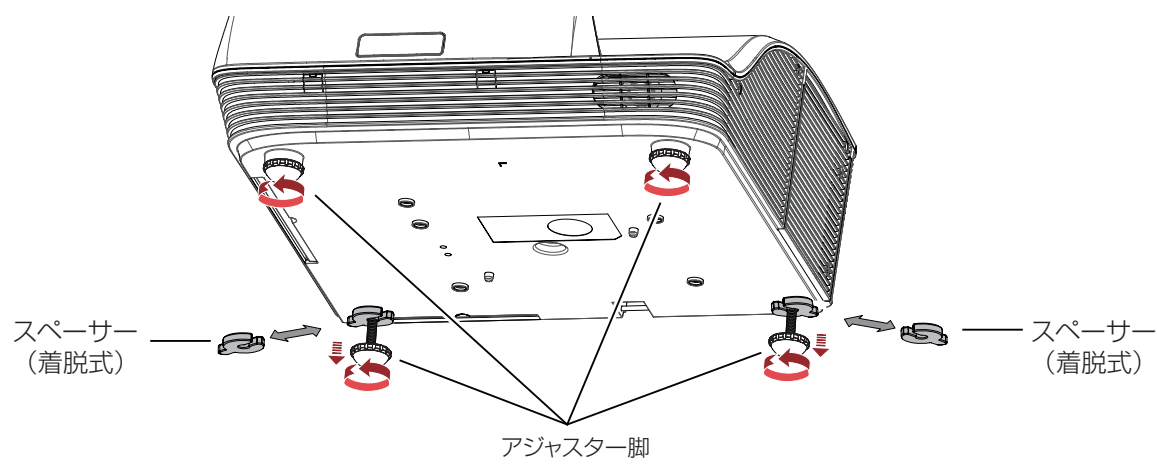

スペーサーは着脱式で、スペーサーの凸部を持って引き抜くことができます。 スペーサーを取り付けた状態で後側のアジャスター脚を回すと、3.52°まで調整することができます。 スペーサーを取り外して後側のアジャスター脚を最も縮めて前側のアジャスター脚を最も伸ばした状態では、逆方向 に 5.9°まで調整することができます。

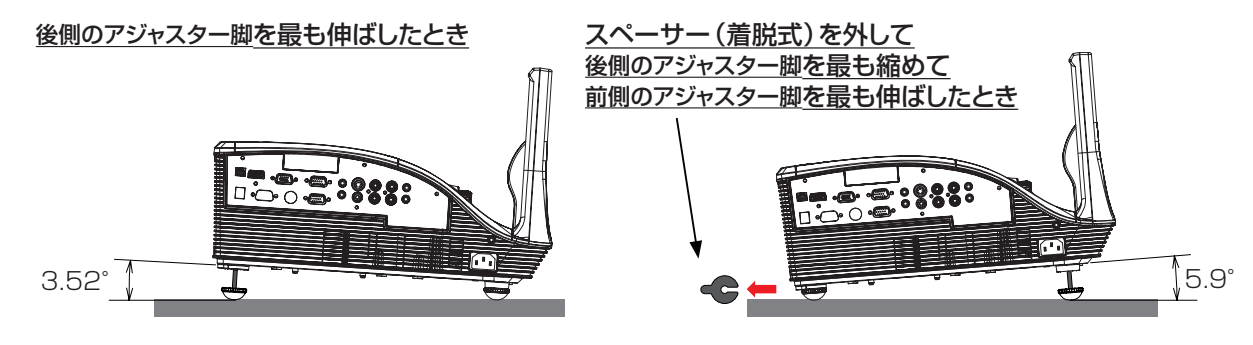

#### お願い

- ランプが点灯中は排気口から熱風が出ています。アジャスター脚を調整する際は、排気口に直接触れないでください。
- ●取り外したスペーサーは、乳幼児の手の届かない所に適切に保管してください。

### フォーカスの調整

画面が鮮明になるようにフォーカスリングを回して調整します。

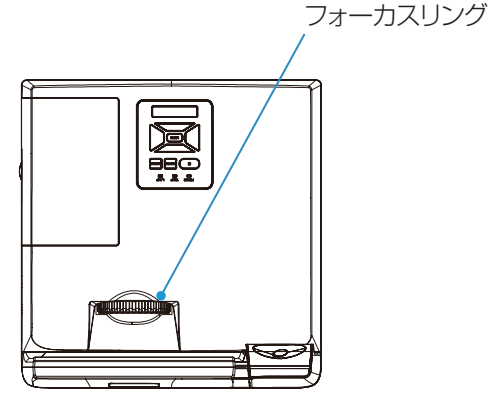

<span id="page-26-0"></span>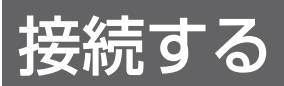

### 接続の前に

- 接続の際は、接続される機器の取扱説明書をよくお読みください。
- 各機器の電源を「切」にしてからケーブルの接続を行ってください。
- システム接続に必要な接続ケーブルは、各機器の付属品、別売品がない場合は接続される機器に合わせて準備し てください。
- ●映像ソースからの映像信号にジッター成分が多い場合は、映像がふらつくことがあります。この場合はタイムベー スコレクター (TBC) の接続が必要です。
- ●本機に接続できる信号は、ビデオ信号、Sビデオ信号、アナログ RGB 信号 (同期信号は TTL レベル)、および デジタル信号です。
- コンピューターのモデルによっては、本機と接続して使用できないことがあります。
- 各機器と本機を長いケーブルを使用して接続する場合、ケーブル補償器などを使用しないと正常に出画できない ことがあります。
- ●本機が対応する映像信号については、「対応信号リスト」をご覧ください。(『※72~73ページ)

#### お願い

- ビデオデッキを接続するときは、必ずタイムベースコレクター (TBC) 内蔵のものを使用するか、または本機とビデオデッキの 間にタイムベースコレクター (TBC) を使用してください。
- バースト信号が非標準の信号を接続すると、映像が乱れることがあります。その場合は、本機との間にタイムベースコレクター (TBC) を接続してください。

#### │ お知らせ

● HDMI ケーブルは、HDMI 規格に適合しているHDMI High Speedケーブルをご使用ください。HDMI 規格に適合しないケー ブルを使用すると、映像が途切れる、映らないなど正常に動作しないことがあります。

● 本機は、ビエラリンク (HDMI) には対応していません。

<span id="page-27-0"></span>コンピューター

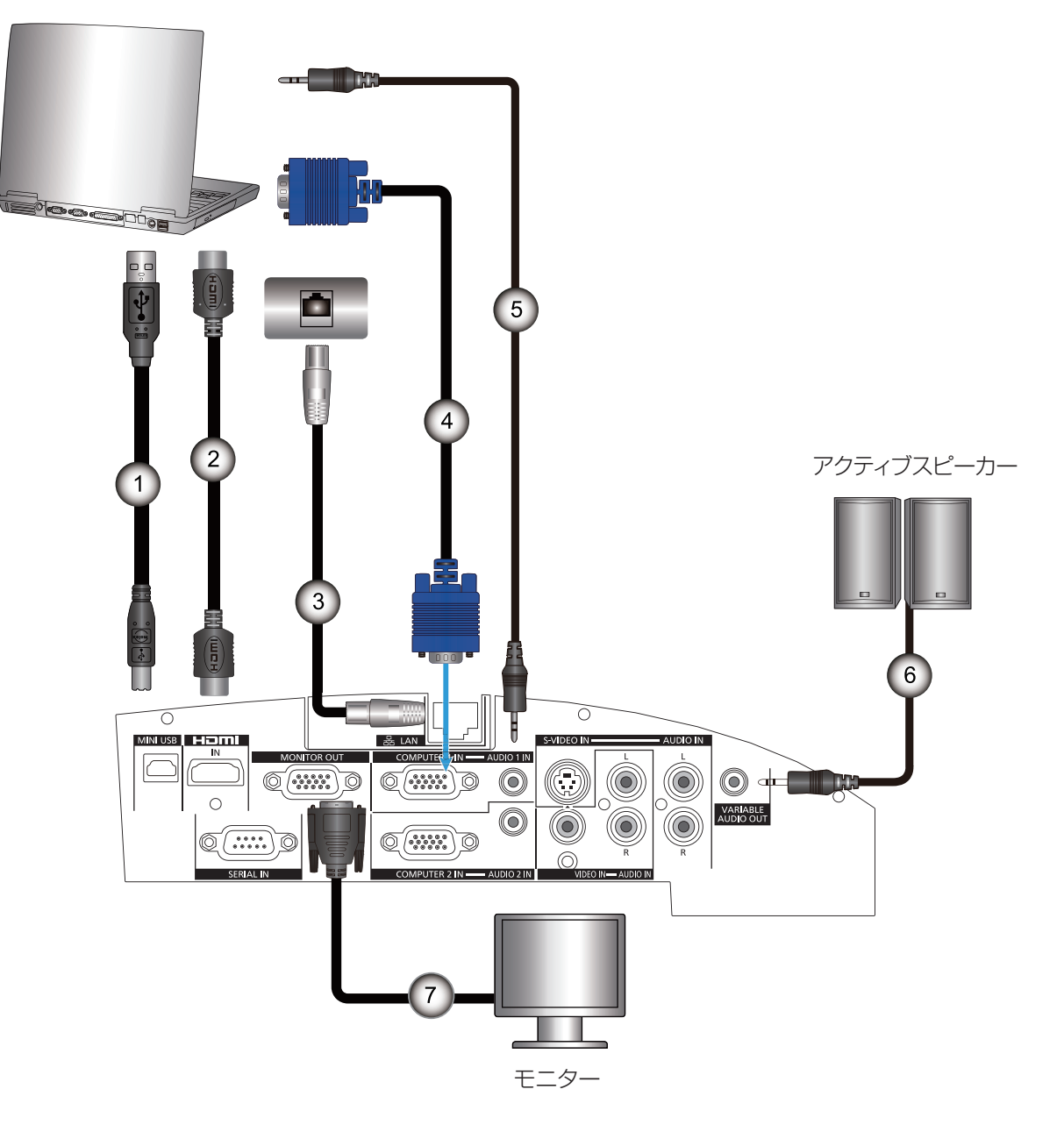

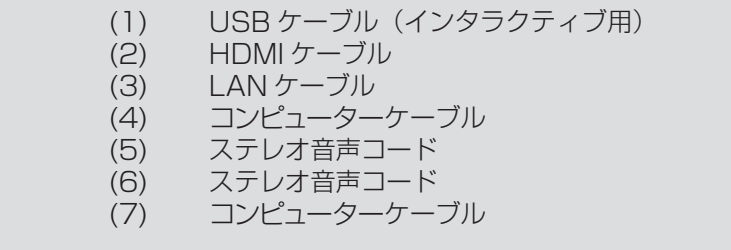

# <span id="page-28-0"></span>映像機器との接続例

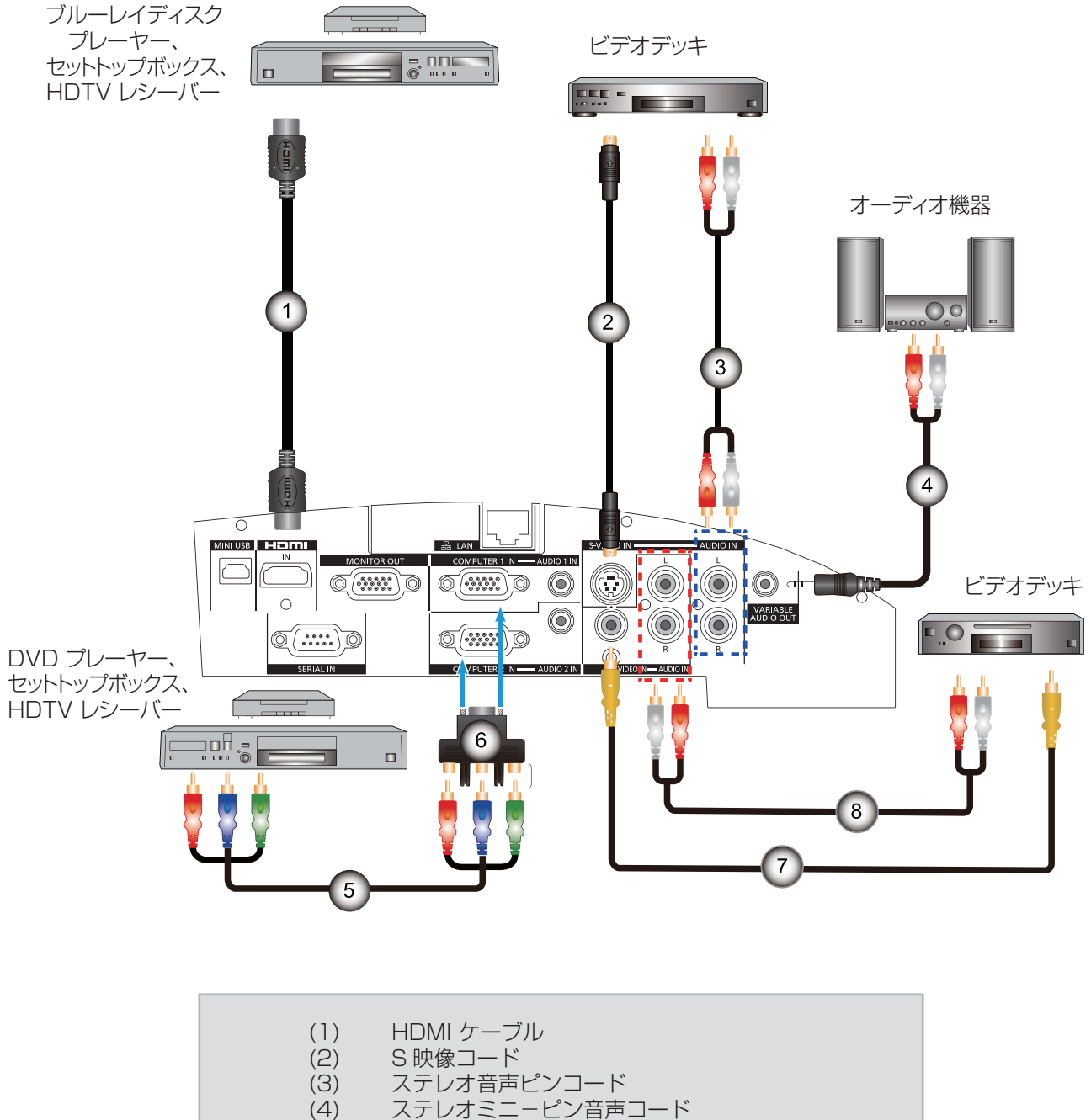

- (5) コンポーネント映像コード
- (6) D-Sub -コンポーネント変換アダプター
- (7) 映像コード
- (8) ステレオ音声ピンコード

# <span id="page-29-0"></span>電源を入れる / 切る

## 電源コードを接続する

電源コードの抜けを防止するため、付属の電源コードを本体の根元まで確実に差し込んだうえで固定してください。

### ■取り付けかた

**11**〈AC IN〉 端子の上下にある穴に電源コー ドホルダーを差し込む

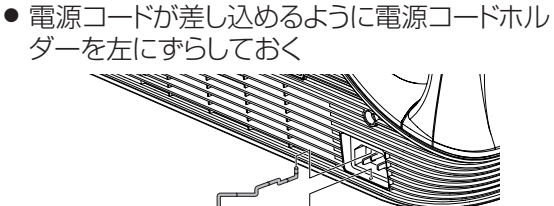

**22** 電源コードカバーの落下防止ひもを電源 コードに巻き付ける

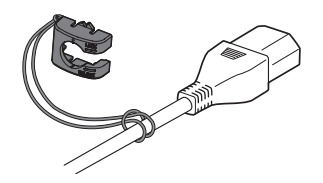

**33** 電源コードカバーを(i)の方向から差し込み、 (ii) の方向にしっかり押し込む

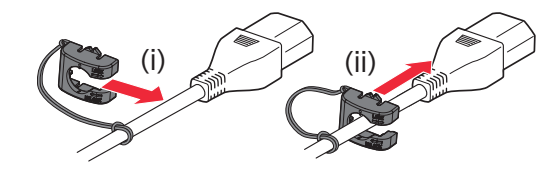

**44**〈AC IN〉 端子と電源コードのコネクターの 形状を確認し、向きを合わせてしっかりと奥 まで差し込む

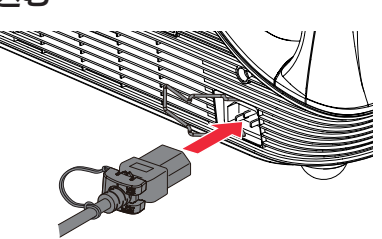

**55** 電源コードホルダーを引き起こして電源コー ドにはめ込み、電源コードを固定する

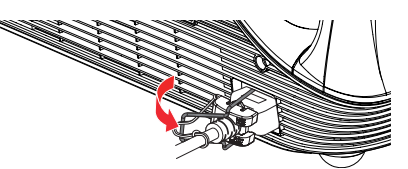

### ■取り外しかた

**11** 電源コードを止めている電源コードホル ダーを左にずらす

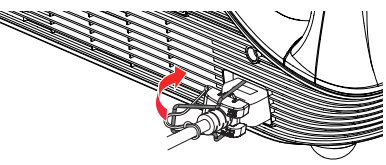

**22** 電源コードのコネクターを持って、本体の 〈AC IN〉端子から電源コードを抜く

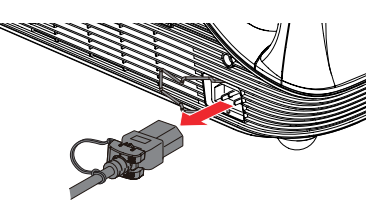

# <span id="page-30-0"></span>〈ON(G)/STANDBY(R)〉インジケーターについて

電源の状態を表示します。〈ON(G)/STANDBY(R)〉インジケーターの状態をよく確認し、操作してください。

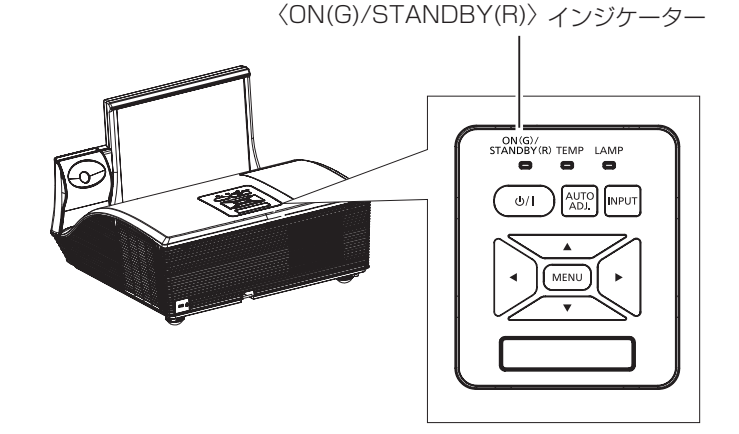

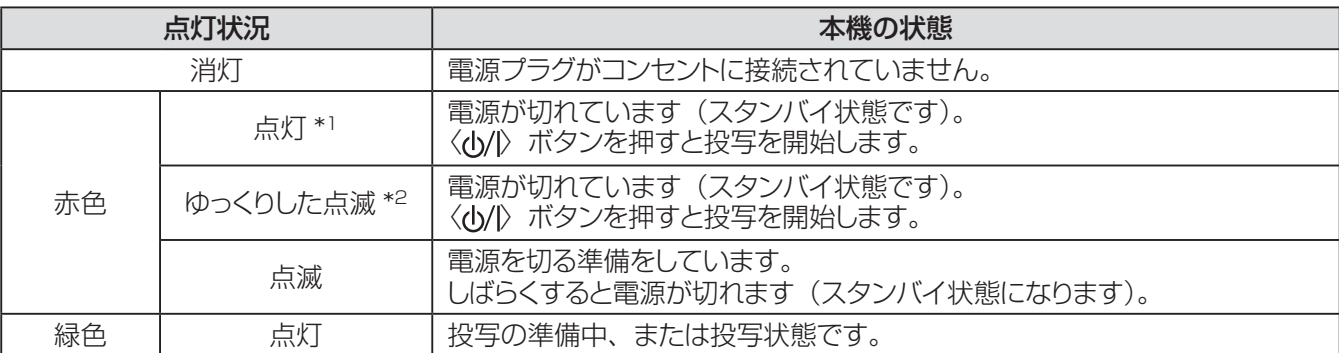

\*1:[LAN(スタンバイ)]/[VGA Out(スタンバイ)]/[スタンバイ時動作(音声)] がすべて [ オフ] に設定されているとき \*2:[LAN(スタンバイ)]/[VGA Out(スタンバイ)]/[スタンバイ時動作(音声)] のいずれかが [オン] に設定されているとき

│ お知らせ

z〈ON(G)/STANDBY(R)〉インジケーターが赤色に点滅中は、内部ファンが回転し、本機を冷却しています。

# <span id="page-31-0"></span>電源を入れる

#### **11** 電源プラグをコンセントに接続する

- ●〈ON(G)/STANDBY(R)〉インジケーターが赤色に点灯 / 点滅してスタンバイ状態になります。
- 2) 本体操作部またはリモコンの〈 <sub>(</sub>) が ボタンを押す
	- ●〈ON(G)/STANDBY(R)〉インジケーターが緑色の点灯に変わり、ランプが点灯します。
	- スタートアップ画面が約 10 秒間表示され、その後映像が投写されます。

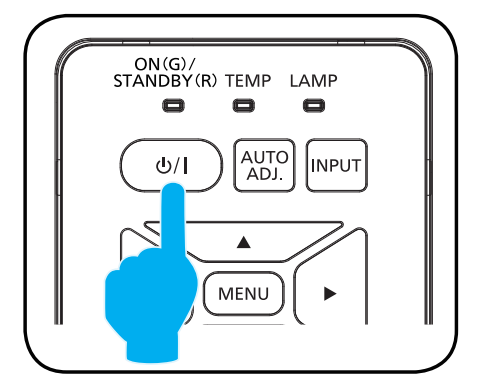

または

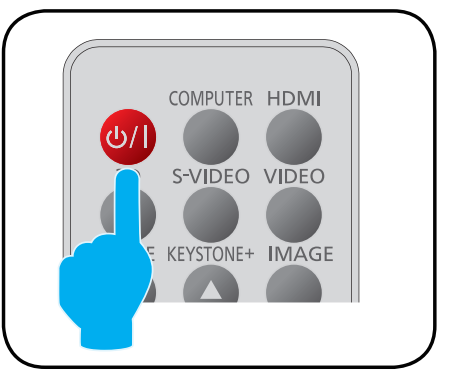

#### お願い

●本機をご購入後はじめて電源を入れたとき、メニュー画面は英語で表示されます。メニュー画面を日本語に設定する方法に ついては、「設定 ] メニューの [ 言語 ] (LG 44 ページ) をご覧ください。なお、英語メニューでは [Setting] メニューの [Language] を選択して [ 日本語 ] に切り換えてください。

#### お知らせ

● 前回使用時に、投写中に直接電源ブレーカーで電源を落として終了した場合は、〈ON(G)/STANDBY(R)〉インジケーター が緑色に点灯し、映像投写へと移行します。

### 電源を切る

#### 1) 本体操作部またはリモコンの〈 <sub>(</sub>) がタンを押す

- 次のメッセージが表示されます。
- 何も操作せずに放置していると約 30 秒後にメッセージが消えます。

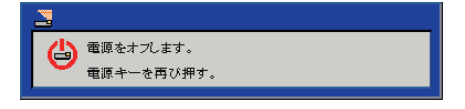

#### 2) 再度〈 <sub>少</sub>/ ) ボタンを押す

- ●映像の投写が停止し、本体の〈ON(G)/STANDBY(R)〉インジケーターが赤色の点滅に変わります。 (ファンは回転したままです。)
- **33**〈ON(G)/STANDBY(R)〉 インジケーターが赤色に点灯 / 点滅(ファンが停止)するまで待つ
	- ●〈ON(G)/STANDBY(R)〉インジケーターが赤色の点灯 / 点滅に変わりスタンバイ状態になります。

- 電源を切ったあと、すぐに電源を入れて投写をしないでください。ランプの温度が高い状態で電源を入れるとランプの寿命を 早めるおそれがあります。
- 運搬・保管のために梱包する場合はセットが十分冷えていることを確認してください。

お知らせ

# <span id="page-32-0"></span>投写する

外部機器の接続および電源コードの接続 (LS 30 ページ) を確認し、電源を入れる (LS 32 ページ) と投写を 開始します。投写する映像を選択し、映像の映り具合を調整してください。

## 投写する映像を選択する

映像の入力を切り換えます。

#### 本体操作部の〈INPUT〉 ボタン、またはリモコンの〈INPUT〉 、〈COMPUTER〉、〈HDMI〉、 〈VIDEO〉、〈S-VIDEO〉 ボタンを押す

- 選択した端子に入力されている信号の映像が投写されます。
- ●〈INPUT〉ボタンを押した場合は、「入力1メニューが表示されますので、
	- ▲▼ ボタンで入力を選択し、▶ ボタンで決定します。

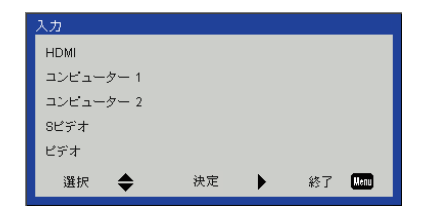

### 映像の映り具合を調整する

#### **11** 投写角度を調整する

- プロジェクターをスクリーン面と平行に置き、投写画面が長方形になるように水平な場所に設置します。
- プロジェクターがスクリーンより下向きになっている場合は、アジャスター脚を回して投写画面が長方形になる ように調整します。
- ●詳しくは「アジャスター脚の調整」をご覧ください。(『※26ページ)
- **22** フォーカスを調整する

フォーカスリングを回して映像を調整します。

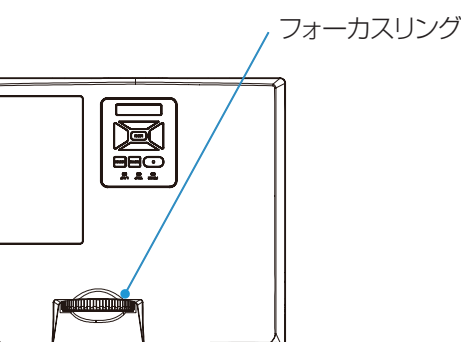

お知らせ

- フォーカス調整は、映像を映した状態で 30 分以上経過したのちに行うことをお勧めします。
- 台形ひずみが発生している場合は、[ 位置調整 ] メニューの [ 垂直キーストーン ](■ 43 ページ)を行ってください。

# <span id="page-33-0"></span>3D 映像を視聴する

### 3D 映像の視聴について

本機は、「フレームパッキング」、「サイドバイサイド ( ハーフ )」、「トップアンドボトム」、「フレームシーケンシャル」、 および「フィールドシーケンシャル」の各方式で入力される 3D 映像信号の表示が可能です。3D 映像の視聴に必 要となる外部機器(3D グラスや映像信号出力機器など)については、ご使用になる 3D システムに合わせてお客 様にてご準備ください。本機と外部機器との接続については、ご使用になる 3D システムによって異なりますので、 ご使用になる外部機器の取扱説明書をご確認ください。

本機が投写できる 3D 映像信号については『3D 対応信号リスト』 (Lo 73 ページ) をご覧ください。

本機は、DLP Link 方式の 3D グラスに対応しています。ただし、各社の 3D グラスとの動作保証はしておりません。

### ■ 3D 視聴のしかた

3D 対応ブルーレイディスクプレーヤーで 3D 対応のブルーレイディスクを再生することにより、本機で 3D 映像を 投写することができます。

#### **11** 3D グラスをかける

● 3D グラスの電源を入れてから、かけてください。

#### **22** 視聴する

- [3D] メニュー内の [3D] の設定で投写映像が変化します。[ 自動 ] に設定すると、入力されている映像信号 の 3D 方式を自動で判別して表示します。[ オン ] に設定すると、[3D 映像フォーマット ] で指定した 3D 方 式で強制的に表示します。3D の視聴については、[3D] メニュー内の [3D] (咳ァ 49 ページ) をご覧くだ さい。
- 見ている映像に違和感がある場合は、[3D 反転 ] または [3D 映像フォーマット] で設定を変更してください。
- **33** 視聴を終える
	- 使用後は、3D グラスの電源を切ってください。

#### お願い

- 3D 映像を視聴する前に、『安全上のご注意』の『3D 映像の視聴について』(『☞10 ページ) を必ずお読みく ださい。
- 3D グラスの取扱説明書もお読みください。
- ●蛍光灯を点灯した室内で 3D グラスを使用すると、光がちらついて見えたり、3D 映像が正しく見えないことがあ ります。その場合は蛍光灯を消灯してください。
- 3D 映像以外のディスプレイ(例えば、コンピューター画面、デジタル時計、電卓など)を見るときは、3D グラ スを外してから見てください。

#### お知らせ

● 3D 映像を視聴する場合、使用する 3D グラスは、各 3D 映像信号の垂直走査周波数に応じて以下の周波数に 同期するものである必要があります。3D グラスの仕様については、各メーカーにお問い合わせください。

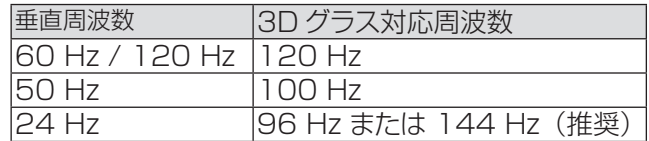

# <span id="page-34-0"></span>リモコンで操作する

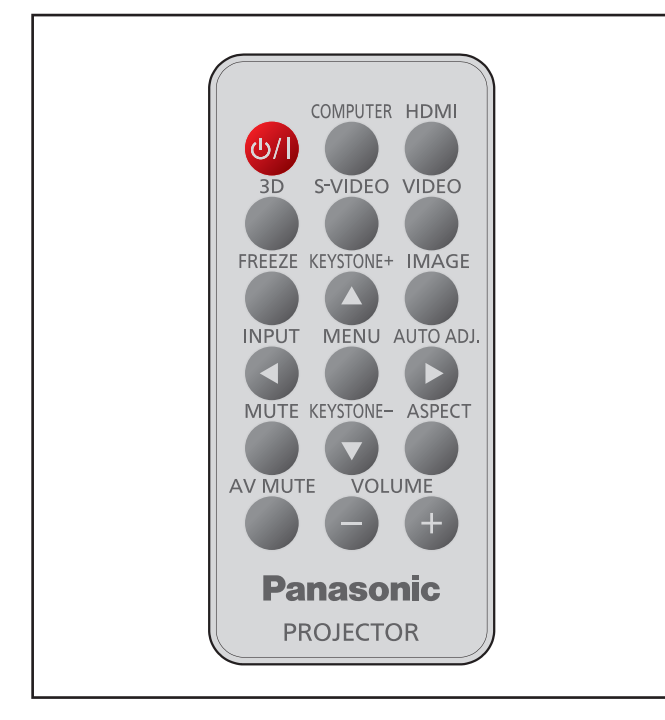

# 入力信号を切り換える

このボタンを押すと、入力信号を切り換えることができ ます。

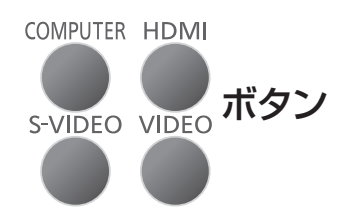

### リモコンの 〈COMPUTER〉、〈HDMI〉、 〈VIDEO〉、〈S-VIDEO〉 ボタンを選択する

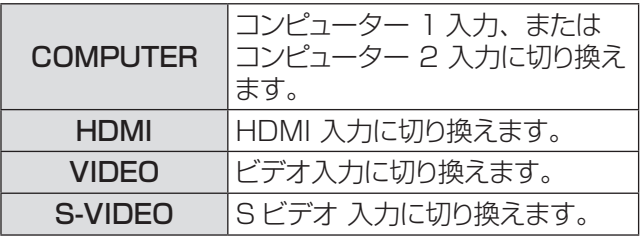

お知らせ

●詳しくは「投写する映像を選択する」をご覧ください。 (☞33 ページ)

# 〈3D〉 ボタン

3D 対応信号を入力した状態で、このボタンを押すと、 [3D] メニューが表示され、3D の設定を変更すること ができます。

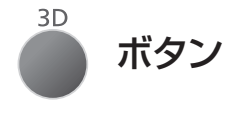

### リモコンの 〈3D〉 ボタンを押す

### お知らせ

● 詳しくは「[3D] について| をご覧ください。 (☞49 ~ 50 ページ)

# 〈FREEZE〉 ボタン

このボタンを押すと、外部機器の再生中であっても、 一時的に映像を静止させ、消音することができます。

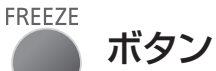

リモコンの 〈FREEZE〉 ボタンを押す ●静止中は、図 1 のアイコンが表示されます。

 $_{\rm B}$ 吸 図 1

#### お知らせ

● 静止機能を中止するには、〈FREEZE〉 ボタンをも う一度押します。

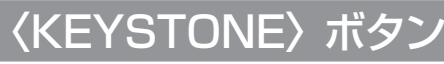

このボタンを押すと、台形ひずみを補正することができ ます。

KEYSTONE+

 ボタン KEYSTONE-

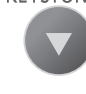

#### リモコンの 〈KEYSTONE +〉 ボタン、 〈KEYSTONE -〉 ボタンを押す

#### お知らせ

●詳しくは「「位置調整 ] について | の [ 垂直キーストーン ] をご覧ください。(『マタイ3ページ)

# 〈IMAGE〉 ボタン

このボタンを押すと、[ ピクチャーモード ] メニューが表 示され、画質の設定を変更することができます。

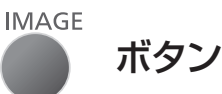

### リモコンの 〈IMAGE〉 ボタンを押す

#### │ お知らせ

● 詳しくは「「ピクチャー ] について | の [ ピクチャーモード ] をご覧ください。(☞40 ページ)

# <span id="page-35-0"></span>リモコンで操作する (つづき)

# 〈INPUT〉 ボタン

このボタンを押すと、[入力]メニューが表示され、入 力を変更することができます。

**INPUT** ボタン

### リモコンの 〈INPUT〉 ボタンを押す

#### │ お知らせ

●詳しくは「投写する映像を選択する」をご覧ください。 (☞33 ページ)

## 〈MENU〉 ボタン

このボタンを押すと、メインメニューを表示したり、サ ブメニューからメインメニューに戻したりすることができ ます。

**MENU** 

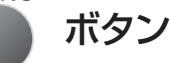

#### リモコンの 〈MENU〉 ボタンを押す

#### │ お知らせ │

●詳しくは「オンスクリーンメニューについて」をご覧くださ い。(☞37 ページ)

# 〈AUTO ADJ.〉 ボタン

このボタンを押すと、コンピューター信号入力時に画像を 最適な状態に調整することができます。

**MUTE** 

ボタン

#### リモコンの 〈AUTO ADJ.〉 ボタンを押す

#### お知らせ

● 受像している信号の種類や画像によっては〈AUTO ADJ.〉を実行しても映像の位置や解像度が正しく表示さ れない場合があります。正しく表示されない場合は表示映 像を変えて再度〈AUTO ADJ.〉を実行してください。

# 〈MUTE〉 ボタン

このボタンを押すと、一時的に音声を消すことができます。

**MUTE** 

ボタン

#### リモコンの 〈MUTE〉 ボタンを押す

#### お知らせ

● 音声ミュートを解除するには、もう一度このボタンを押して、 [ オフ ] を選択するか、または〈VOLUME +/–〉ボタンを 押します。(『☞46ページ)

## 〈ASPECT〉 ボタン

このボタンを押すと、[ アスペクト ] メニューが表示され、 アスペクトを変更することができます。

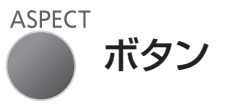

#### リモコンの 〈ASPECT〉 ボタンを押す

#### お知らせ

●詳しくは「[位置調整]について」の [アスペクト] をご覧 ください。(☞42 ページ)

### 〈AV MUTE〉 ボタン

このボタンを押すと、映像と音声を一時的に消すことが できます。

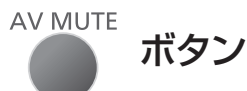

#### リモコンの 〈AV MUTE〉 ボタンを押す

#### お知らせ

● 元に戻すには、〈AV MUTE〉 ボタンをもう一度押します。

## 〈VOLUME〉 ボタン

このボタンを押すと、[ ボリューム ]メニューが表示され、 内蔵スピーカーまたは音声出力の音量を調整すること ができます。

**VOLUME** ボタン

リモコンの 〈VOLUME +/-〉 ボタンを押す

#### お知らせ

● 詳しくは「[音声] について」の [ ボリューム ] をご覧くだ さい。(☞46 ページ)
# オンスクリーンメニューについて

## メニュー画面の操作方法

#### ■操作の手順

- **11** リモコンまたは本体操作部の〈MENU〉 ボタンを押す ● メインメニュー画面が表示されます。
- 2) ▲▼ ボタンを押してメインメニュー項目を選択する ● 選択中の項目はオレンジ色のカーソルで表示されます。
- **3) ▶ ボタンを押す** ● サブメニューの項目が選択できるようになります。
- **44** ▲▼ ボタンを押してサブメニューの項目を選択する ● 選択中の項目は黄色のカーソルで表示されます。
- 5) ▶ ボタンを押して各調整画面を表示する
- **6) <▶ ボタンで、設定の切り換えや調整を行う**
- **77**〈MENU〉 ボタンをを押してサブメニューに戻る もう一度〈MENU〉 ボタンを押してメインメニューに戻る さらにもう一度〈MENU〉 ボタンを押してメインメニューを閉じる

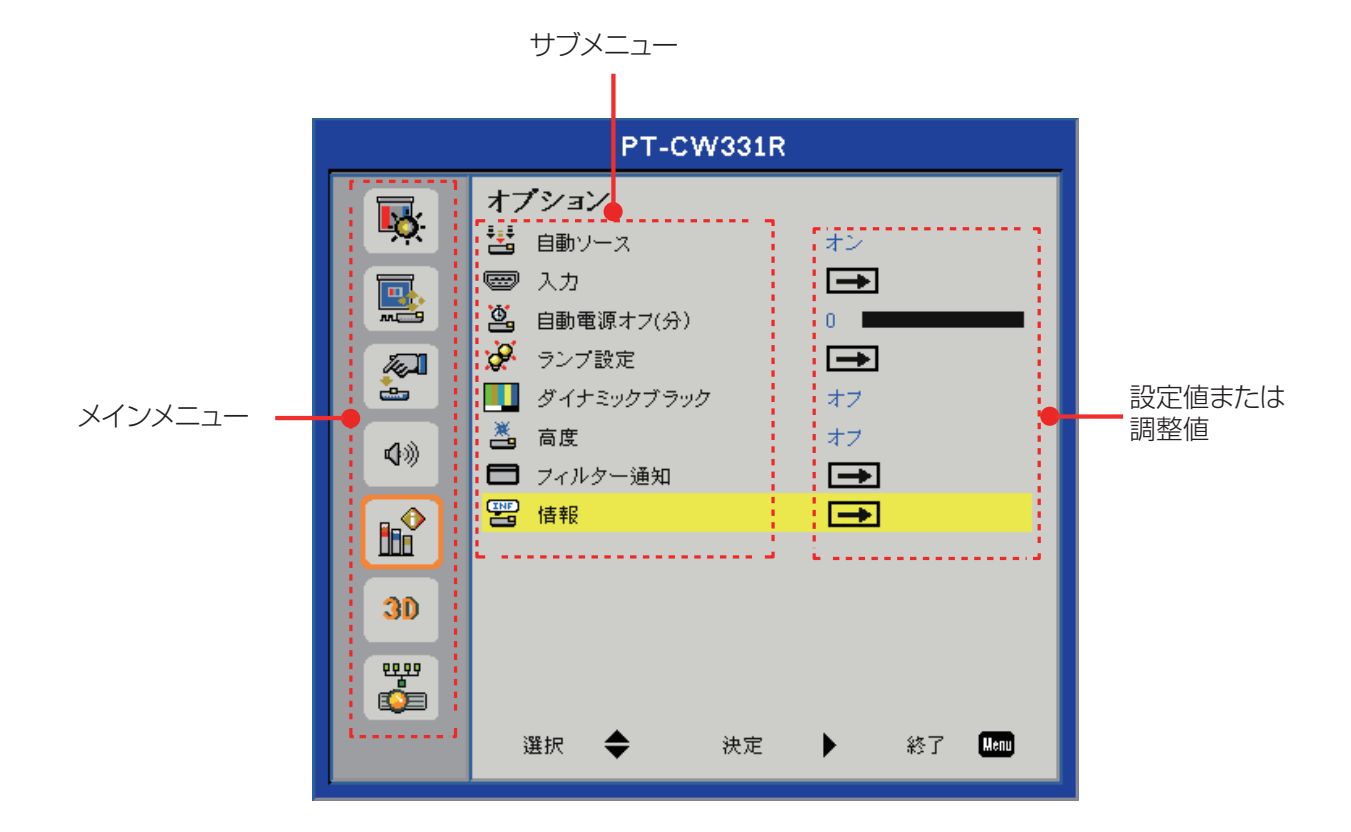

お知らせ

- ●本機に入力される信号によっては、調整できない項目や使用できない機能があります。調整または使用できない状態のときは、 メニュー画面の項目が灰色で表示され、その項目は選択できません。
- 信号が入力されていない場合でも、調整できる項目があります。
- ●約 30 秒間何も操作せずに放置していると、メニュー画面や調整画面は自動的に消えます。
- サブメニューの詳細は、38 ~ 39 ページをご覧ください。

# オンスクリーンメニューについて(つづき)

# メニューツリー

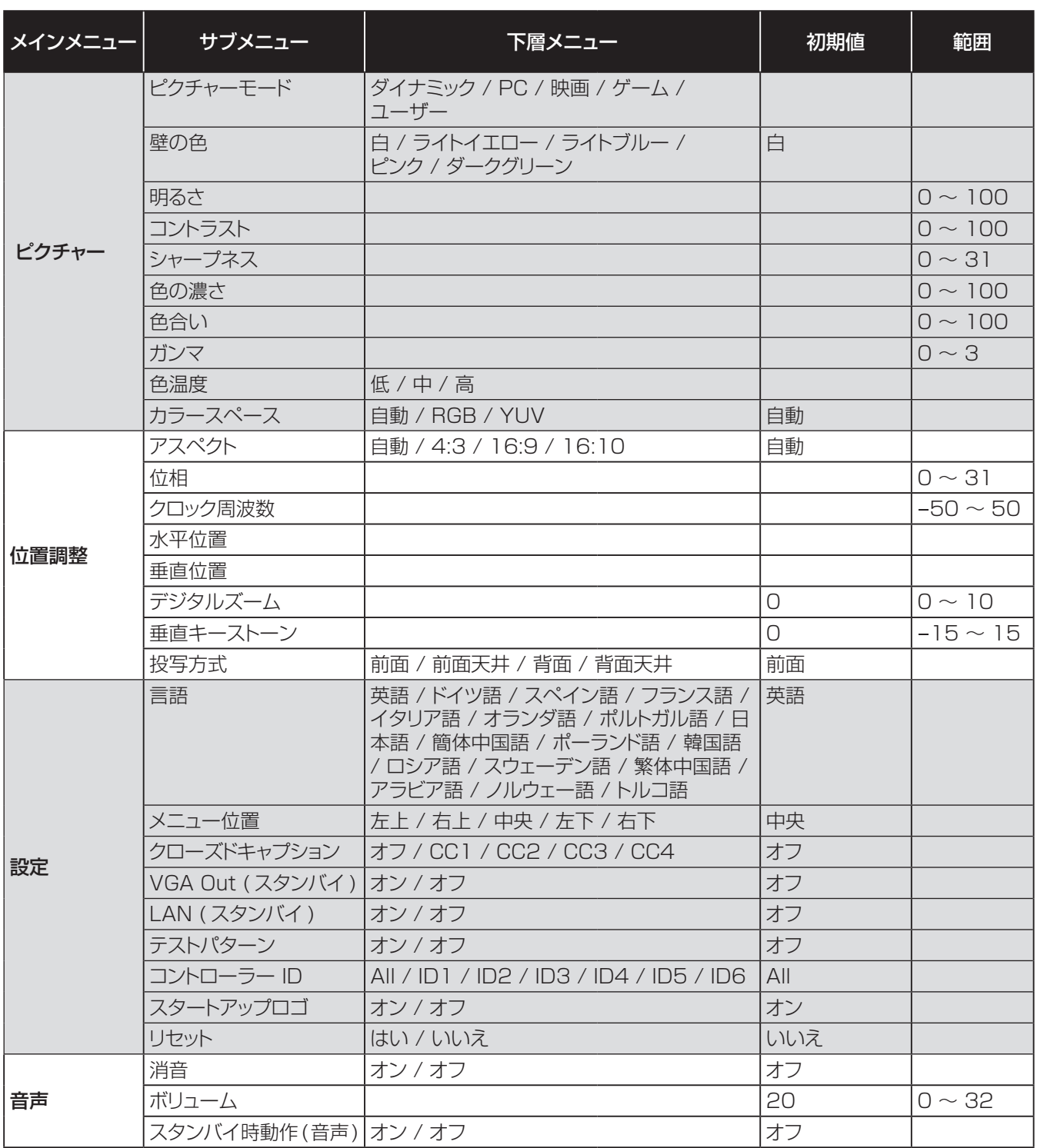

# オンスクリーンメニューについて(つづき)

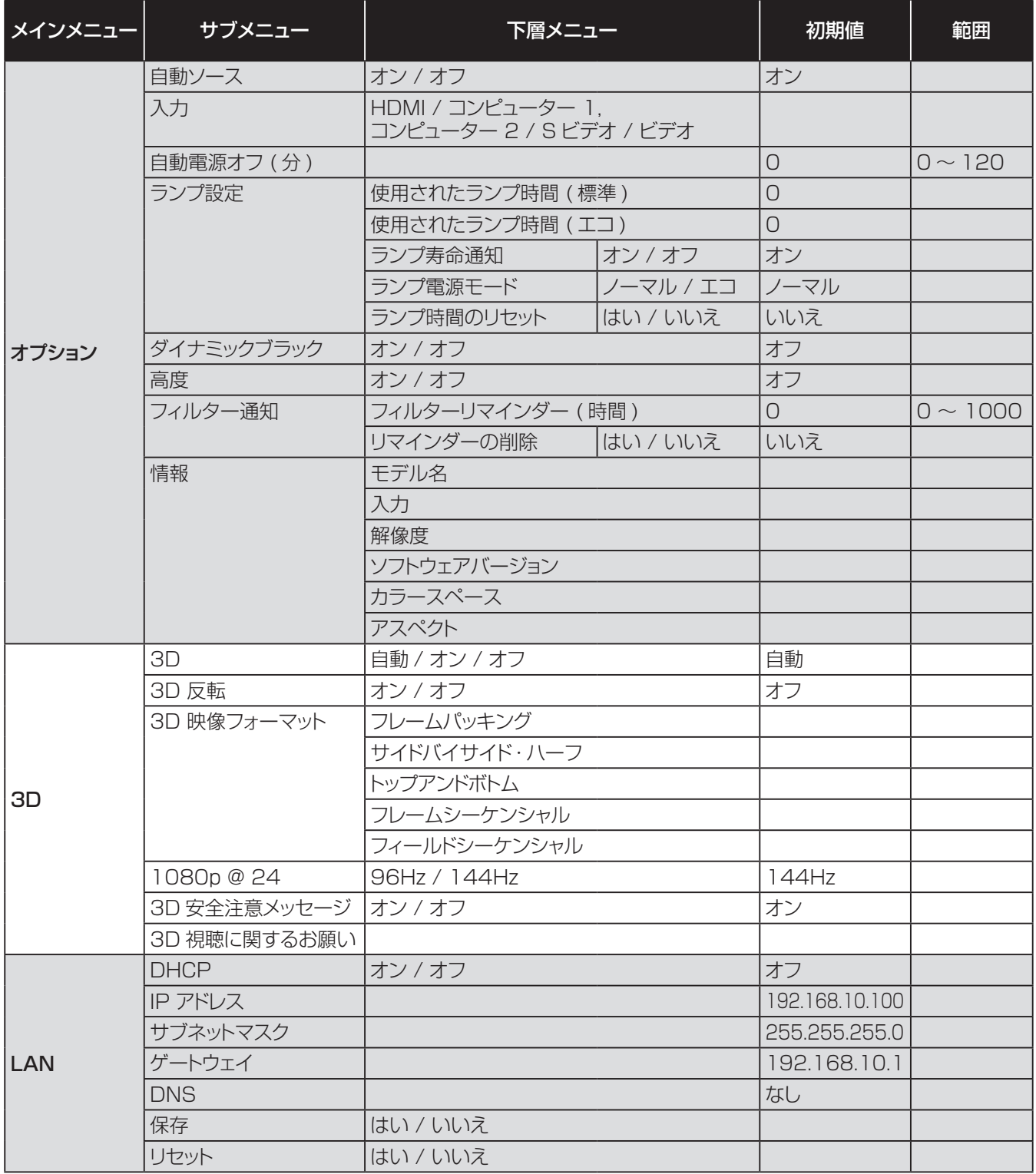

お知らせ

● 表示されるメニューは、本機で選択されている信号または本機の状態によって異なります。

● [シャープネス]、[色の濃さ]、[色合い] は、ビデオ系信号時に有効です。

# [ ピクチャー ] について

メインメニューの [ ピクチャー ] を選択して、サブ メニューの項目を選択してください(「メニュー画面 の操作方法」37 ページ参照)。

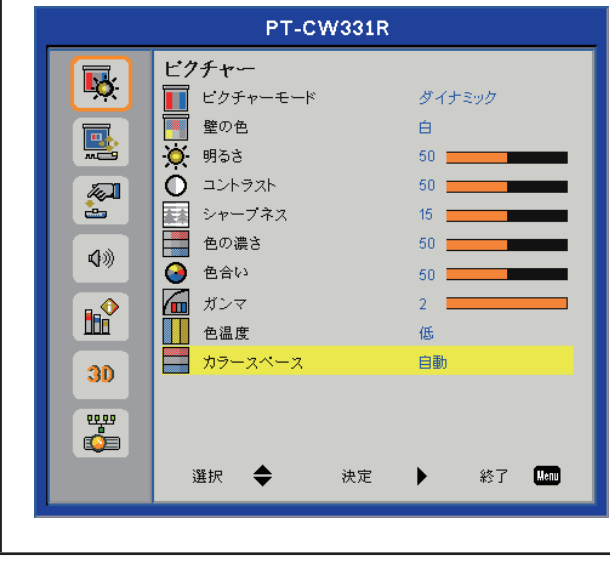

## ピクチャーモー

ご覧になる映像や視聴環境に合わせて最適な映像に設 定します。

- **11** ▲▼ ボタンで [ピクチャーモード] を選択する
- 2) ▶ ボタンで選択画面を表示する
- **33** ◄► ボタンで切り換える

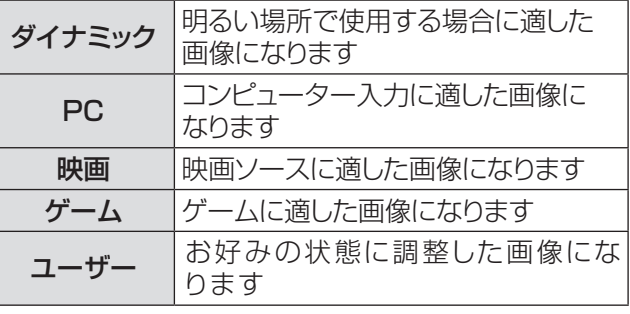

#### │ お知らせ

- [ダイナミック]、[PC]、[映画]、[ゲーム] を選択すると、[明 るさ]、[コントラスト]、[シャープネス]、[色の濃さ]、[色 合い]、[ガンマ]、[色温度] は固定値になります。
- [明るさ ]、[ コントラスト ]、[ シャープネス ]、[ 色の濃さ ]、 [ 色合い ]、[ ガンマ ]、[ 色温度 ] を調整すると、[ ピクチャー モード ] は [ ユーザー ] になります。
- [ユーザー]の調整値は、入力信号の種類毎に保存され ます。

ビデオ、Sビデオ、480i/576i、480p/576p、 720p、1080i、1080p、RGB、HDMI(YUV)、 HDMI(RGB)

● [3D] の設定が [ 自動 ] で 3D 信号入力時、および [3D] の 設定が [ オン ] 時は [ ピクチャーモード ] はグレー表示となり 操作できません。グレー表示になっていない項目は調整でき ます。

## 壁の色

壁に投写する際に最適な色になるよう壁の色を設定します。

- **11** ▲▼ ボタンで [ 壁の色 ] を選択する
- 2) ▶ ボタンで選択画面を表示する
- **33** ◄► ボタンで切り換える

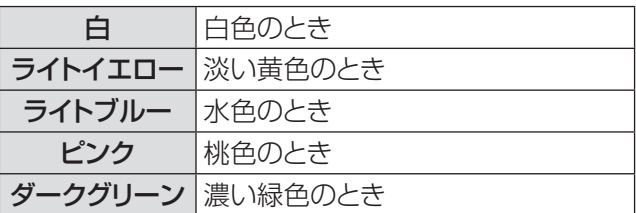

#### 明るさ

映像の明るさを調整します。

- 1) ▲▼ ボタンで 「 明るさ 1 を選択する
- 2) ▶ ボタンで調整画面を表示する
- **33** ◄► ボタンでレベルを調整する

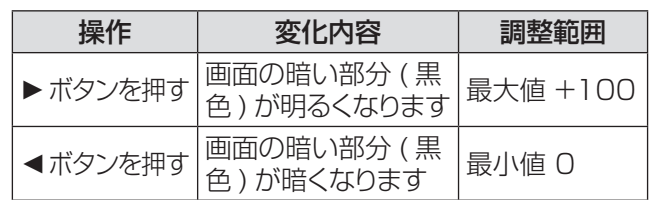

# コントラスト

映像の明暗度を調整します。

**11** ▲▼ ボタンで [ コントラスト ] を選択する

- 2) ▶ ボタンで調整画面を表示する
- **33** ◄► ボタンでレベルを調整する

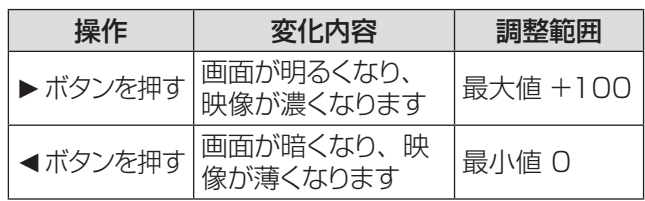

シャープネス

映像のシャープ感を調整します。

- **11** ▲▼ ボタンで [ シャープネス ] を選択する
- 2) ▶ ボタンで調整画面を表示する
- **33** ◄► ボタンでレベルを調整する

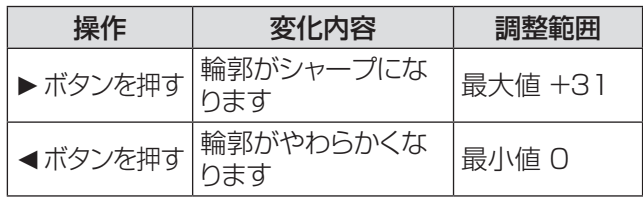

# 「ピクチャー ] について (つづき)

お知らせ

● ビデオ系信号入力時に、[シャープネス] を調整できます。

色の濃さ

色の濃さを調整します。

- **11** ▲▼ ボタンで [ 色の濃さ ] を選択する
- **2) ▶ ボタンで調整画面を表示する**
- **33** ◄► ボタンでレベルを調整する

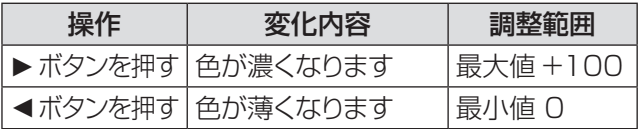

あ知らせ

● ビデオ系信号入力時に、[色の濃さ] を調整できます。

#### 色合い

肌色の部分を調整します。

- **11** ▲▼ ボタンで [ 色合い ] を選択する
- **2) ▶ ボタンで調整画面を表示する**
- **33** ◄► ボタンでレベルを調整する

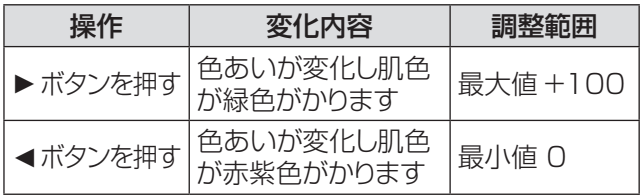

お知らせ

● ビデオ系信号入力時で、カラー方式が NTSC または NTSC4.43 のとき、[ 色合い ] を調整できます。

## ガンマ

映像が明るくて見えにくかったり、暗くて見えにくかった りした場合に調整します。

- **11** ▲▼ ボタンで [ ガンマ ] を選択する
- **2) ▶ ボタンで調整画面を表示する**
- **33** ◄► ボタンでレベルを調整する

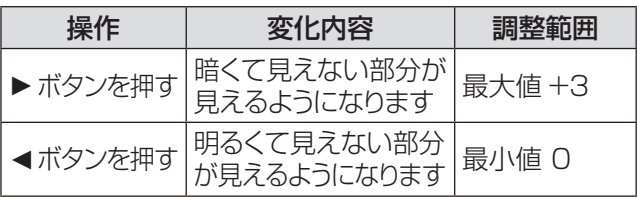

#### 色温度

映像の白色部分が青みがかったり、赤みがかったりする 場合に切り換えます。

**11** ▲▼ ボタンで [ 色温度 ] を選択する

- 2) ▶ ボタンで選択画面を表示する
- **33** ◄► ボタンで切り換える

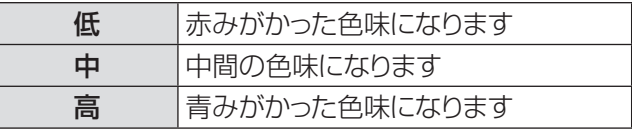

#### │ お知らせ │

● [3D] の設定が [ 自動 ] で 3D 信号入力時、および [3D] の 設定が [オン] 時は、[色温度] はグレー表示となり操作でき ません。

カラースペ

各色を数値の組み合わせで最適化します。

- **11** ▲▼ ボタンで [カラースペース] を選択する
- 2) ▶ ボタンで選択画面を表示する
- **33** ◄► ボタンで切り換える

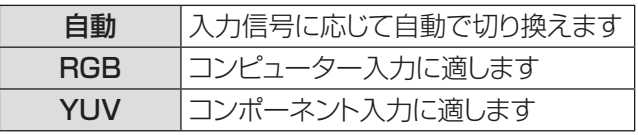

#### お知らせ

● [ カラースペース ] は、ビデオおよび S ビデオ入力のとき、 グレー表示となり操作できません。

# [位置調整]について

メインメニューの [ 位置調整 ] を選択して、サブメ ニューの項目を選択してください(「メニュー画面の

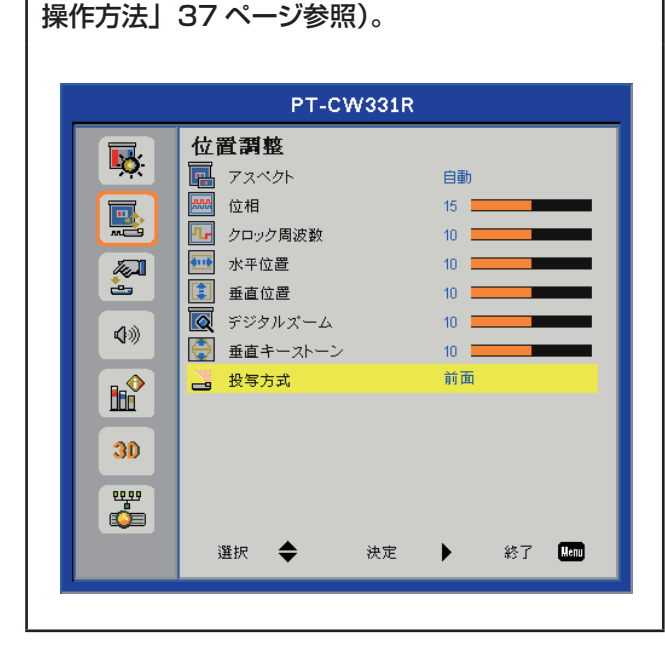

# アスペクト

映像の縦横比(アスペクト比)を切り換えます。

- **11** ▲▼ ボタンで [ アスペクト ] を選択する
- 2) ▶ ボタンで選択画面を表示する
- **33** ◄► ボタンで切り換える

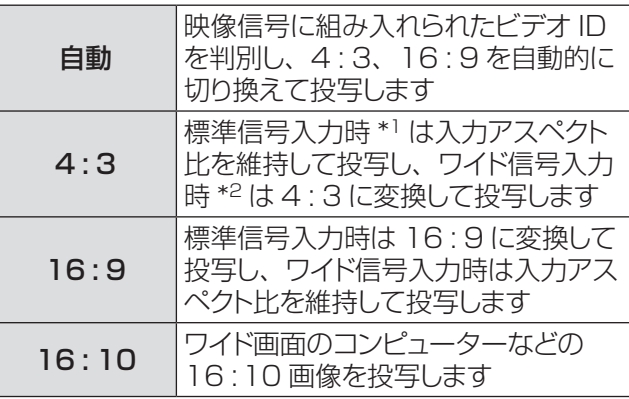

- \*\* \* 標準信号入力時とは、アスペクト比 4:3、5:4 の信 号入力時です。
- \*2: ワイド信号入力時とは、アスペクト比 16:10、16:9、 15:9、15:10 の信号入力時です。

#### お知らせ

- 入力信号と異なるアスペクト比を選択すると、オリジナルの 映像と見え方に差が出ます。この点に注意して、アスペクト 比を選択してください。
- 営利目的または公衆に視聴させることを目的として、喫茶店 やホテルなどの場所で、本機を使用して画面の圧縮や引き 伸ばしなどをすると、著作権法上で保護されている著作者の 権利を侵害するおそれがあります。本機のアスペクト調整、 ズーム機能などの機能を利用するときはご注意ください。
- ワイド画面ではない従来(通常)の 4:3 の映像をワイド画面 で投写すると、周辺画像が一部見えなくなることや、変形し

て見えることがあります。制作者の意図を尊重したオリジナ ルの映像は、4:3 の映像でご覧ください。

## 位相

画像のちらつきが発生しているとき、最適な画像にな るように調整します。

- **11** ▲▼ ボタンで [ 位相 ] を選択する
- 2) ▶ ボタンで調整画面を表示する
- **33** ◄► ボタンでレベルを調整する

お知らせ

● コンピューター信号入力時に、[ 位相 ] を調整できます。

### クロック周波数

画像に縦線のちらつきが発生しているとき、最適な画 像になるように調整します。

- **11** ▲▼ ボタンで [クロック周波数] を選択する
- 2) ▶ ボタンで調整画面を表示する
- **33** ◄► ボタンでレベルを調整する

#### お知らせ

● コンピューター信号入力時に、[クロック周波数] を調整でき ます。

#### 水平位置

映像の水平位置を調整します。

- **11** ▲▼ ボタンで [ 水平位置 ] を選択する
- 2) ▶ ボタンで調整画面を表示する
- **33** ◄► ボタンでレベルを調整する

#### お知らせ

● コンピューター信号入力時に、[水平位置]を調整できます。

垂直位置

映像の垂直位置を調整します。

- **11** ▲▼ ボタンで [ 垂直位置 ] を選択する
- 2) ▶ ボタンで調整画面を表示する
- **33** ◄► ボタンでレベルを調整する

#### お知らせ

● コンピューター信号入力時に、「垂直位置1を調整できます。

## デジタルズーム

画面表示倍率を調整します。倍率は、1.0 倍から 2.0 倍まで 0.1 ごとに調整できます。

- **11** ▲▼ ボタンで [デジタルズーム] を選択する
- 2) ▶ ボタンで調整画面を表示する
- **33** ◄► ボタンでレベルを調整する

## [ 位置調整 ] について (つづき)

お知らせ

● [デジタルズーム] で拡大表示した状態でメニューを消すと、 画面左下に「ズーム」が表示され、ズーム中であることを お知らせします。

> $\blacksquare$ ズーム

- 拡大表示した状態で ▲▼ ◀▶ ボタンを押して、映像の表示 領域を移動させることができます。
- 拡大表示した状態で入力を切り換えると、[デジタルズーム] の倍率がリセットされます。

## 垂直キーストーン

本機を傾けて設置したり、スクリーンが傾いていたりし ている場合に発生する台形ひずみを補正します。

- **11** ▲▼ ボタンで [垂直キーストーン] を選択 する
- 2) ▶ ボタンで調整画面を表示する
- **33** ◄► ボタンでレベルを調整する
- リモコンの〈KEYSTONE +/->(▲/▼)ボタン でも調整できます。

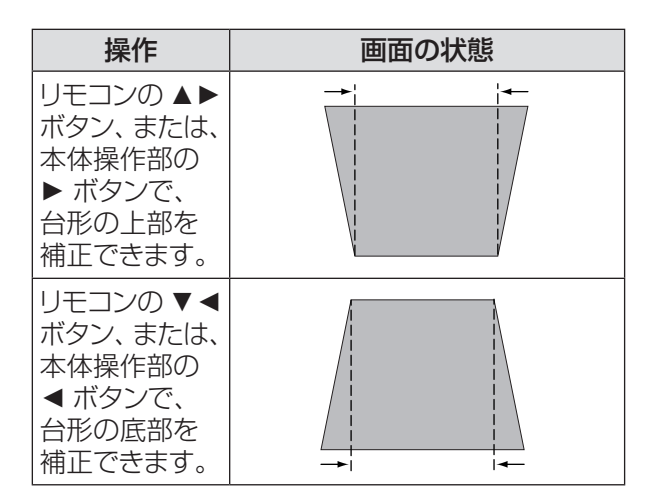

#### お知らせ

- 入力信号が無くなったり、本機の電源を切ったり、電源プラ グを抜いたりしても調整値を保持しています。
- 台形ひずみの補正量が多くなればなるほど画質が劣化し、 フォーカスが合いにくくなります。できるだけ補正量が少な くなるように設置してください。
- 台形ひずみ補正を行うと、画面サイズも変化します。
- 台形ひずみの補正量によっては、クローズドキャプションの 表示が欠けることがあります。

# 投写方式

本機の設置状態に合わせて、投写方式を設定します。

- **11** ▲▼ ボタンで [ 投写方式 ] を選択する
- **2) ▶ ボタンで選択画面を表示する**
- **33** ◄► ボタンで切り換える

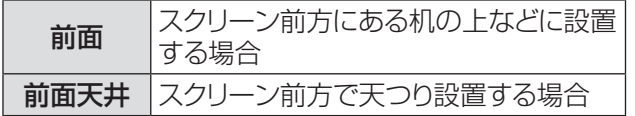

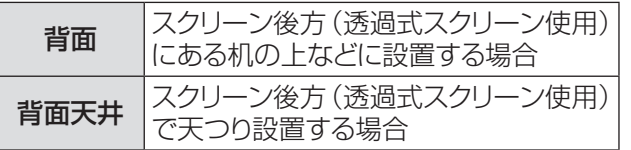

# [設定] について

#### メインメニューの [ 設定 ] を選択して、サブメニュー の項目を選択してください(「メニュー画面の操作 方法」37 ページ参照)。

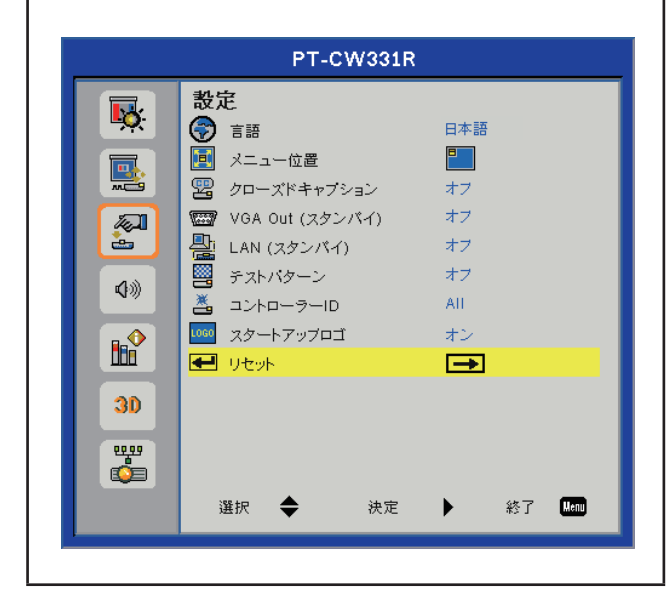

### 言語

- オンスクリーン表示の言語を切り換えます。
- 英語、ドイツ語、スペイン語、フランス語、イタリア語、 オランダ語、ポルトガル語、日本語、簡体中国語、ポーラ ンド語、韓国語、ロシア語、スェーデン語、繁体中国語、 アラビア語、ノルウェー語、トルコ語への切り換えができ ます。
- **11** ▲▼ ボタンで [言語 ] を選択する
- 2) ▶ ボタンで言語選択画面を表示する
- 3) ▲▼ ボタンで切り換えて ▶ ボタンで決定 する

## メニュー位置

オンスクリーンメニューの位置を切り換えます。

- **11** ▲▼ ボタンで [メニュー位置] を選択する
- **2) ▶ ボタンで選択画面を表示する**
- **33** ◄► ボタンで切り換える
	- z 左上 → 右上 → 中央 → 左下 → 右下 への切り 換えができます。

## クローズドキャプション

[NTSC 入力時のみ] クローズドキャプションの設定を切り換えます。

- **11** ▲▼ ボタンで [ クローズドキャプション ] を選択する
- 2) ▶ ボタンで設定画面を表示する
- **33** ◄► ボタンで切り換える

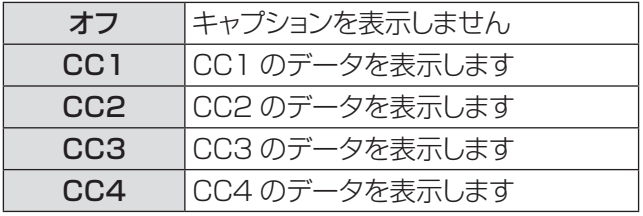

#### │ お知らせ

- クローズドキャプションは、映像信号に含まれたテキスト情報 を表示する機能として、主に北米地域で使用されています。 お使いの機器やソフトウェアによっては、キャプション(テ キスト情報)が表示されないことがあります。
- NTSC 信号が入力されている場合にのみ「クローズドキャ プション」を選択できます。
- メニュー画面表示中は、キャプションは表示されません。
- 台形ひずみの補正量によっては、クローズドキャプションの 表示が欠けることがあります。

# VGA Out(スタンバイ)

コンピューター 1 に入力した映像が、スタンバイ時に 〈MONITOR OUT〉端子から映像信号を出力する / しないを切り換えます。

- **11** ▲▼ ボタンで [VGA Out(スタンバイ)] を選択する
- **22** ► ボタンで設定画面を表示する
- **33** ◄► ボタンでオン/オフを切り換える

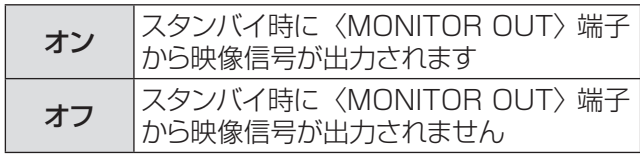

## LAN(スタンバイ)

スタンバイ時に LAN 機能を有効にする /しないを切り 換えます。

- **11** ▲▼ ボタンで [LAN(スタンバイ)] を選 択する
- 2) ▶ ボタンで設定画面を表示する
- **33** ◄► ボタンでオン/オフを切り換える

オン スタンバイ時に LAN 機能を有効にします オフ |スタンバイ時に LAN 機能を無効にします

# テストパターン

本機内蔵のテストパターンを表示する /しないを切り換 えます。

- **11** ▲▼ ボタンで [テストパターン] を選択する
- **22** ► ボタンで設定画面を表示する
- **33** ◄► ボタンでオン/オフを切り換える

# [ 設定 ] について (つづき)

● 表示されているテストパターンを元の映像に戻す ときは、〈MENU〉ボタンでメニューを表示させ てから [テストパターン] をオフに設定します。

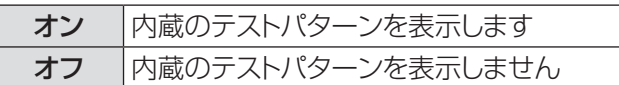

## コントローラー ID

本機にはコントローラー ID の設定機能があり、本機を 複数台並べて使用する場合、1 つのリモコンで同時制 御や個別制御ができます。本機の [ コントローラー ID] は 7 通り ([All]、[ID1] ~ [ID6]) です。

- **11** ▲▼ ボタンで [コントローラー ID] を選択 する
- 2) ▶ ボタンで選択画面を表示する
- **33** ◄► ボタンで切り換える

あ知らせ

- [All] を選択すると、複数のプロジェクターを同時制御する ことができます。
- コントローラー ID を指定して個別制御する場合は、リモコ ンのコントローラー ID を本機のコントローラー ID に合わ せる必要があります。(☞20 ページ)

#### スタートアップロゴ

電源を入れたときに、パナソニックのロゴを表示する /し ないを設定します。

- **11** ▲▼ ボタンで [スタートアップロゴ] を選 択する
- **22 ►** ボタンで設定画面を表示する
- **33** ◄► ボタンでオン/オフを切り換える

オン |電源を入れたときに、ロゴを表示します オフ |電源を入れたときに、ロゴを表示しません

## リセット

メニューで設定したデータをすべて工場出荷状態に戻し ます。

- **11** ▲▼ ボタンで [リセット ] を選択する
- 2) ▶ ボタンで設定画面を表示する
- 3) ▲▼ ボタンではいを選択する
- **44** ► ボタンで実行する

#### お知らせ

● ランプの使用時間はリセットされません。

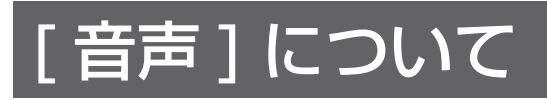

#### メインメニューの [ 音声 ] を選択して、サブメニュー の項目を選択してください(「メニュー画面の操作 方法」37 ページ参照)。

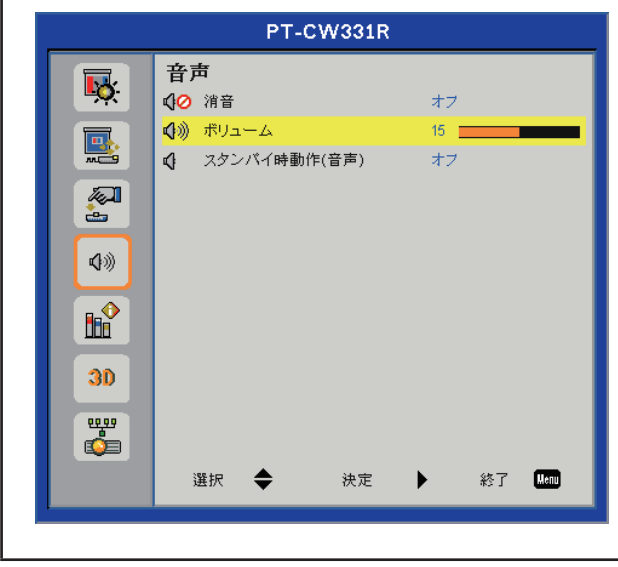

### 消音

音声を一時的に消します。

- **11** ▲▼ ボタンで [ 消音 ] を選択する
- 2) ▶ ボタンで設定画面を表示する
- **33** ◄► ボタンでオン/オフを切り換える

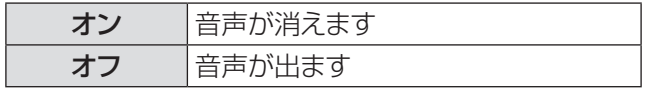

● リモコンの〈MUTE〉ボタンを押すことで消音機 能のオン / オフを切り換えることもできます。

### ボリューム

音量を調整します。

- **11** ▲▼ ボタンで [ ボリューム ] を選択する
- 2) ▶ ボタンで調整画面を表示する
- **33** ◄► ボタンでレベルを調整する

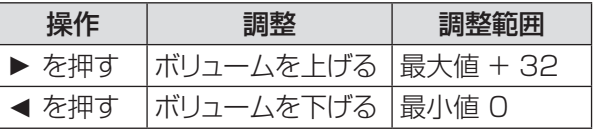

● リモコンの〈VOLUME +/-〉ボタンを押して、 音量を調整することもできます。

## スタンバイ時動作 ( 音声 )

スタンバイ時の音声出力オン / オフの切り換えを行い ます。

- **11** ▲▼ ボタンで [スタンバイ時動作( 音声)] を選択する
- **22** ► ボタンで調整画面を表示する
- **33** ◄► ボタンでオン/オフを切り換える

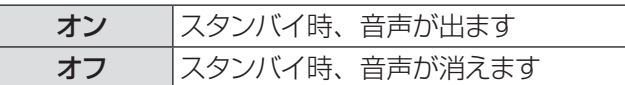

#### │ お知らせ

- [スタンバイ時動作 (音声)] を [オン] にしてスタンバイ状 態にしたとき、選択中の入力に対応した音声が〈AUDIO OUT (VARIABLE)〉端子から出力されます。
- [スタンバイ時動作(音声)] を [オン] にしてスタンバイ状 態にしたとき、リモコンで入力を切り換えたり、リモコンの <sub>悲にしたと</sub>さ、リモコノで入力を切り換えたり、リモコノの<br>〈VOLUME+/-〉ボタンを押して、音量を調整することが できます。ただし、〈MUTE〉ボタンは動作しません。
- 投写状態からスタンバイ状態にすると、投写中に選択した 入力にかかわらず、入力はコンピューター 1 が選択されて います。リモコンで音声出力したい入力に切り換えてくだ さい。
- HDMI 入力選択時は [スタンバイ時動作 (音声)]を[オン] に設定しても、スタンバイ状態で音声は出力されません。

# [オプション] について

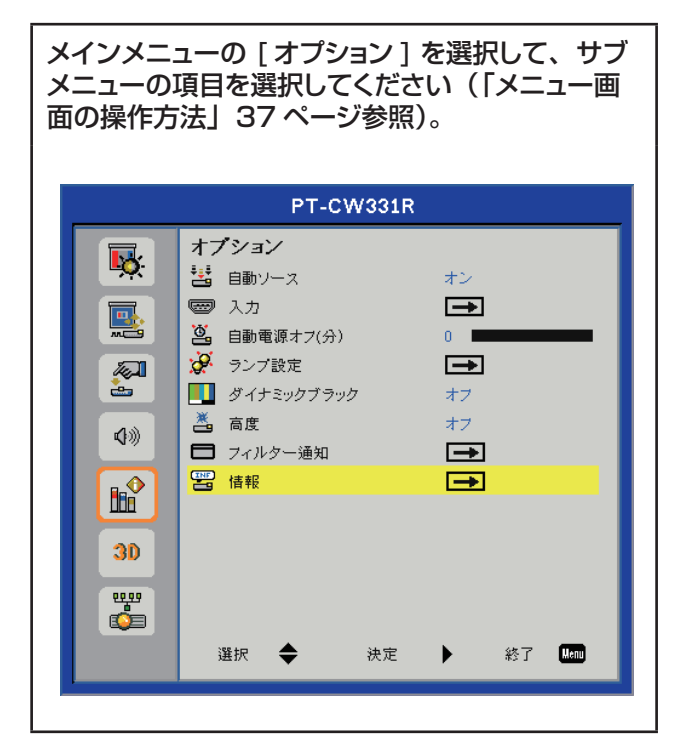

# 自動ソース

電源を入れて投写を開始する際、および入力信号(信 号ソース)が途絶えた際の自動入力サーチ機能の動作 について設定をします。

- 1) ▲▼ ボタンで 「 自動ソース 1 を選択する
- **2) ▶ ボタンで設定画面を表示する**
- **33** ◄► ボタンでオン/オフを切り換える

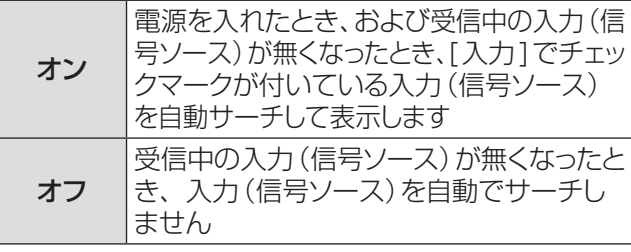

z [コンピューター 1] → [コンピューター 2] → [HDMI]→[ビデオ]→[Sビデオ]→[コンピュー ター 1] →・・・の順にサーチしますが、受信中 の入力(信号ソース)が無くなると、その次の 入力からサーチを始めます。

# 入力

[自動ソース] で優先的に自動サーチする入力を設定し ます。

- **11** ▲▼ ボタンで [ 入力 ] を選択する
- **22 ►** ボタンで設定画面を表示する
	- [ 入力 ] メニューが表示されます。

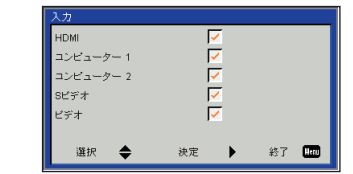

- **33** ▲▼ ボタンでサーチしたい入力を選択し **►** ボタンを押す
	- チェックマークが付いている入力が、「自動ソース] の設定が [オン] 時のサーチの対象となります。
	- チェックマークを外すときは、チェックマークが付 いている入力を選択して **►** ボタンを押します。

## 自動電源オフ(分)

入力信号が無い場合に、タイマーで自動的に電源を切る 時間を設定します。

- **11** ▲▼ ボタンで [自動電源オフ] を選択する
- **22 ►** ボタンで調整画面を表示する
- **33** ◄► ボタンで時間(分単位)を調整する
	- [0 分 ] に設定すると、[ 自動電源オフ ] は無効 になります。
	- 5 分単位で最高 [120 分 ] まで設定することが できます。

#### お知らせ

● 自動で電源が切れる 60 秒前に、画面中央にカウントダウ ンが表示されます。カウントダウン表示中に信号を入力し たり本機を操作すると表示が消えます。

## ランプ設定

ランプの使用時間を確認したり、ランプに関する設定をし たりします。

- **11** ▲▼ ボタンで [ ランプ設定 ] を選択する
- **22 ►** ボタンで設定画面を表示する
- 使用されたランプ時間 ( 標準 )
	- [ ランプ電源モード ] を [ ノーマル ] に設定して 使用したランプの点灯時間を、時間単位で表示 します。

### ■ 使用されたランプ時間 (エコ)

● [ ランプ電源モード ] を [ エコ ] に設定して使用し たランプの点灯時間を、時間単位で表示します。

### ■ランプ寿命通知

- **11** ▲▼ ボタンで [ランプ寿命通知] を選択する
- **22** ► ボタンで設定画面を表示する
- **33** ◄► ボタンでオン/オフを切り換える

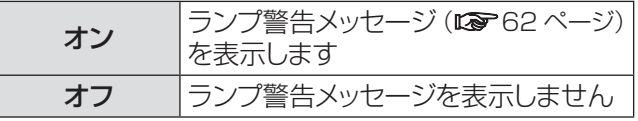

# [オプション]について(つづき)

#### ■ランプ電源モード

- 本機の使用環境や目的に合わせてランプの明る さを切り換えます。
- **11** ▲▼ ボタンで [ランプ電源モード] を選択する
- **22 ►** ボタンで設定画面を表示する
- **33** ◄► ボタンで切り換える

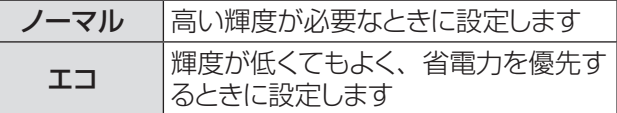

#### お知らせ

- [エコ] に設定した場合、消費電力の削減、動作音の低減、 ランプ寿命の延長を図ることができます。
- 投写中に無信号状態が 5 分を超えると、節電のためランプ 電力を抑えた状態に自動で変化します。

#### ■ランプ時間のリセット

- ランプの使用時間を 0 にリセットします。
- ランプを交換した後は、必ずランプの使用時間を リセットしてください。
- **11** ▲▼ ボタンで [ ランプ時間のリセット ] を 選択する
- **22 ►** ボタンで確認画面を表示する
- **33** ▲▼ ボタンではい / いいえを切り換える
- **44** ► ボタンで実行する

## ダイナミックブラック

映像の暗部を細部まで鮮明に表示することができます。

- **11** ▲▼ ボタンで [ダイナミックブラック] を 選択する
- **22 ►** ボタンで設定画面を表示する
- **33** ◄► ボタンでオン/オフを切り換える

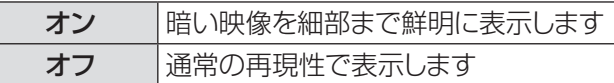

お知らせ

● [ ダイナミックブラック ] は、 [ ピクチャーモード ] が [ 映画 ] のとき以外はグレー表示となり操作できません。

### 高度

海抜 1 000 m 以上 ~ 3 000 m 未満の高地で使用す る場合は、[ オン ] に設定します。

- **11** ▲▼ ボタンで [ 高度 ] を選択する
- **22 ►** ボタンで設定画面を表示する
- **33** ◄► ボタンでオン/オフを切り換える

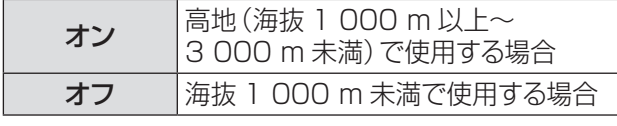

#### お知らせ

● [オン]に設定した場合、ファンの回転数が上がり、動作音 が大きくなります。

## フィルター通知

定期的なフィルター掃除周期を設定したり、フィルター の使用時間をリセットしたりします。

- **11** ▲▼ ボタンで [フィルター通知] を選択する
- **22 ►** ボタンで設定画面を表示する
- フィルターリマインダー (時間)
	- ●設定した時間が経過すると、フィルター通知の メッセージ(☞<sup>59</sup> ページ)が表示されます。
- **11** ▲▼ ボタンで [フィルターリマインダー] を選択する
- **22** ► ボタンで調整画面を表示する
- **33** ◄► ボタンで時間(時間単位)を調整する
	- 50 時間単位で最高 [1 000 時間 ] まで設定する ことができます。
	- [0 時間 ] に設定すると、フィルター通知のメッ セージは表示されません。

### Jリマインダーの削除

- エアフィルターの使用時間を 0 にリセットします。
- エアフィルターをお手入れまたは交換した後は、 必ず 「 フィルターリマインダー 1 をリセットしてく ださい。
- **11** ▲▼ ボタンで [リマインダーの削除] を選択する
- **22 ►** ボタンで確認画面を表示する
- **33** ▲▼ ボタンではい / いいえを切り換える
- **44** ► ボタンで実行する

お知らせ

● エアフィルターのお手入れは、約500 時間を目安に行うこ とをお勧めします。

#### 情報

本機の設定状態や入力信号の情報を表示します。

- **11** ▲▼ ボタンで [ 情報 ] を選択する
- **22 ►** ボタンで情報画面を表示する
	- [モデル名]、[入力]、[解像度]、[ソフトウェア バージョン ]、[カラースペース]、[アスペクト] が表示されます。

# [3D] について

方法」37 ページ参照)。

#### PT-CW331R  $3D$ 15  $3D_{3D}$ 自動 3D 3D 反転 ォラ 鳳 3D 3D映像フォーマット  $\Rightarrow$ 3D 1080p@24  $144H<sub>7</sub>$ 网络 3D 3D安全注意メッセージ  $+ -$ 3D 3D視聴に関するお願い 中国 ₫効 H  $3<sub>D</sub>$ 豐 選択 ≜ 決定 終了  $\overline{\mathbf{L}}$

メインメニューの [3D] を選択して、サブメニュー の項目を選択してください(「メニュー画面の操作

## 3D

3D 映像の表示モードを設定します。

- **11** ▲▼ ボタンで [3D] を選択する
- 2) ▶ ボタンで設定画面を表示する
- **33** ◄► ボタンで切り換える

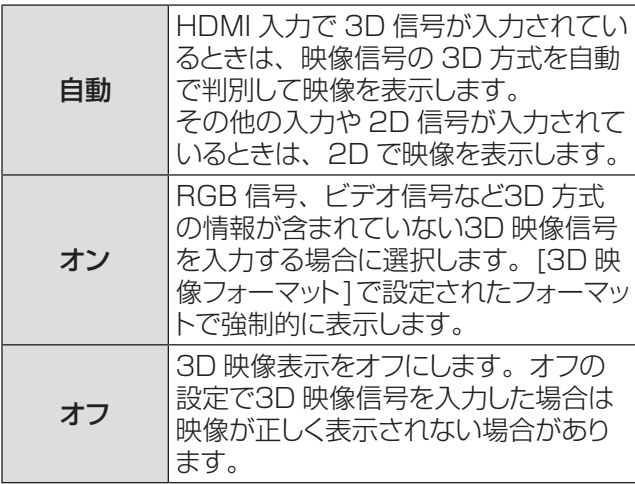

#### お知らせ

- 3D 映像をご覧になるには、3D 専用のメガネが必要です。
- [3D] をオンに設定している場合は、入力されている映像信 号にかかわらず [ ピクチャー ] メニューは3D の設定になり、 [ ピクチャーモード ] と [ 色温度 ] の調整はできません。
- HDMI 入力であっても3D 方式の情報が含まれていない3D 映像信号の場合は、[3D] の設定を自動に設定していても自 動的に3D の映像が表示されませんので、[3D] の設定を [オ ン] にして [3D 映像フォーマット ] で設定してください。
- 画面が明滅する異常な場合は [3D] の設定を [ 自動 ] に設定 してください。また [3D 映像フォーマット ] の設定を確認し てください。

#### お願い

3D 映像をご覧になるときには、3D 視聴に関する安全上の ご注意をよくお読みください。(☞<sup>10</sup> ページ)

## 3D 反転

映像の左右が切り換わるタイミングを反転して表示し ます。見ている 3D 映像に違和感があるときに設定を 変更してください。

- **11** ▲▼ ボタンで [3D 反転] を選択する
- 2) ▶ ボタンで設定画面を表示する
- **33** ◄► ボタンでオン/オフを切り換える

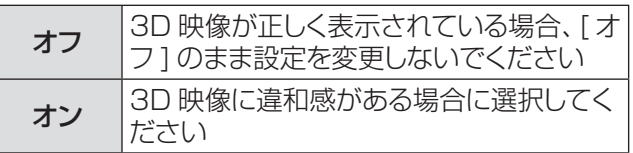

## 3D 映像フォーマット

[3D] がオン時に強制的に表示する 3D の方式を設定し ます。

- **11** ▲▼ ボタンで [3D 映像フォーマット ] を 選択する
- **22** ► ボタンで設定画面を表示する
- 3) ▲▼ ボタンで 3D 映像フォーマットを選択 する
- **4) ▶ ボタンで決定する**

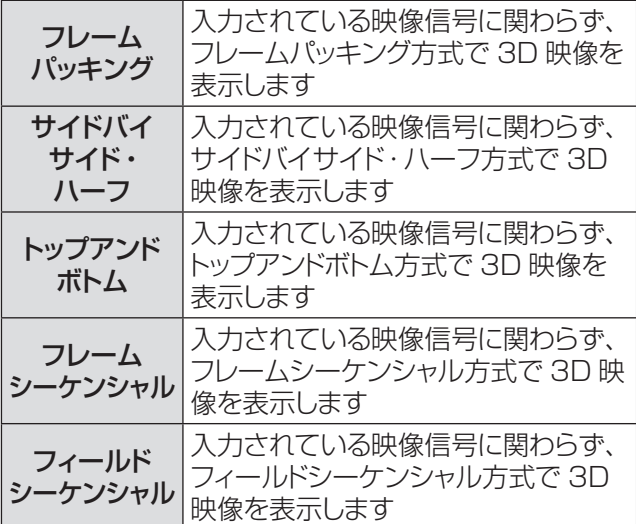

# [3D] について(つづき)

## 1080p@24

1080p/24 信号入力時に、外部機器の出力に合わせ て設定します。

- **11** ▲▼ ボタンで [1080p@24] を選択する
- 2) ▶ ボタンで設定画面を表示する
- **33** ◄► ボタンで切り換える

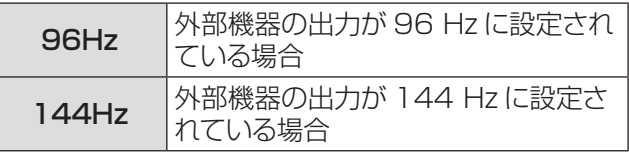

## 3D 安全注意メッセージ

電源を入れたときの 3D 視聴に関する安全注意メッ セージの表示 / 非表示を設定します。

- **11** ▲▼ ボタンで [3D 安全注意メッセージ ] を選択する
- 2) ▶ ボタンで設定画面を表示する
- **33** ◄► ボタンでオン/オフを切り換える

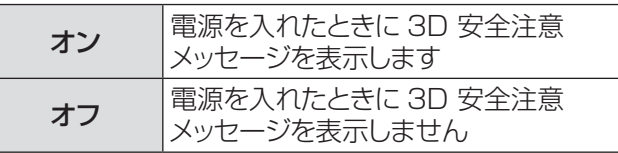

#### お願い

● 3D 映像を業務用途などで不特定多数の方々に視聴させる 場合は、3D 視聴に関する安全注意メッセージを表示するな どして、その内容を視聴者に伝えてください。

お知らせ

● [3D安全注意メッセージ]画面は約2分間表示されます。メッ セージ画面の表示中に〈MENU〉ボタンを押すとメッセージ 画面を消すことができます。

### 3D 視聴に関するお願い

3D 視聴に関する安全注意メッセージを表示します。

- **11** ▲▼ ボタンで [3D 視聴に関するお願い] を選択する
- **22 ►** ボタンでメッセージ画面を表示する
	- [3D 視聴に関するお願い]画面が表示されます。

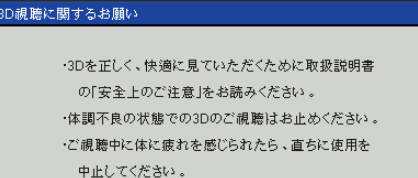

#### お知らせ

● [3D安全注意メッセージ]画面は約2分間表示されます。メッ セージ画面の表示中に〈MENU〉ボタンを押すとメッセージ 画面を消すことができます。

# [LAN] について

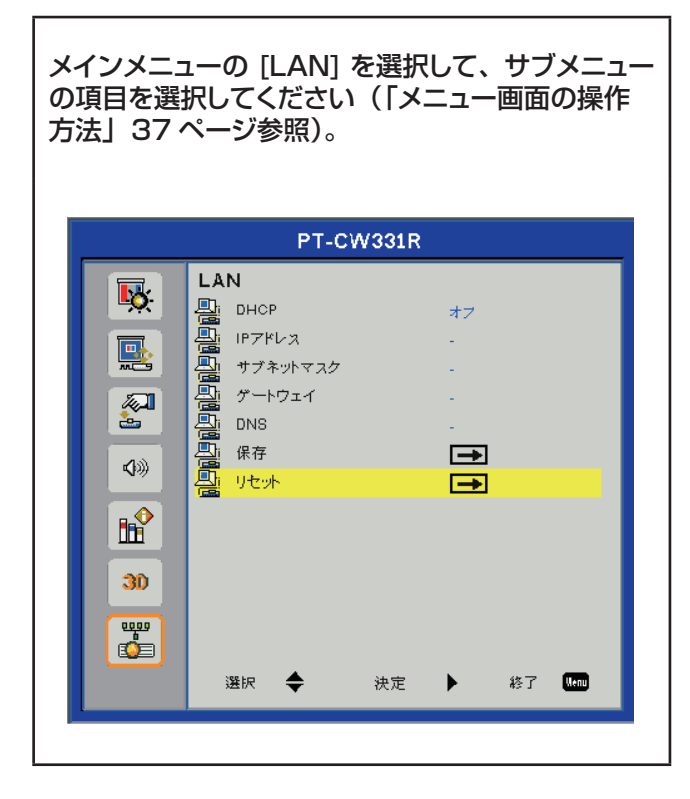

#### お知らせ

● [LAN] の設定は、工場出荷時、あらかじめ下記設定がされ ています。

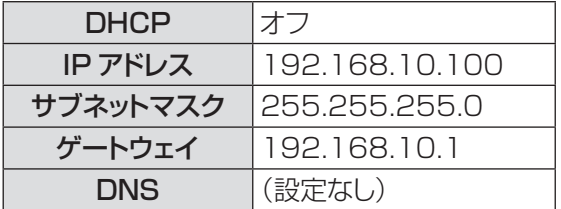

- DHCP サーバーを利用する場合、DHCP サーバーが立ち 上がっていることを確認してください。
- IP アドレス、サブネットマスク、ゲートウェイ、DNS の詳細 については、ネットワーク管理者にお問い合わせください。

### **DHCP**

DHCP サーバーを利用する、しないを設定します。

- **11** ▲▼ ボタンで [DHCP] を選択する
- **2) ▶ ボタンで設定画面を表示する**
- **33** ▲▼ ボタンでオン/オフを切り換える
	- ●オン / オフを切り換えても、ここで〈MENU〉 ボタンを押すと切り換わらずに終了します。
- **44** ► ボタンで決定する ● [オン] を選択して決定した後、LAN 設定中のメッ セージが表示され、表示が消えると DHCP の設 定が完了します。
- **55**〈MENU〉 ボタンで終了する

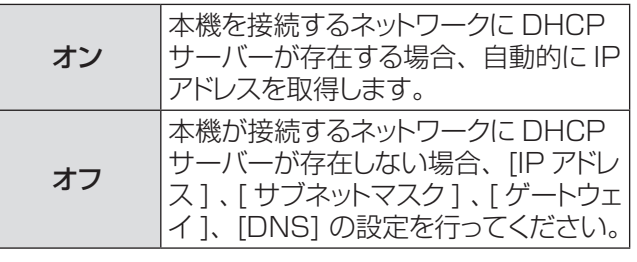

## IP アドレス

DHCP サーバーを利用しない場合に、[IP アドレス ] を 入力します。

- **11** ▲▼ ボタンで [IP アドレス] を選択する
- 2) ▶ ボタンで設定画面を表示する
- 3) ▲▼<> ボタンで数字を入力する
- **44**〈MENU〉 ボタンで終了する

## サブネットマスク

DHCP サーバーを利用しない場合に、[ サブネットマス ク1を入力します。

- **11** ▲▼ ボタンで [サブネットマスク] を選択する
- 2) ▶ ボタンで設定画面を表示する
- 3) ▲▼<ト ボタンで数字を入力する
- **44**〈MENU〉 ボタンで終了する

## ゲートウェイ

DHCP サーバーを利用しない場合に、「ゲートウェイ1 を入力します。

- **11** ▲▼ ボタンで [ゲートウェイ] を選択する
- **22** ► ボタンで設定画面を表示する
- 3) ▲▼<> ボタンで数字を入力する
- **44**〈MENU〉 ボタンで終了する

#### **DNS**

DHCP サーバーを利用しない場合に、[DNS] を入力 します。

- **11** ▲▼ ボタンで [DNS] を選択する
- **22** ► ボタンで設定画面を表示する
- 3) ▲▼<br ボタンで数字を入力する
- **44**〈MENU〉 ボタンで終了する

## [LAN] について (つづき)

## 保存

入力したネットワークの設定を保存します。

- **11** ▲▼ ボタンで [ 保存 ] を選択する
- 2) ▶ ボタンで確認画面を表示する
- **33** ▲▼ ボタンではい / いいえを切り換える
- **44** ► ボタンで実行する
- **55**〈MENU〉 ボタンで終了する

#### リセット

入力したネットワークの設定を工場出荷状態に戻します。

- **11** ▲▼ ボタンで [リセット ] を選択する
- 2) ▶ ボタンで確認画面を表示する
- 3) ▲▼ ボタンではい / いいえを切り換える
- **44** ► ボタンで実行する
	- [ はい ] を選択して実行すると、実行中のメッセー ジが表示され、表示が消えるとリセットが完了し ます。

## ネットワーク接続

本機はネットワーク機能を備えており、WEB ブラウザーを使用してコンピューターから下記のような操作がで きます。

- プロジェクターの設定と調整
- プロジェクターの状態表示
- プロジェクターが異常時に E メールメッセージを送信

また、本機は「Crestron RoomView」に対応しており、Crestron Electronics, Inc. の以下のアプリケーショ ンソフトを使用することができます。(☞57ページ)

・RoomView Express

#### お願い

- LAN は屋内の機器に接続してください。
- ●〈COMPUTER 1 IN〉端子と〈LAN〉端子は位置が近いため、両方にケーブルを接続しているときは、〈LAN〉端子に接続 されているケーブルの取り外しが難しくなる場合があります。〈LAN〉端子に接続しているケーブルを取り外すときは、あらか じめ、〈COMPUTER 1 IN〉端子に接続しているケーブルを取り外してください。

#### あ知らせ

● ネットワーク機能を使用する場合は、 LAN ケーブルが必要です。

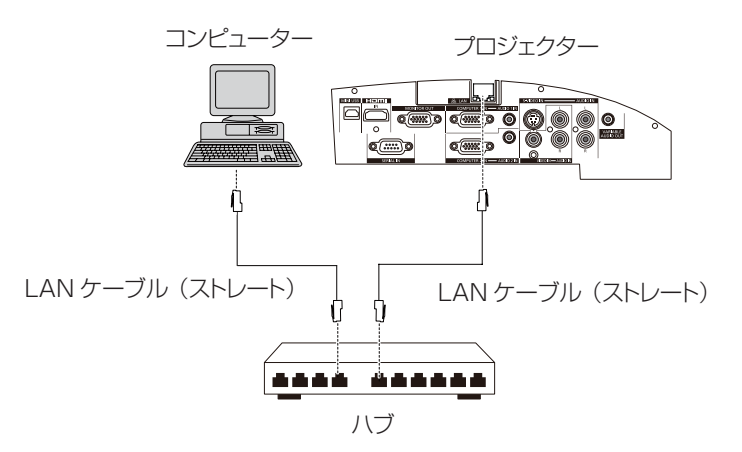

●本機能をご使用になる場合は、WEB ブラウザーが必要です。あらかじめ WEB ブラウザーが利用できることを 確認してください。

対応 OS:Windows XP/Windows Vista/Windows 7、Mac OS X v10.4/v10.5/v10.6/v10.7 対応ブラウザー:Internet Explorer 7.0/8.0/9.0、Safari 4.0/5.0(Mac OS)

- E メール機能をご使用になる場合は、E メールサーバーと通信する必要があります。あらかじめ E メールが利用 できることを確認してください。
- LAN ケーブルはシールドタイプでカテゴリー 5 以上対応のものをご使用ください。
- LAN ケーブル長は 100 m 以下のものをご使用ください。

#### ■ネットワーク機能の各部の名称とはたらき

- **(1)** LINK ランプ(黄色) 接続時に点灯します。
- **(2)** 〈LAN〉端子(10BASE-T/100BASE-TX) LAN ケーブルを接続します。
- **(3)** ACT ランプ(緑色) 送受信時に点滅します。

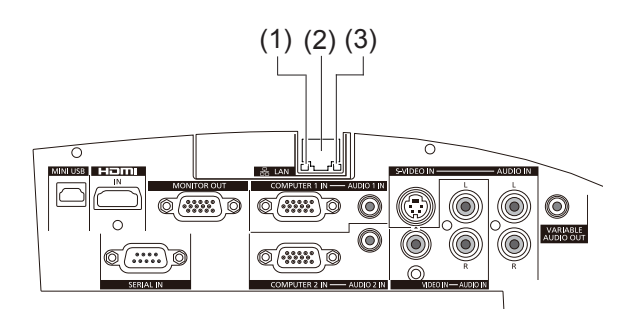

## コンピューターのネットワーク設定

プロジェクターに接続して使用するコンピューターのネットワーク設定(有線 LAN)を行います。 ネットワークの設定は、ネットワーク管理者に確認してから行ってください。

#### **11** コンピューターの電源をオンにする

**22** ネットワーク管理者の指示に従い、ネットワークの設定を行う

プロジェクターの設定が工場出荷の状態(■下51ページ)であれば、コンピューター側は下記ネットワーク設定でお使いいただ けます。

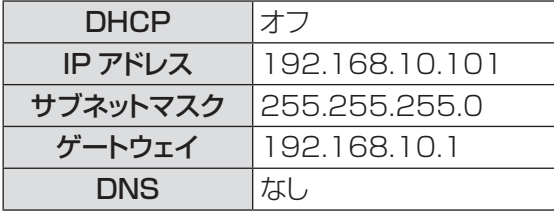

## WEB ブラウザーで操作する

- **11** コンピューターの WEB ブラウザーを起動する
- **22** WEB ブラウザーの URL 入力欄に本機で設定した IP アドレスを入力する

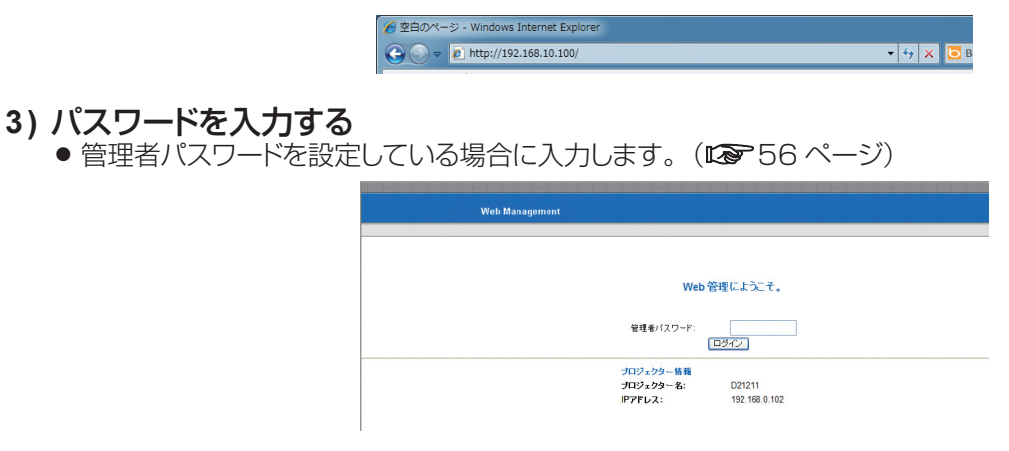

- **44** [ログイン] ボタン をクリックする
	- [ホーム ] ページが表示されます。

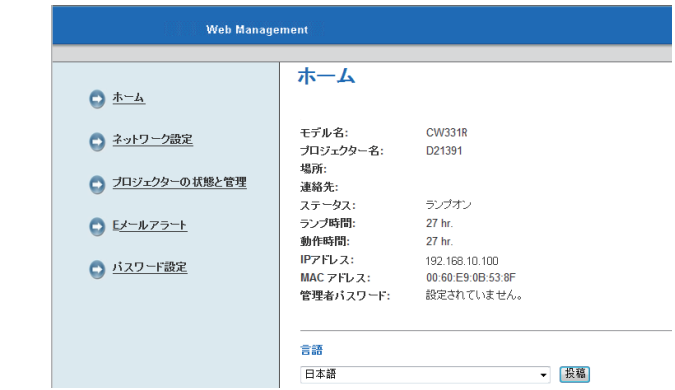

● 画面左側のページメニューを選択して各ページを表示します。

お願い

- セキュリティー対策のため、"Web 管理"の管理者パスワードを設定して、ログインできるユーザーを制限してください。 (☞56 ページ)
- 電源コードを抜くなどしてセットの電源を切った場合はネットワークの接続が切断されますので、セットの電源の再投入後に WEB ブラウザーで操作する時には、キーボードの [F5] を押して WEB ブラウザーをリフレッシュしてください。

この項目をクリックすると、[ ホーム ] ページ

この項目をクリックすると、[ ネットワーク設定 ]

この項目をクリックすると、[ プロジェクター

■各項目の説明

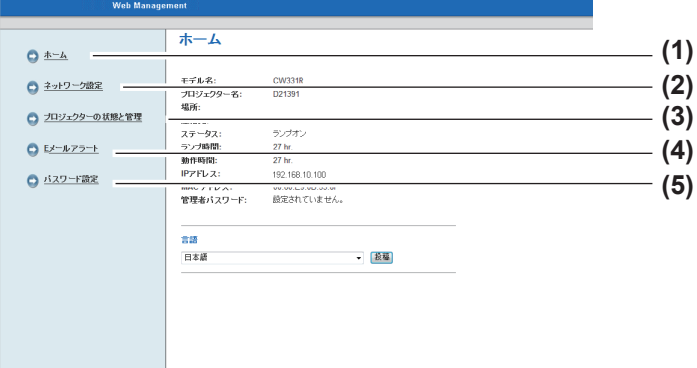

■ [ ホーム ] ページ

 $0 + h$ 

● ネットワーク設定

 $O EY - NZZ - 1$ ● バスワード設定

● ブロジェクターの状態と管理

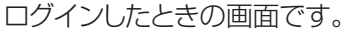

ホーム

場所:<br>連絡先:

達絡先:<br>ステータス:<br>ランプ時間:<br>動作時間:<br>IPアドレス:<br>MAC アドレス:<br>管理者バスワー

モデル名:<br>ブロジェクター名

CW331R<br>D21391

シヴオン 27.5%<br>27 hr.<br>82.168.10.100<br>00:60:E9:0B:53:8F<br>設定されていません

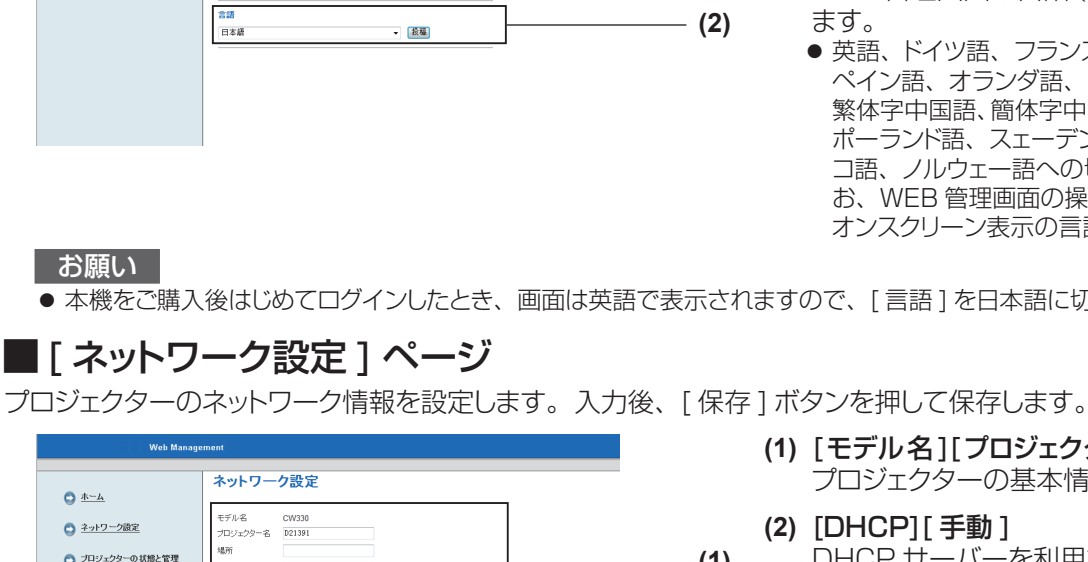

#### **(1) (2) (1)** [ プロジェクタ情報 ] プロジェクターの基本情報を確認します。 「ランプ時間」はランプの使用時間(換算値)、 「動作時間」はプロジェクターの稼動時間を 表します。 **(2)** [ 言語 ] ます。

- WEB 管理画面の言語(17 か国語)を選択し ● 英語、ドイツ語、フランス語、イタリア語、ス
- ペイン語、オランダ語、ポルトガル語、日本語、 繁体字中国語、簡体字中国語、韓国語、ロシア語、 ポーランド語、スェーデン語、アラビア語、トル コ語、ノルウェー語への切り換えができます。な お、WEB 管理画面の操作ではプロジェクターの オンスクリーン表示の言語は切り換わりません。
- ●本機をご購入後はじめてログインしたとき、画面は英語で表示されますので、[ 言語 ] を日本語に切り換えてください。

#### ● プロジェクターの状態と管理 **(1)** 運動車 保存  $O$  EX-JUZZ-H **○ バスワード設定 DHC** 172, 16, 161, 20 **P**ZN22  $-24.77$ 255.255.254.0 **(2)** .<br>≒P⊅≖i 172.16.160.1 ws  $0, 0, 0, 0$ 保存 estron コントロールシステムデバイン .<br>PzN. 2 255, 255, 255, 25 .<br>Waxaa **(3)** 41794  $\leftarrow$ 保存 ┃ お願い

の状態と管理1ページが表示されます。 **(4)** [E メールアラート ] この項目をクリックすると、[E メールアラート] ページが表示されます。

**(1)** [ ホーム ]

が表示されます。 **(2)** [ ネットワーク設定 ]

ページが表示されます。 **(3)** [ プロジェクターの状態と管理 ]

**(5)** [ パスワード設定 ] この項目をクリックすると、[ パスワード設定 ] ページが表示されます。

- **(1)** [モデル名 ][プロジェクタ名][場所][連絡先] プロジェクターの基本情報を入力します。
	- **(2)** [DHCP][ 手動 ] DHCP サーバーを利用する場合は [DHCP]

#### を選択します。 [IPアドレス][サブネットマスク][ゲートウェイ] [DNS サーバー ]

DHCP サーバーを利用しない場合は、[手動] を選択し、[IP アドレス]、[サブネットマスク]、 [ゲートウェイ]、[DNS] を入力します。

**(3)** [Crestron コントロールシステムデバイス ] Crestron RoomViewを使用する場合の [IP アドレス]、[デバイス ID]、[ポート] を入力し ます。

● セキュリティー対策のため、「場所」、「連絡先」欄には個人または場所を特定できる情報は入力しないでください。

#### ■「プロジェクターの状態と管理1ページ

プロジェクターの状態を確認したり、映像と音声を調整したりします。

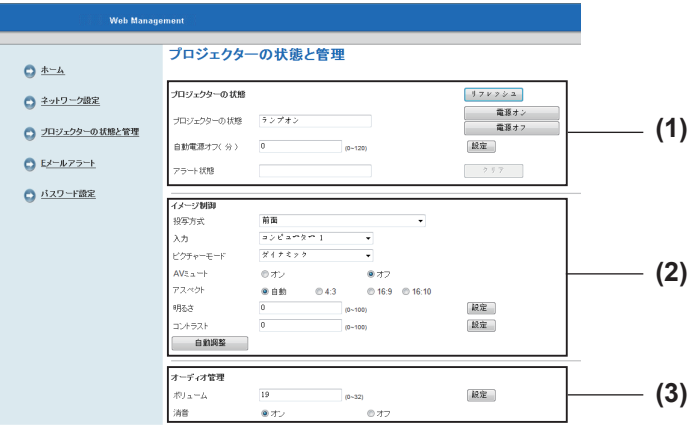

**(1)** [ プロジェクターの状態 ]

プロジェクターの状態を確認します。 [リフレッシュ]ボタンで表示を更新します。 [ 電源オン / 電源オフ ] ボタンで電源を操作し ます。

[ 自動電源オフ ( 分 )] 欄で無信号になってか ら自動で電源を切るまでの時間を設定します。 [アラート状態1欄で異常を確認します。

**(2)** [ イメージ制御 ] プロジェクターの映像を調整します。 [ 自動調整 ] ボタンで映像を最適な位置とサイズ に調整します。

**(3)** [ オーディオ管理 ] プロジェクターの音声を調整します。

■ [E メールアラート] ページ E メールアラート情報と SMTP 情報を設定します。入力後、[ 保存 ] ボタンを押して保存します。

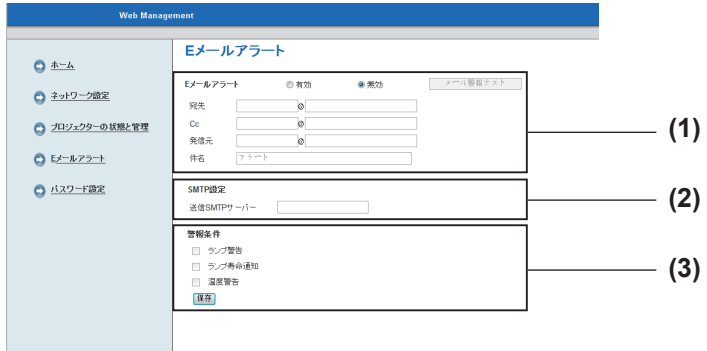

**(1)** [E メールアラート ] E メール機能を使用する場合は [有効] を選択 します。 E メールで異常を知らせる [宛先 /Cc/ 発信

元] の E メールアドレスを登録します。 { 半角で 40 (15+@+24) 文字まで } [件名] には E メールの発信元がわかりやすい ように、プロジェクターの設置場所などを入力 できます。(半角で 30 文字まで)

**(2)** [SMTP 設定 ] -<br>「送信 SMTP サーバー ](半角で 30 文字まで) を入力します。

**(3)** [ 警報条件 ] E メールで異常を知らせるときの条件 [ランプ 警告 / ランプ寿命通知 / 温度警告] を登録し ます。(18866ページ)

お知らせ

- 本機の E メール機能は、拡張 SMTP サーバーには 対応していません。
- **(1)** [ システム管理者 ] パスワードを設定する場合は、[ 有効 ] を選択 して、[ 新規パスワード/ パスワードの確認 ]{半 角で 4 文字 (0 ~9、A ~Z、a ~z)} に入力し て [ 投稿 ] ボタンを押して登録します。

■「パスワード設定 1 ページ

Web 管理を行う管理者用のパスワードを設定します。

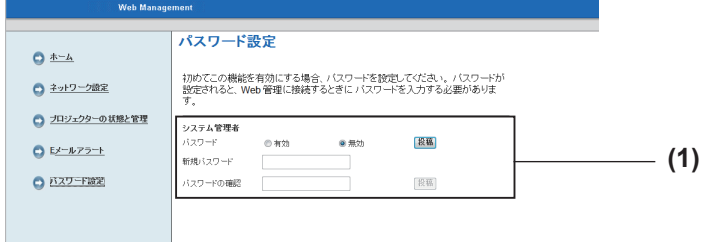

#### ■ CRESTRON RoomView について

「Crestron RoomView」はネットワークに接続された複数のシステムの様々な機器を、コンピューターで一 括して管理・制御する Crestron Electronics, Inc. 製のシステムです。

「Crestron RoomView」の詳細については、Crestron Electronics, Inc. の WEB サイトを参照してくだ さい。(英語表示のみとなります。)

URL http://www.crestron.com

また、「RoomView Express」のダウンロードは、Crestron Electronics, Inc. の WEB サイトを参照し てください。(英語表示のみとなります。)

URL http://www.crestron.com/getroomview

#### RoomView Express 画面例

- 下図は、ダウンロードした「RoomView Express」インストールして起動したときの画面例です。
- 画面操作の詳細は、「RoomView Express Help File」を参照してください。

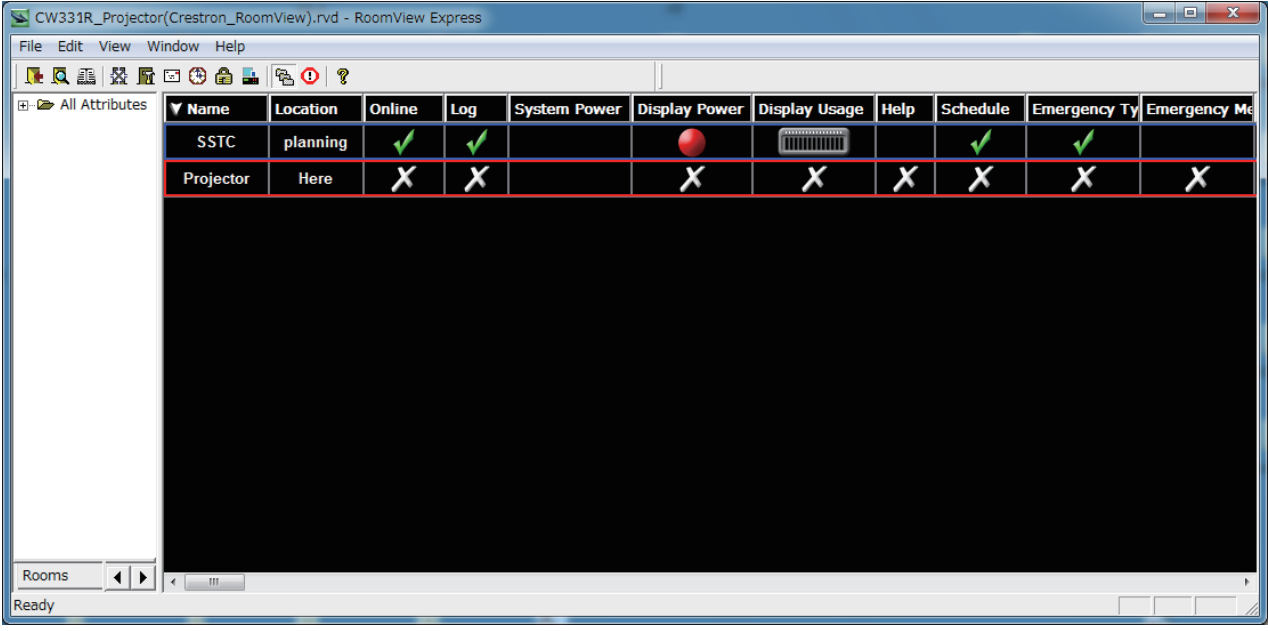

# インジケーターの表示について

## インジケーターが点灯したら

本機内部に異常が発生すると、〈TEMP〉インジケーター・〈LAMP〉インジケーターが点灯や点滅でお知らせします。 インジケーターの状態を調べて、次の処置を行ってください。

#### お願い

- 処置を行う際は、"電源を切る" (La 32 ページ) の手順を必ずお守りください。
- 電源の状態は、〈ON(G)/STANDBY(R)〉インジケーターで確認してください。(『※31 ページ)

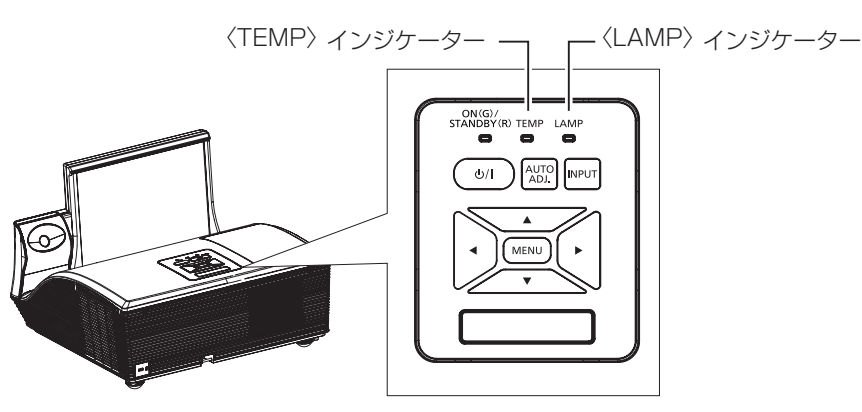

## ■〈TEMP〉 インジケーター

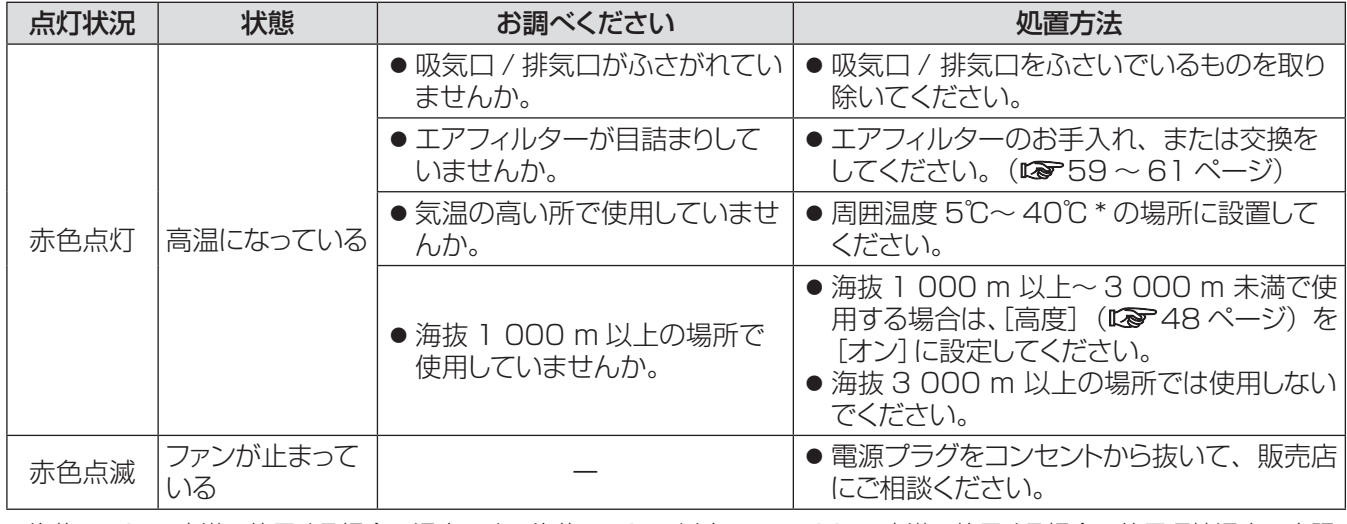

\* 海抜 750 <sup>m</sup> 未満で使用する場合の温度です。海抜 750 m 以上 <sup>~</sup> <sup>1</sup> <sup>500</sup> m 未満で使用する場合、使用環境温度の上限 は 5 ℃低くなります。高地(海抜 1 500 m 以上 ~ 3 000 m 未満)で使用する場合、使用環境温度の上限は 10 ℃低くな ります。

## ■〈LAMP〉 インジケーター

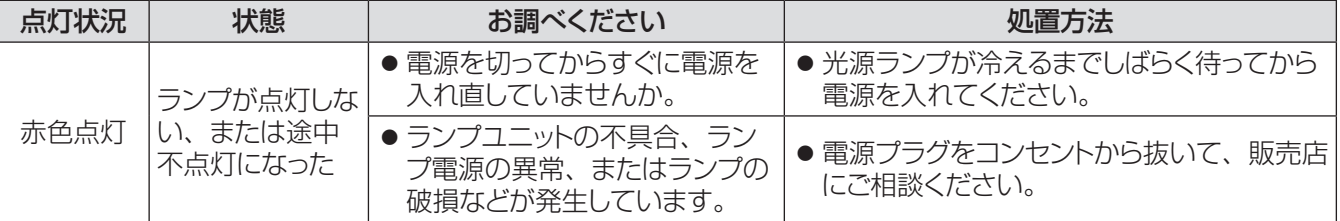

#### お知らせ

● 電源を入れ直す場合は、電源プラグをコンセントから抜き、約 30 秒待ってから行ってください。

● 上記の処置をしても〈TEMP〉インジケーターが点灯や点滅したり〈LAMP〉インジケーターが点灯したりする場合は、電源 プラグをコンセントから抜いて、販売店に修理をご依頼ください。

# お手入れ / 部品交換

## お手入れ / 部品交換の前に

- ●本機のお手入れや部品交換を行う際は、必ず電源を切り、電源プラグをコンセントから抜いてください。 (☞30、32 ページ)
- 電源を切るときは「電源を切る」(咳 32 ページ)の手順を必ずお守りください。

#### お手入れ

#### ■外装ケース

汚れやほこりは、やわらかい乾いた布でふき取ってください。

- 汚れがひどいときは、水にひたした布をよく絞ってふき取り、乾いた布で仕上げてください。
- お手入れの際は、ベンジン、シンナー、アルコール等の溶剤、または台所用洗剤は使用しないでください。 これらの溶液を使用すると、外装ケースが変質するおそれがあります。
- 化学ぞうきんをご使用の際は、その注意書きに従ってください。

#### ■レンズの前面およびミラー

レンズの前面およびミラーに付着したごみやほこりは、清潔なやわらかい布でふき取ってください。

- 毛羽立った布、油分・水分を含んだ布、ほこりの付いた布でふかないでください。
- レンズおよびミラーは傷つきやすい素材のため、強くこすらないでください。

#### お願い

●レンズおよびミラーは壊れやすい部品です。堅いものを当てたり強くふいたりすると傷つくおそれがあります。取り扱いにはご 注意ください。

#### ■エアフィルター

エアフィルターにほこりがたまり過ぎると、本機の内部温度を正常に保てなくなります。次の場合はエアフィルター のお手入れを行ってください。お手入れは約 500 時間を目安に行ってください。

● 画面上にフィルター通知の メッセージが表示された場合。

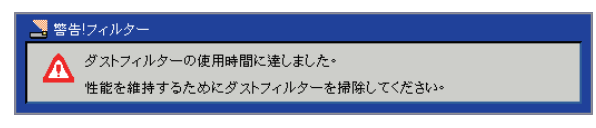

- ●〈TEMP〉インジケーターが点灯し、電源が切れた場合。
- **11** 本機の電源を切り、電源プラグをコンセントから抜く
- **22** 吸気口付近のごみやほこりを取り除く
- **33** 側面と後面の2か所のエアフィルターをゆっくりとまっすぐに引き出す

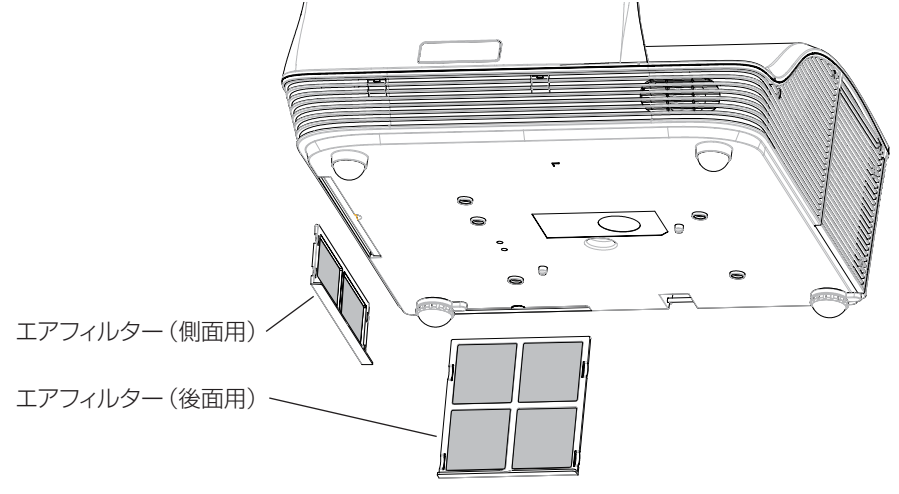

- **44** エアフィルターのお手入れをする ● 掃除機などでほこりを吸い取ってください。
- **55** エアフィルターを取り付ける ● 逆方向には取り付きませんので、取り付け方向に注意して、カチッと音がするまで挿し込みます。
- **66** [ フィルターリマインダー ] をリセットする ● 電源プラグをコンセントに差し込んで、本機の電源を入れ、[オプション] メニューの [リマインダーの削除] を実行します。(☞<sup>48</sup> ページ)

#### お願い

- エアフィルターのお手入れを行う前に、必ず本機の電源をお切りください。
- エアフィルターは必ず正しく取り付けてご使用ください。取り付けずに使用すると、ごみやほこりを吸い込み、故 障の原因になります。

#### ┃ お知らせ

- エアフィルターを破損した場合やほこりや汚れが取れなくなった場合は、新しい交換用フィルターに交換してください。
- 使用環境によっては、目詰まりによって 500 時間以内に〈TEMP〉 インジケーターが点灯するとともに、警告温度メッ セージが表示される場合があります。その場合は、早めにエアフィルターのお手入れを行うようにしてください。
- エアフィルター (後面用) を取り外すときにアジャスター脚の着脱式スペーサーが引っかかる場合は、スペーサー の凸部をつまんで回して引っかからないようにしてください。

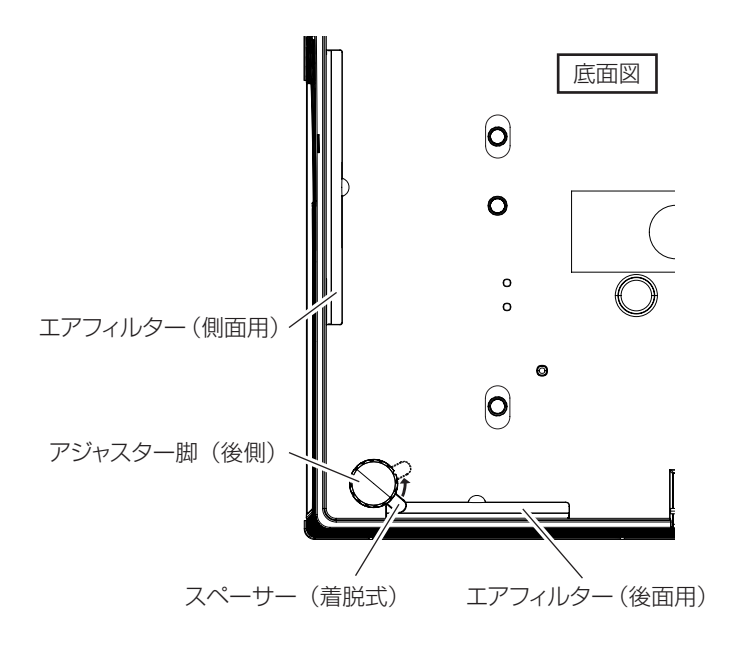

#### 部品交換

#### ■エアフィルター

お手入れをしても、汚れが取れなくなったら交換時期です。 交換用のエアフィルターは別売品です。(サービス部品扱い) ご購入の際は販売店にご相談ください。 また、ランプユニットの交換の際、あわせてエアフィルターも交換してください。 交換用のランプユニット (品番: ET-LAC300) には、エアフィルター (品番: 側面用 H518PE28G001、後面 用 H518PE29G001)が付属しています。

#### ■ エアフィルターの交換

- **11** 本機の電源を切り、電源プラグをコンセントから抜く
- **22** 吸気口付近のごみやほこりを取り除く
- **33** 側面と後面の2か所のエアフィルターをゆっくりとまっすぐに引き出す

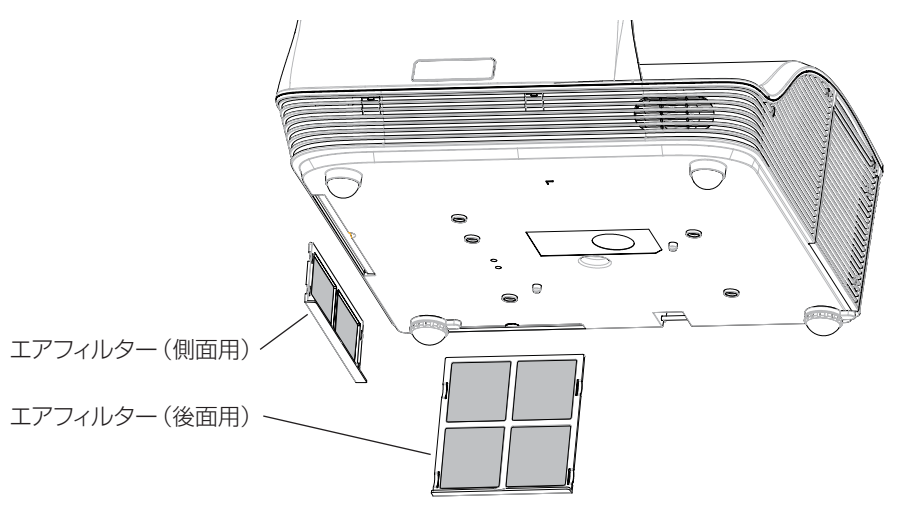

- **44** 新しいエアフィルター(交換用エアフィルター)を取り付ける
	- 逆方向には取り付きませんので、取り付け方向に注意して、カチッと音がするまで挿し込みます。
- **55** [ フィルターリマインダー ] をリセットする
	- 電源プラグをコンセントに差し込んで、本機の電源を入れ、[オプション] メニューの [リマインダーの削除] を実行します。(☞<sup>48</sup> ページ)

- エアフィルターの交換を行う前に、必ず本機の電源をお切りください。
- 取り付けに際しては、必ず本機の安定を確保して、エアフィルターが落下しても安全な場所で実施してください。
- エアフィルターは必ず正しく取り付けてご使用ください。取り付けずに使用すると、ごみやほこりを吸い込み、故 障の原因になります。
- 吸気口の穴から物などを差し込まないでください。故障の原因となります。

お願い

#### ■ランプユニット

ランプユニットは消耗部品です。交換時期については、"ランプユニットの交換時期"をご覧ください。 ランプユニットの交換は、専門の技術者に依頼することをお勧めします。または、販売店にご相談ください。 交換用のランプユニット(品番:ET-LAC300)をご購入の際は、販売店にご相談ください。

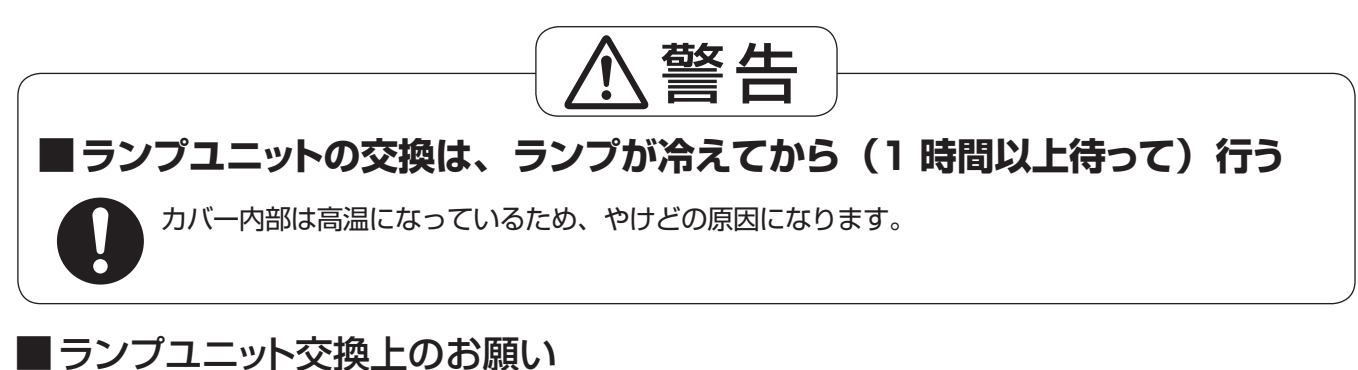

- 光源ランプはガラス部品ですので、堅い物にぶつけたり、落としたりすると破裂する場合があります。 取り扱いには十分ご注意ください。
- ランプユニットの交換にはプラスドライバーが必要です。
- ●ドライバー使用時は手をすべらせないようご注意ください。
- ランプユニットを交換する際は、必ずランプユニットの台座部分を持ってください。
- ランプが点灯しなくなった場合や、天つりしているプロジェクターのランプを交換する場合は、ランプが破損し ているおそれがありますので、ランプカバーの真下には立たずに安全な位置で交換してください。ランプカバー はゆっくり外してください。ランプカバーを外すと、ランプのガラス片が落下する可能性があります。万が一 吸い込んだり、目や口に入ったりした場合は、直ちに医師にご相談ください。
- ランプには水銀が含まれています。取り外した古いランプユニットを廃棄する場合は、最寄りの市町村窓口、 または販売店に正しい廃棄方法をお問い合わせください。

#### お願い

● 必ず、指定のランプユニットを使用してください。

お知らせ

● 付属品や別売品などの品番は、予告なく変更することがあります。

#### ■ランプユニットの交換時期

ランプユニットは消耗部品です。使用時間の経過にともない、徐々に明るさが低下しますので、定期的な交換が 必要です。交換の目安は 3 000 時間ですが、ランプ個々の特性、使用条件、設置環境などの影響を受けて、 3 000 時間に達する前に点灯しなくなる場合があります。早めの交換用ランプユニットの準備をお勧めします。 また、ランプユニットの交換時期に近づくと、[ 警告ランプ ] メッセージが表示されます。そのような場合は、速 やかにランプを交換してください。

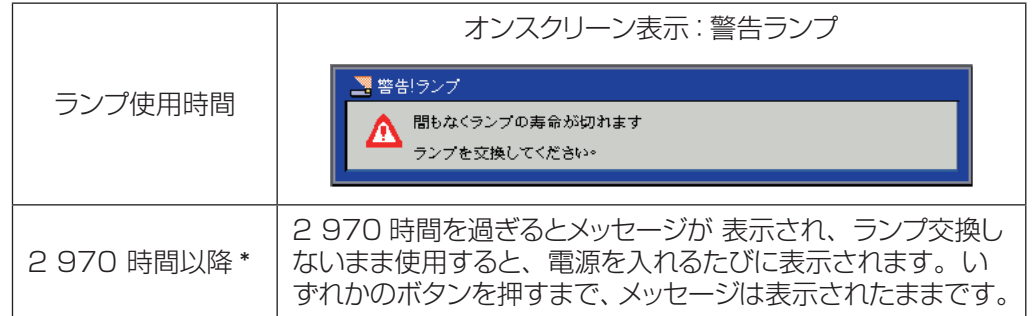

#### お知らせ

- 3 000 時間は交換の目安であり、保証時間ではありません。保証時間については "保証とアフターサービス"(咳) 77ペー ジ) をご覧ください。
- ランプの交換時期を予測するには、以下のような換算が必要になります。 [ ランプ設定 ] メニュー (LG 47 ページ)に表示 されるランプの使用時間をご確認ください。
	- ランプ使用時間 = [ 使用されたランプ時間(標準)] + [ 使用されたランプ時間(エコ)] × 3 ÷ 4

#### ■ ランプユニットの交換

#### お願い

- 本機を天井に取り付けている場合、ランプユニットの近辺で顔を近づけて作業をしないでください。
- ランプユニットやランプカバーは確実に取り付けてください。
- ランプユニットが取り付けにくいときは、ランプをいったん取り外してから入れ直してください。無理に押し込むと コネクター部分が破損する場合があります。

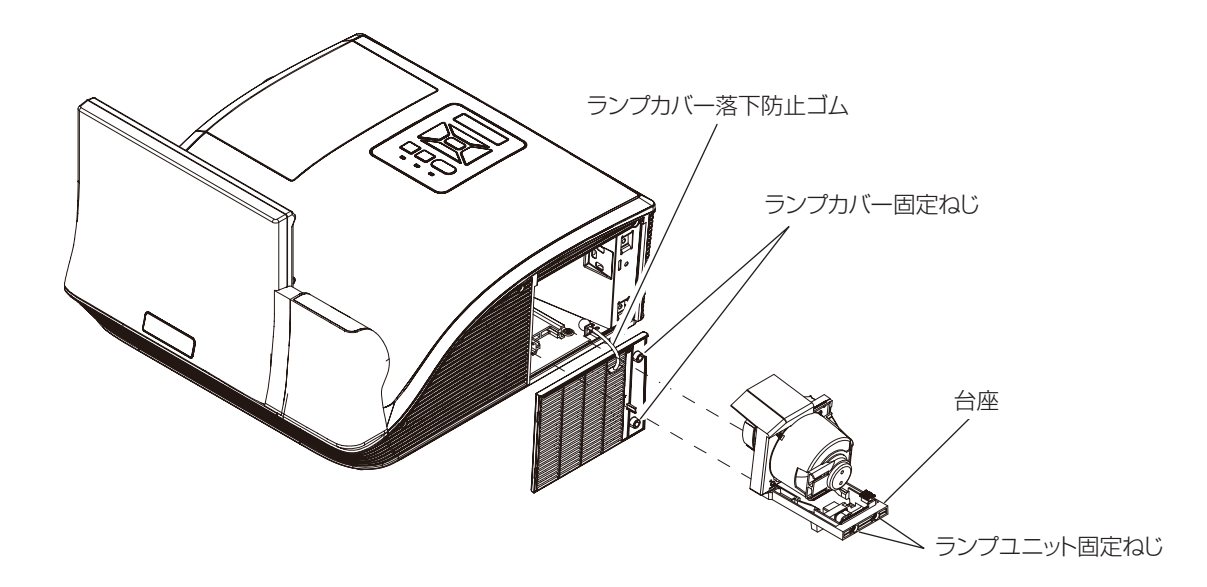

- **<sup>11</sup>**「電源を切る」(☞32 ページ)の手順に従い本機の電源を切ったあと、コンセントから電源 プラグを抜き、1 時間以上待ってランプユニット近辺が冷えていることを確認する
- 2) ランプカバー固定ねじ (2 本) をプラスドライバーで空回りするまで回し、ランプカバー固定 ねじをつまんでランプカバーを取り外す
- 3) ランプユニット固定ねじ (2 本) をプラスドライバーで空回りするまで回し、ランプユニット の台座部分を持ち、ゆっくりと本体から引き出す
- **44** 新しいランプユニットを確実に挿入し、ランプユニット固定ねじ(2 本)をプラスドライバーで しっかりと締めつける
- **55** ランプカバーを取り付け、ランプカバー固定ねじ(2 本)をプラスドライバーでしっかりと締 めつける
	- ランプカバーを取り付けるとき、ランプカバー落下防止ゴムを本体にはさみ込まないよう、ご注意ください。

#### ■ランプ使用時間のリセット

ランプユニットを交換したら、必ず、[ ランプ時間のリセット ] でランプ使用時間をリセットしてください。 (☞48 ページ)

# 故障かな !?

もう一度次の点をお調べください。詳しくは、対応するページをご覧ください。

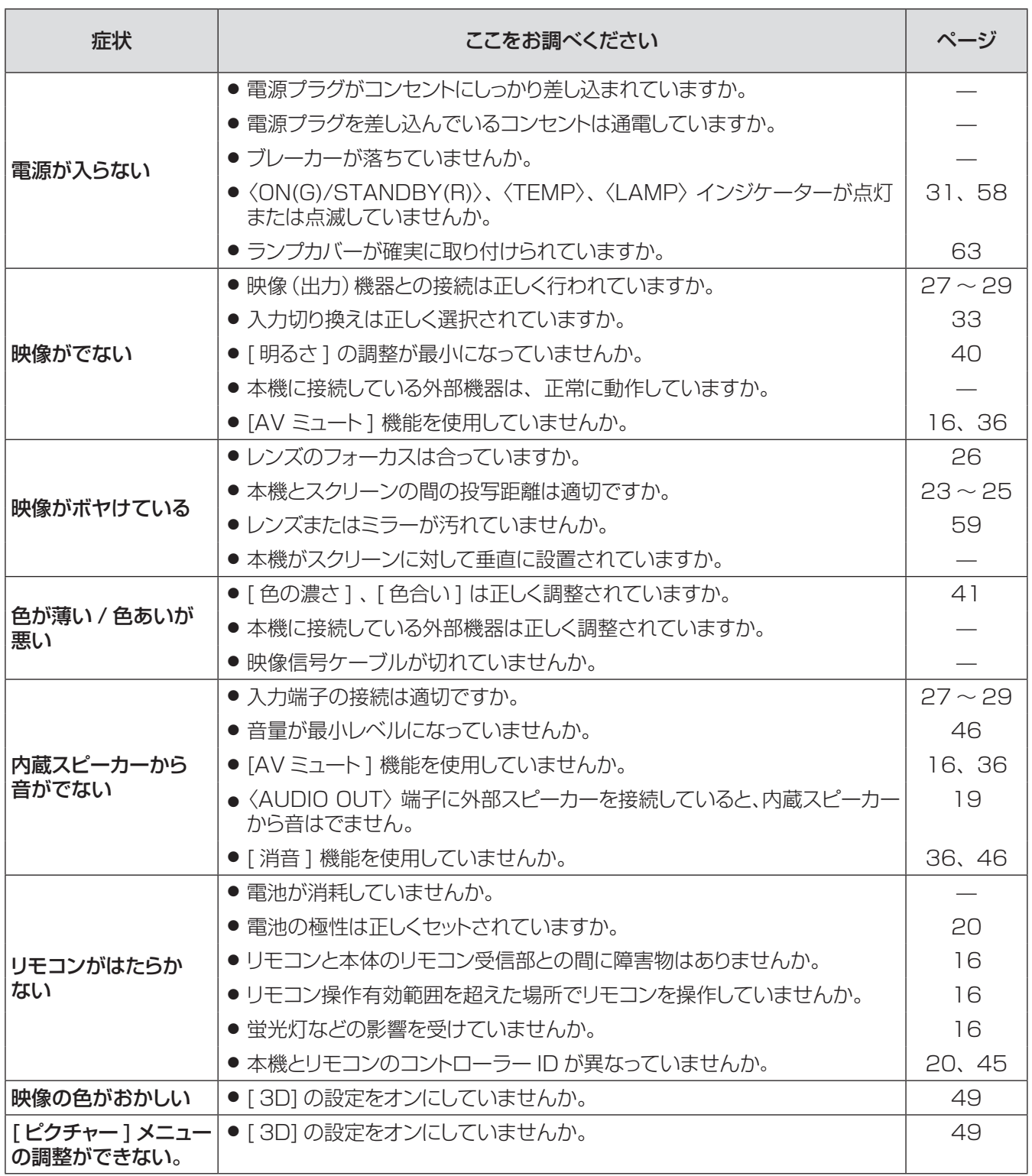

# 故障かな !? (つづき)

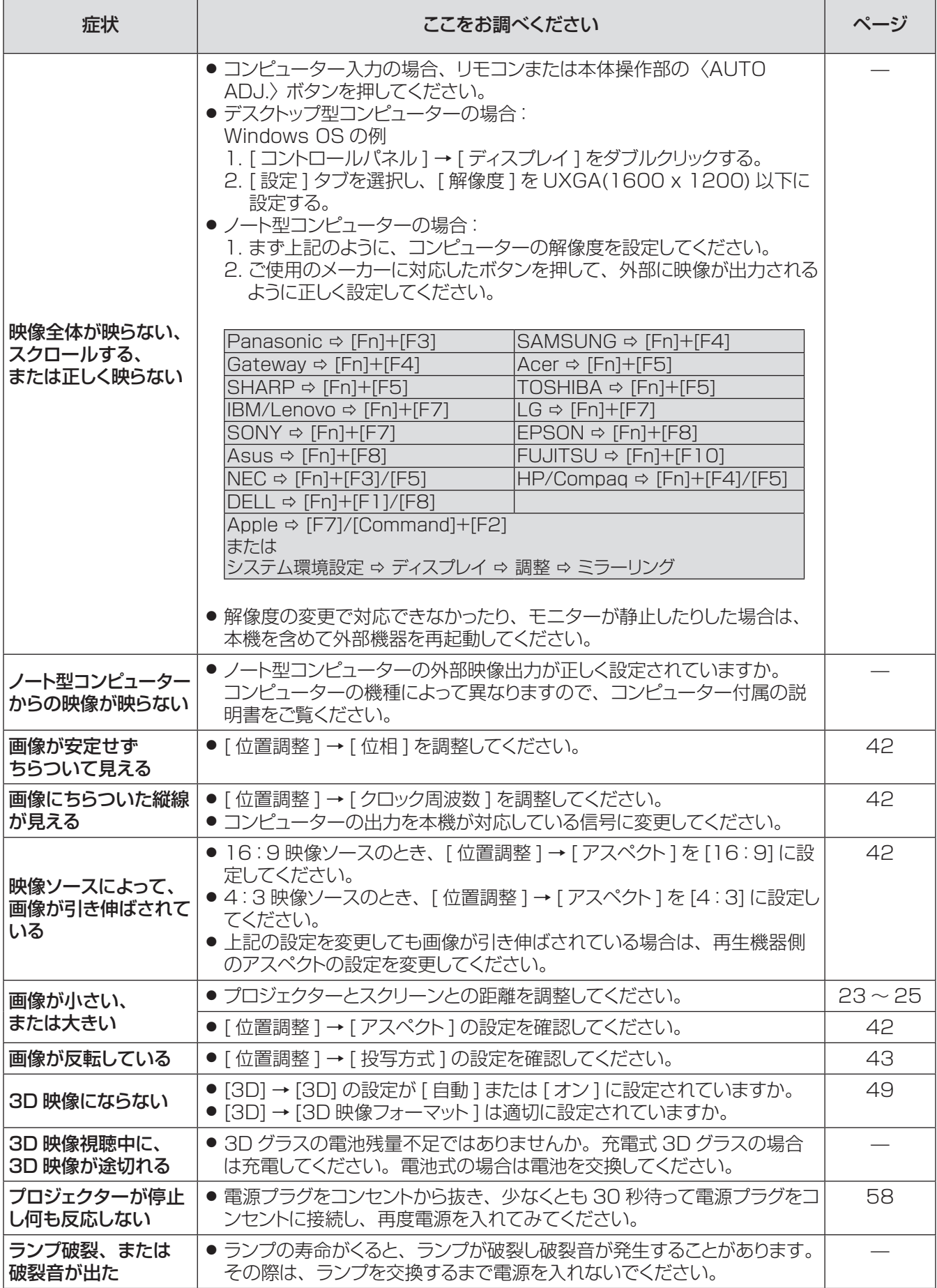

# 故障かな !? (つづき)

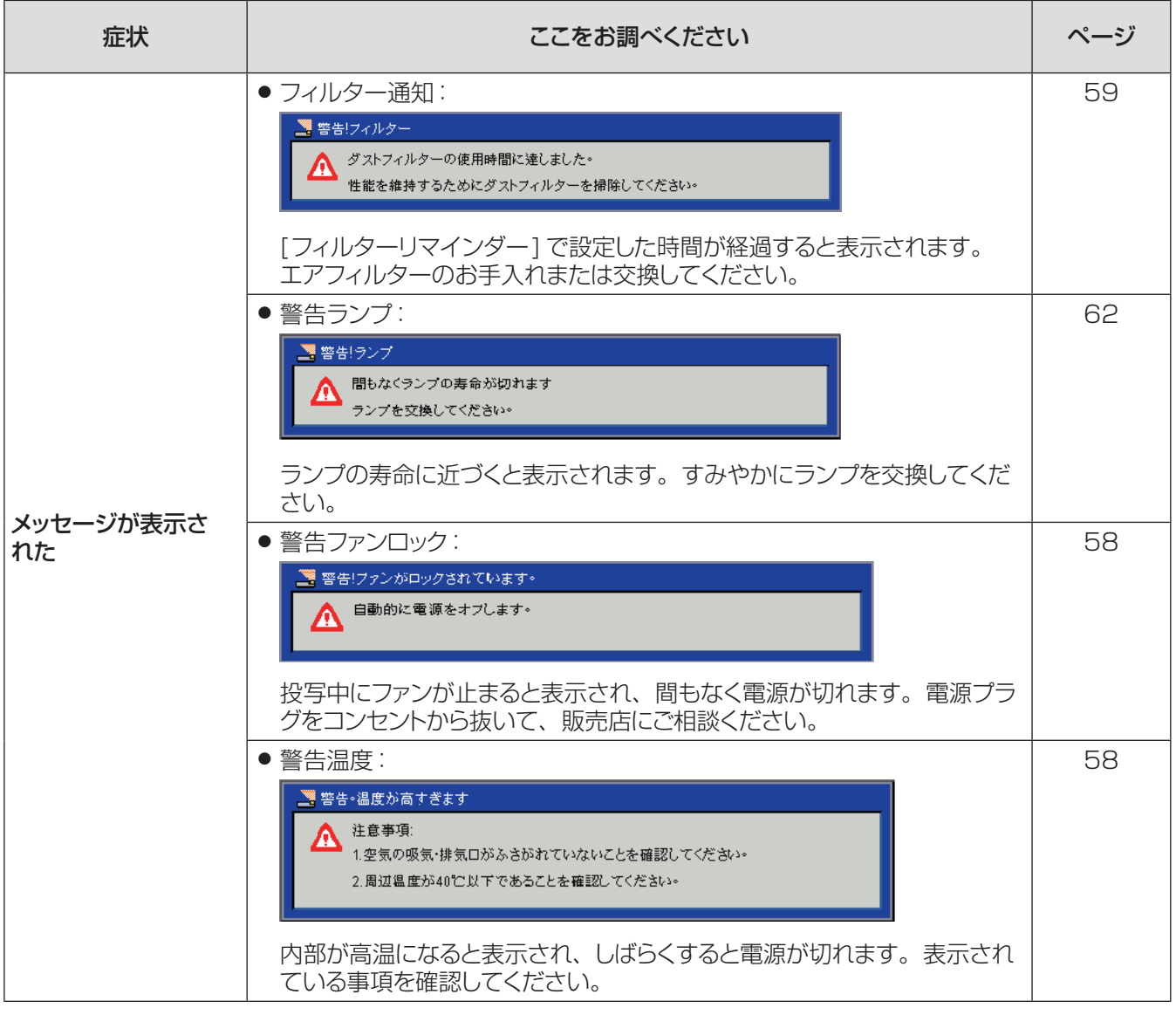

#### お願い |

● 表の内容を確認後、正常に動作しない場合は販売店にご相談ください。(『※77 ページ)

#### お知らせ

● 受像している信号の種類や画像によっては〈AUTO ADJ.〉を実行しても映像の位置や解像度が正しく表示されない場合があ ります。正しく表示されない場合は表示映像を変えて再度〈AUTO ADJ.〉を実行してください。

付録

## シリアル端子について

本機背面の端子接続部の〈SERIAL IN〉端子は RS-232C に準拠しており、コンピューターと接続して、本機を コンピューターで制御できます。

#### ■接続

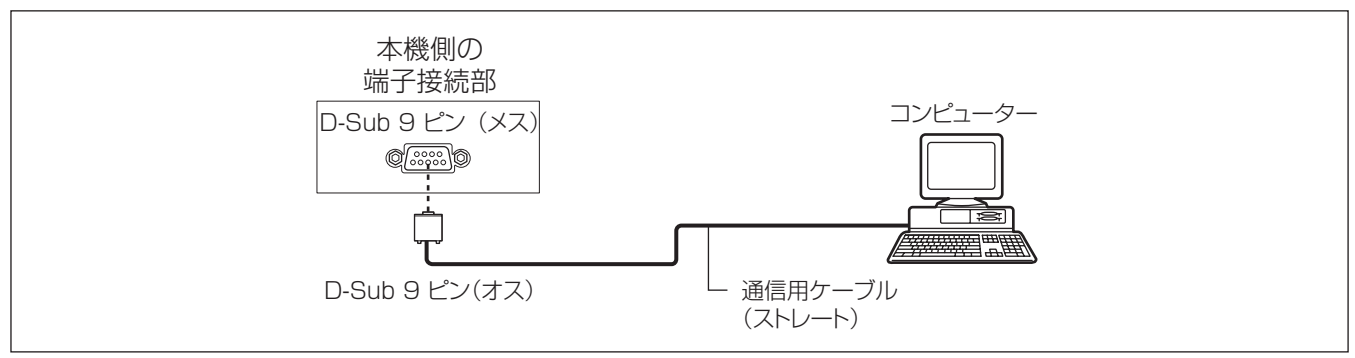

#### ■ピン配列と信号名

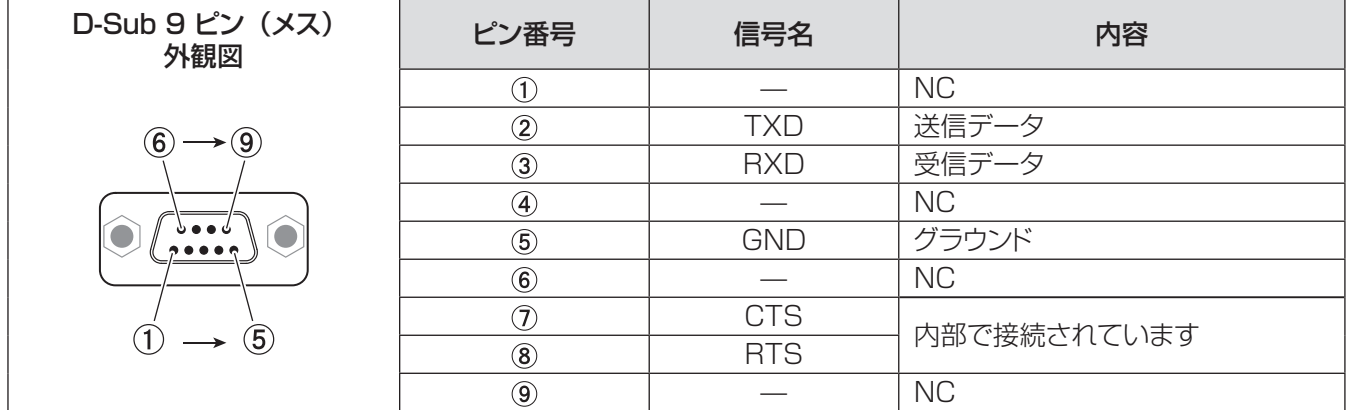

#### ■通信条件

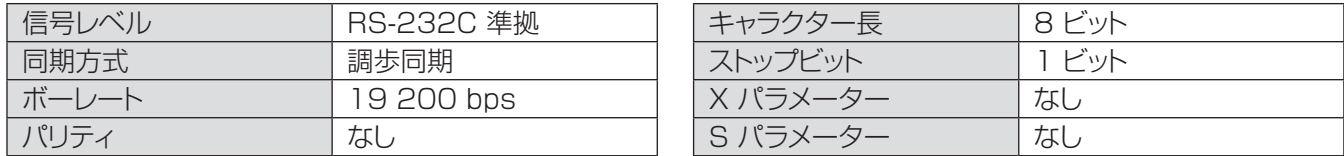

## ■ケーブル仕様

〈コンピューターと接続する場合〉

本機

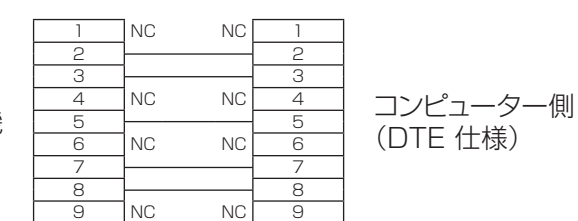

そ  $\boldsymbol{\mathcal{D}}$ 他

## 付録 (つづき)

#### ■基本フォーマット

コンピューターからの伝送は STX で始まり、続いて コマンド、パラメーター、最後に ETX の順に送信されます。 パラメーターは制御内容に応じて追加してください。

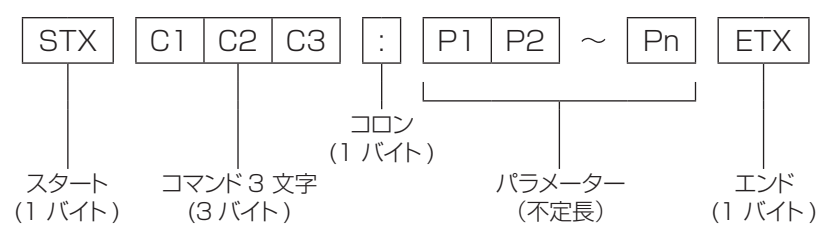

½: パラメーターなしでコマンドを送信する場合は、コロン (:) は不要です。

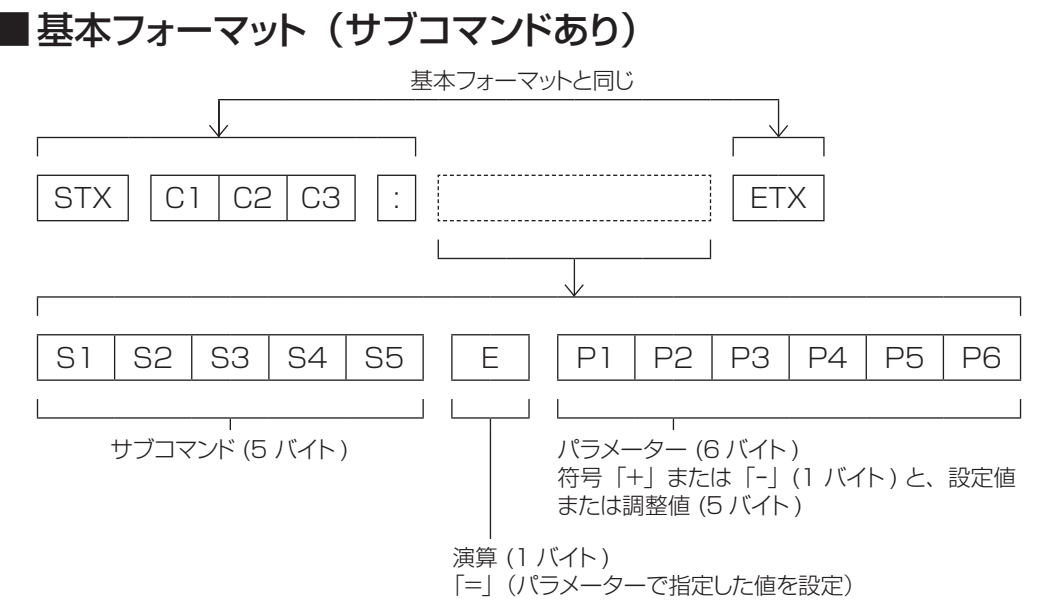

½: パラメーター不要のコマンドを送信する場合は、演算 (E) とパラメーターは不要です。

## ■制御コマンド

コンピューターで本機を制御する際のコマンドは下表のとおりです。 [ 操作コマンド ]

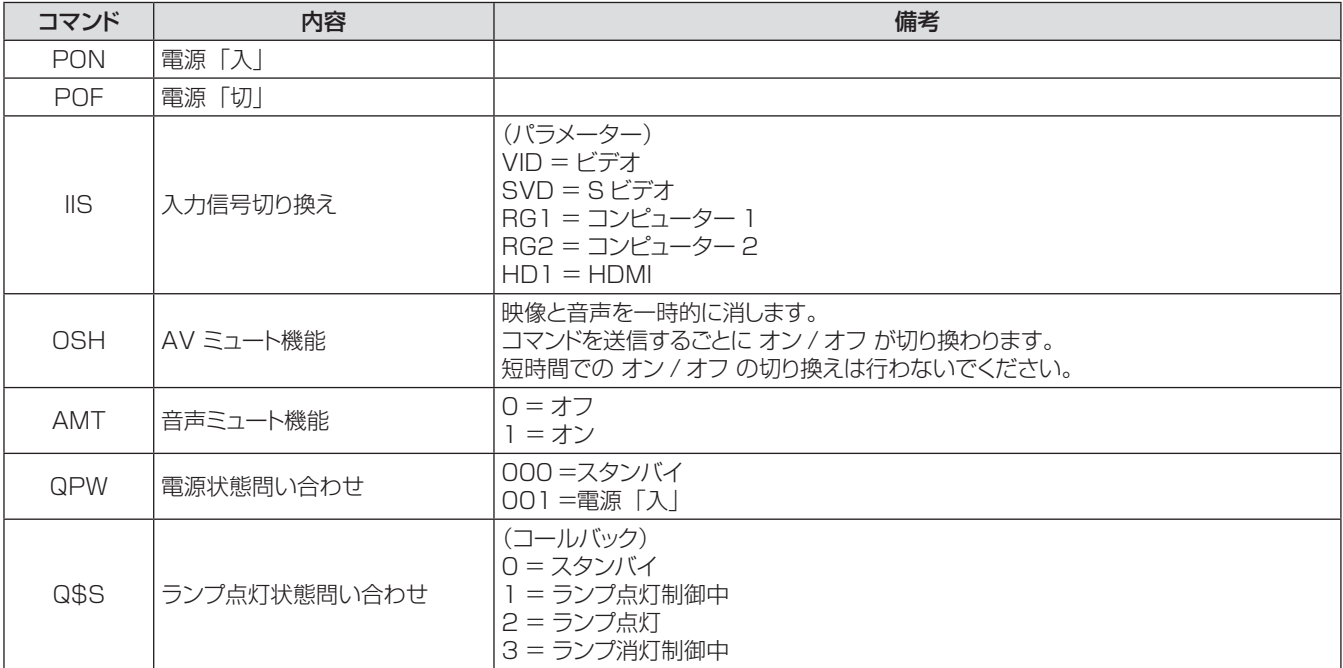

## その他の端子について

### ■<<S-VIDEO IN>端子のピン配列と信号名

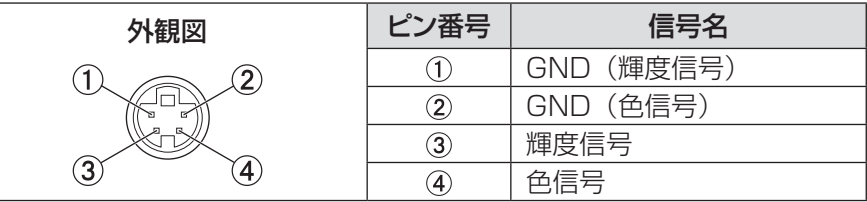

### ■ 〈COMPUTER 1 IN / COMPUTER 2 IN〉 端子のピン配列と信号名

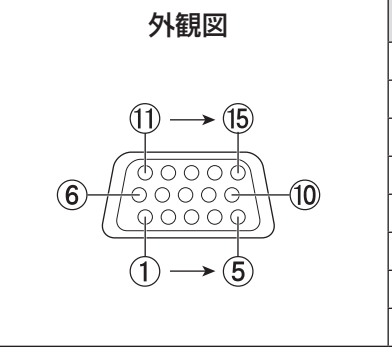

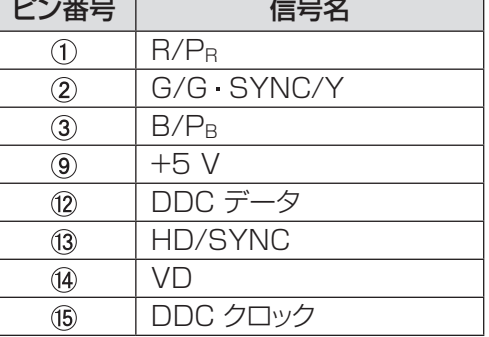

:なし

 $(5 - 8, 10, 11)$ : GND 端子

## ■<MONITOR OUT>端子のピン配列と信号名

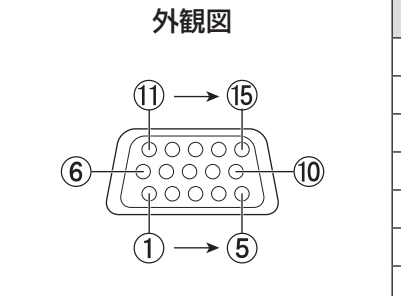

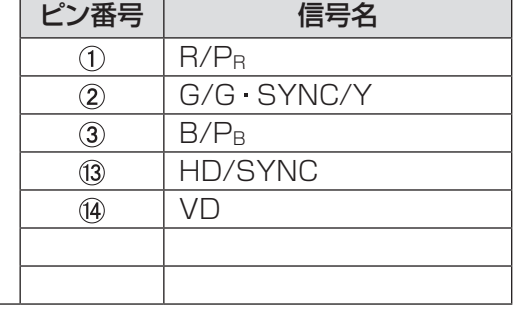

(4)、 ⑨、 ⑪、 ⑫、 ⑮: なし  $(5 - 8, 10, 11)$ : GND 端子

## ■〈HDMI IN〉 端子のピン配列と信号名

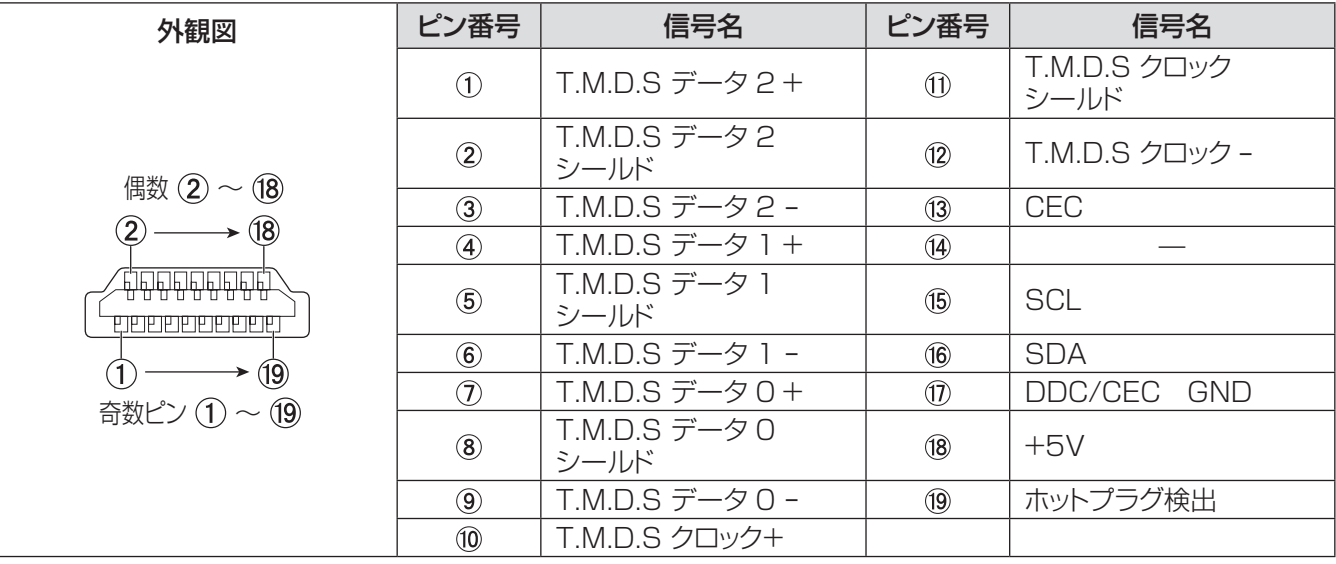

そ  $\boldsymbol{\mathcal{D}}$ 他

## PJLink プロトコルを使用する

本機のネットワーク機能はPJLink クラス1に対応しています。そのためPJLinkプロトコルを使用して、コンピュー ターからプロジェクターの設定やプロジェクターの状態に関する問い合わせの操作ができます。

#### ■対応コマンド

PJLinkプロトコルで本機を制御する際のコマンドは下表の通りです。

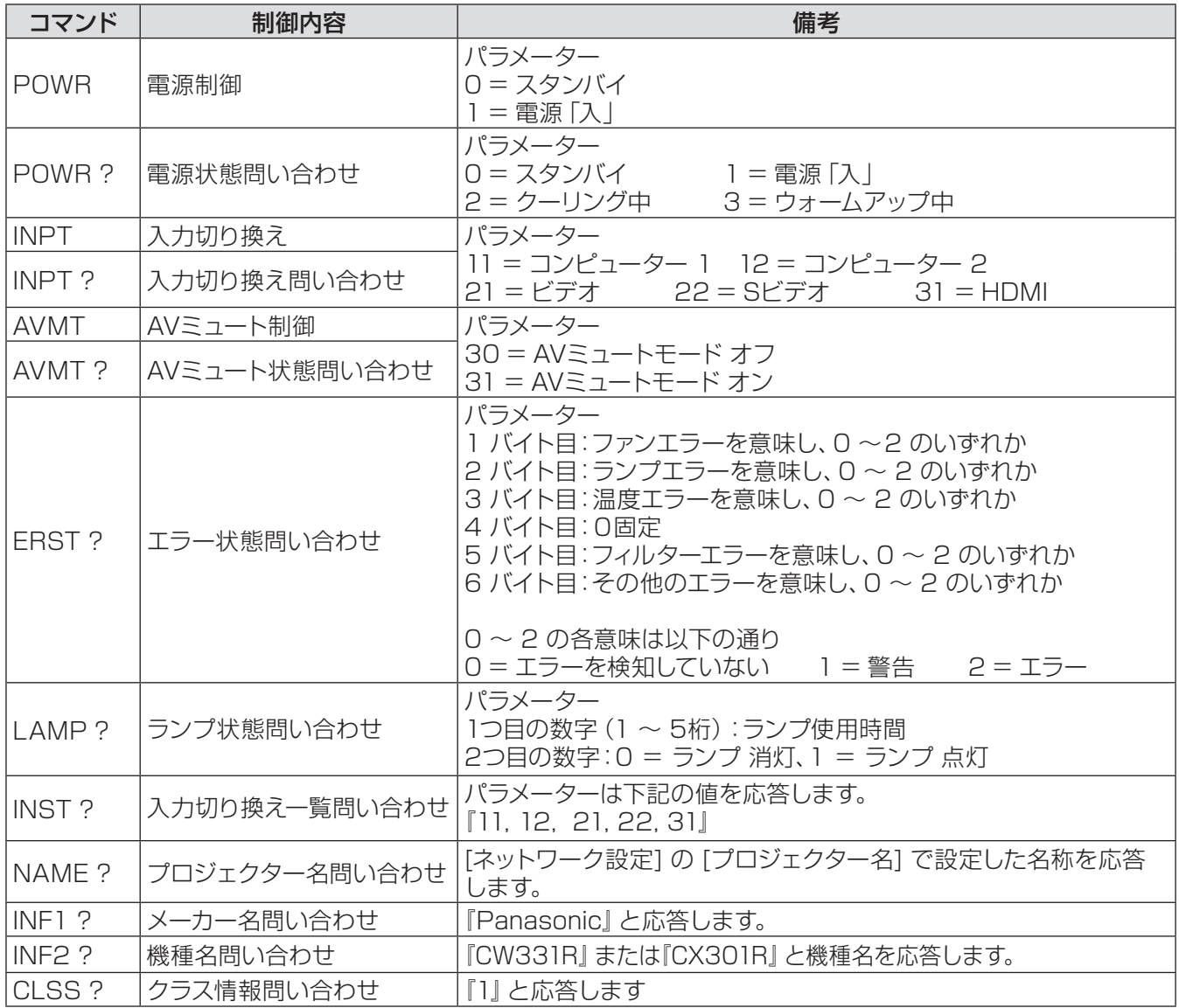

#### ■ PJLink セキュリティー認証

PJLinkを使用するパスワードは、WEB管理で設定したパスワードと同じです。(『 )56ページ) 認証なしで使用する場合は、WEB管理のパスワードをなしに設定してください。PJLink に関する仕様について は(社)ビジネス機械・情報システム産業協会のWEBサイトを参照してください。 PJLink に関する仕様については(社)ビジネス機械・情報システム産業協会のWEBサイトを参照してください。

URL <http://pjlink.jbmia.or.jp/>

# 対応信号リスト

本機が投写できる映像信号は下表の通りです。 フォーマット: V = VIDEO、S = S-VIDEO、R = RGB、Y = YPBPR、H = HDMI

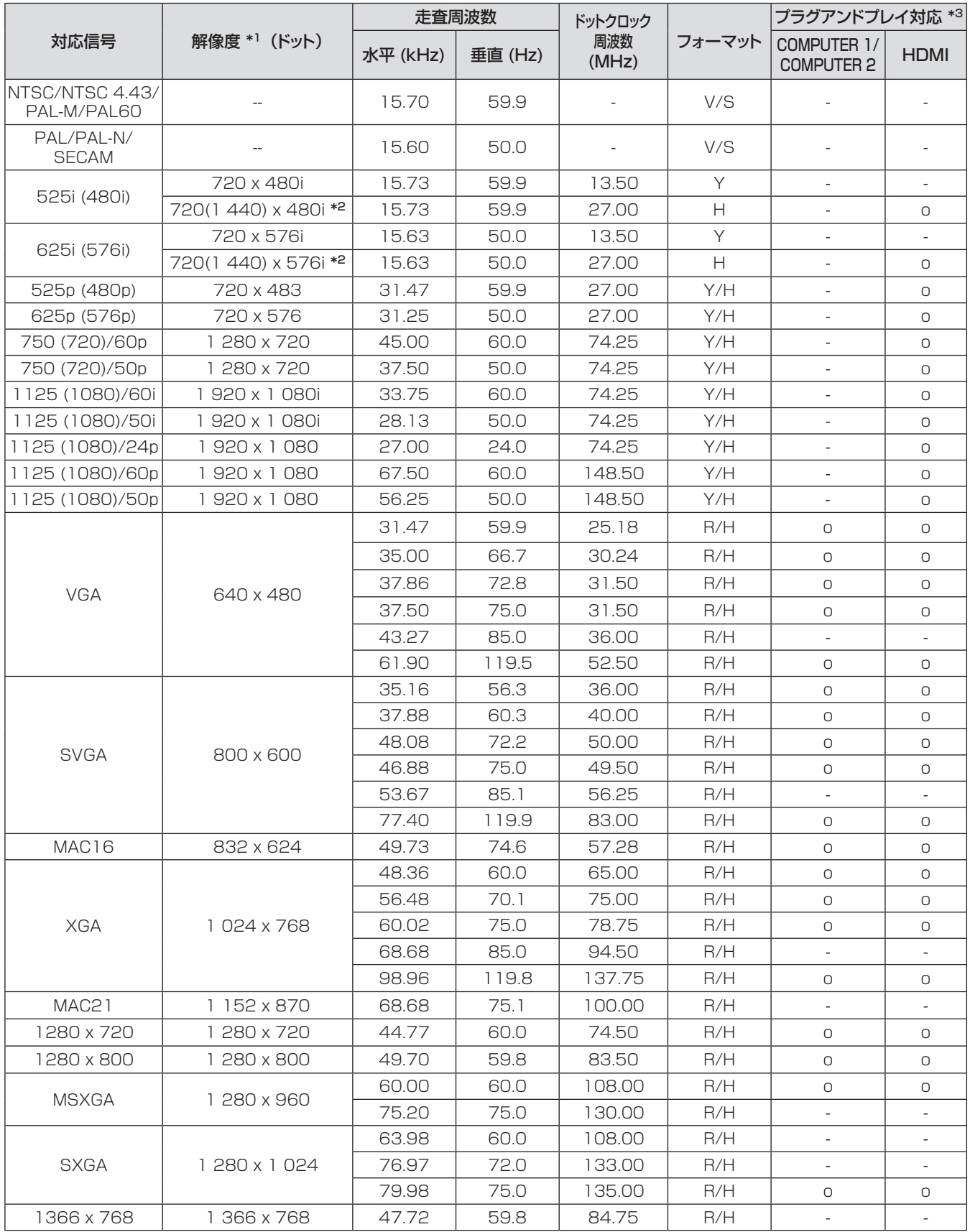

そ  $\boldsymbol{\mathcal{D}}$ 他
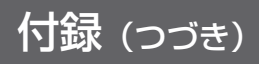

<span id="page-72-0"></span>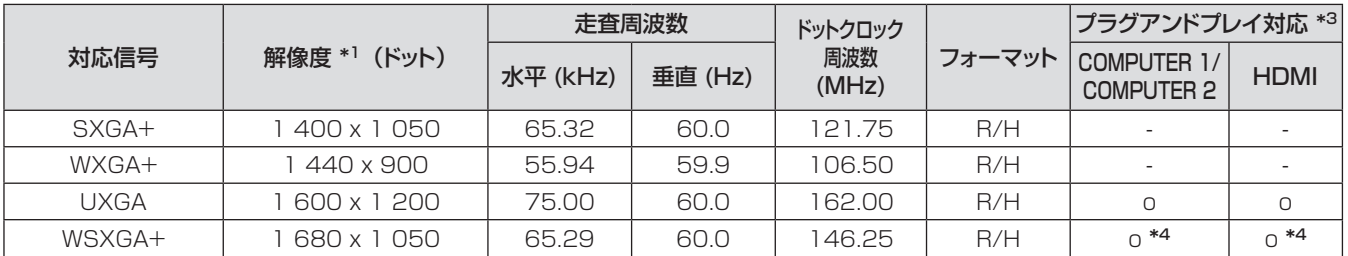

\*1: 解像度の末尾にある「il は、インターレース信号を示します。

\*2: 480i、576iの HDMI 信号はドットクロックが 27 MHz の信号のみ対応しています。

\*3 : プラグアンドプレイ対応欄に o がある信号は、プロジェクターの EDID (拡張ディスプレイ識別データ)に記述している信号 です。プラグアンドプレイ対応欄に o がない信号でもフォーマット欄に記載があれば入力可能です。プラグアンドプレイ対応 欄に o がない信号は、プロジェクターが対応していてもコンピューター側で解像度の選択ができない場合があります。

\*4: PT-CW331R のみ対応しています。

## 3D 対応信号リスト

本機が投写できる 3D 対応の映像信号は下表の通りです。

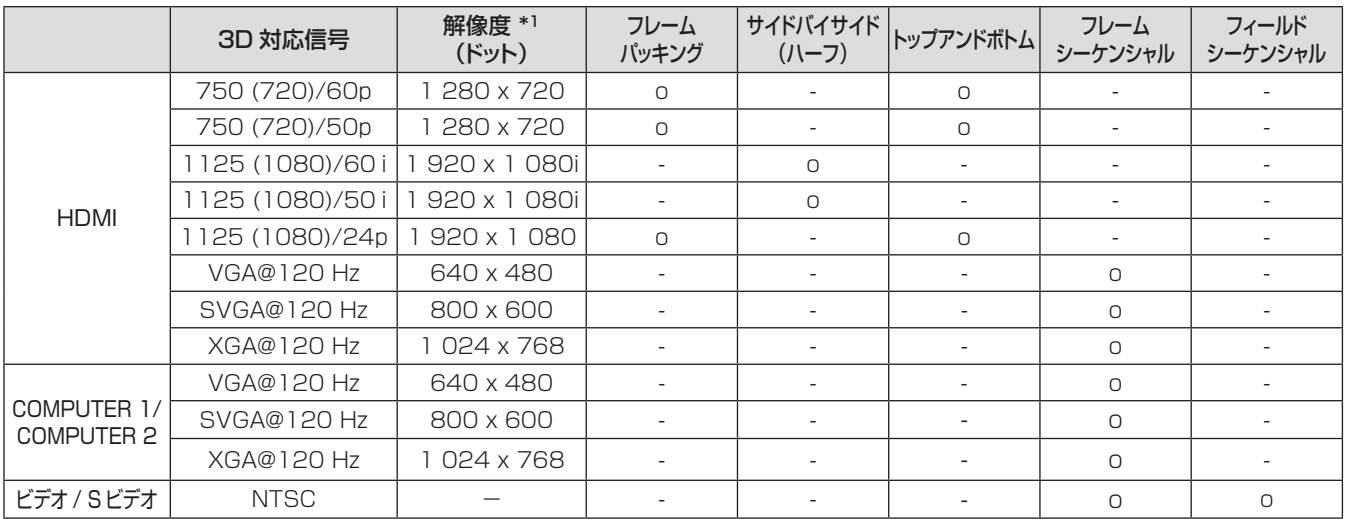

ビデオ、S ビデオはフィールドシーケンシャル方式で記録された DVD ソフト(HQFS) 等に対応しています。

\*\* \* 解像度の末尾にある「i」は、インターレース信号を示します。

#### │ お知らせ

- PT-CW331R の表示ドット数は 1 280 × 800、PT-CX301R の表示ドット数は 1 024 × 768 です。 解像度が異なる信号は、表示ドット数に変換されて表示されます。
- インターレース信号接続時は映像にちらつきが発生することがあります。
- 上記対応信号であっても特殊な方式で映像信号が記録されている場合は表示できないことがあります。
- 受像している信号の種類や画像によっては〈AUTO ADJ.〉を実行しても映像の位置や解像度が正しく表示されない場合があ ります。正しく表示されない場合は表示映像を変えて再度〈AUTO ADJ.〉を実行してください。

# <span id="page-73-0"></span>仕様

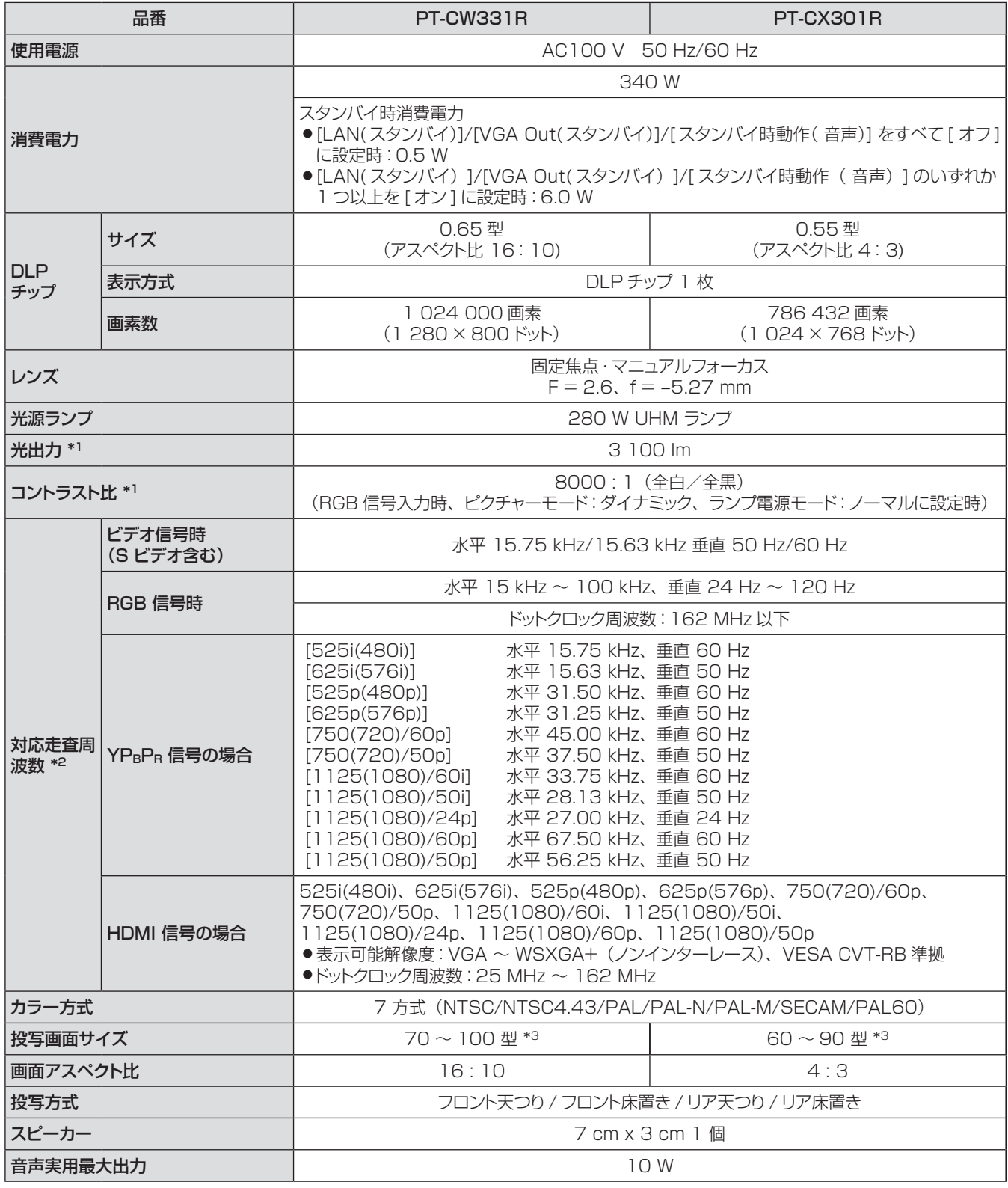

\*\* \* 工場出荷時における本製品全体の平均的な値を示しており、JIS X 6911:2003 データプロジェクタの仕様 書様式に則って記載しています。測定方法、測定条件については附属書 2 に基づいています。

\*2 : 本機で対応している映像信号については、「対応信号リスト」を参照してください。(15)72 ~ 73 ページ)

\*\* \* ネイティブアスペクト(PT-CW331R の場合は 16:10、PT-CX301R の場合は 4:3)で表示したときの 値です。

# 仕様(つづき)

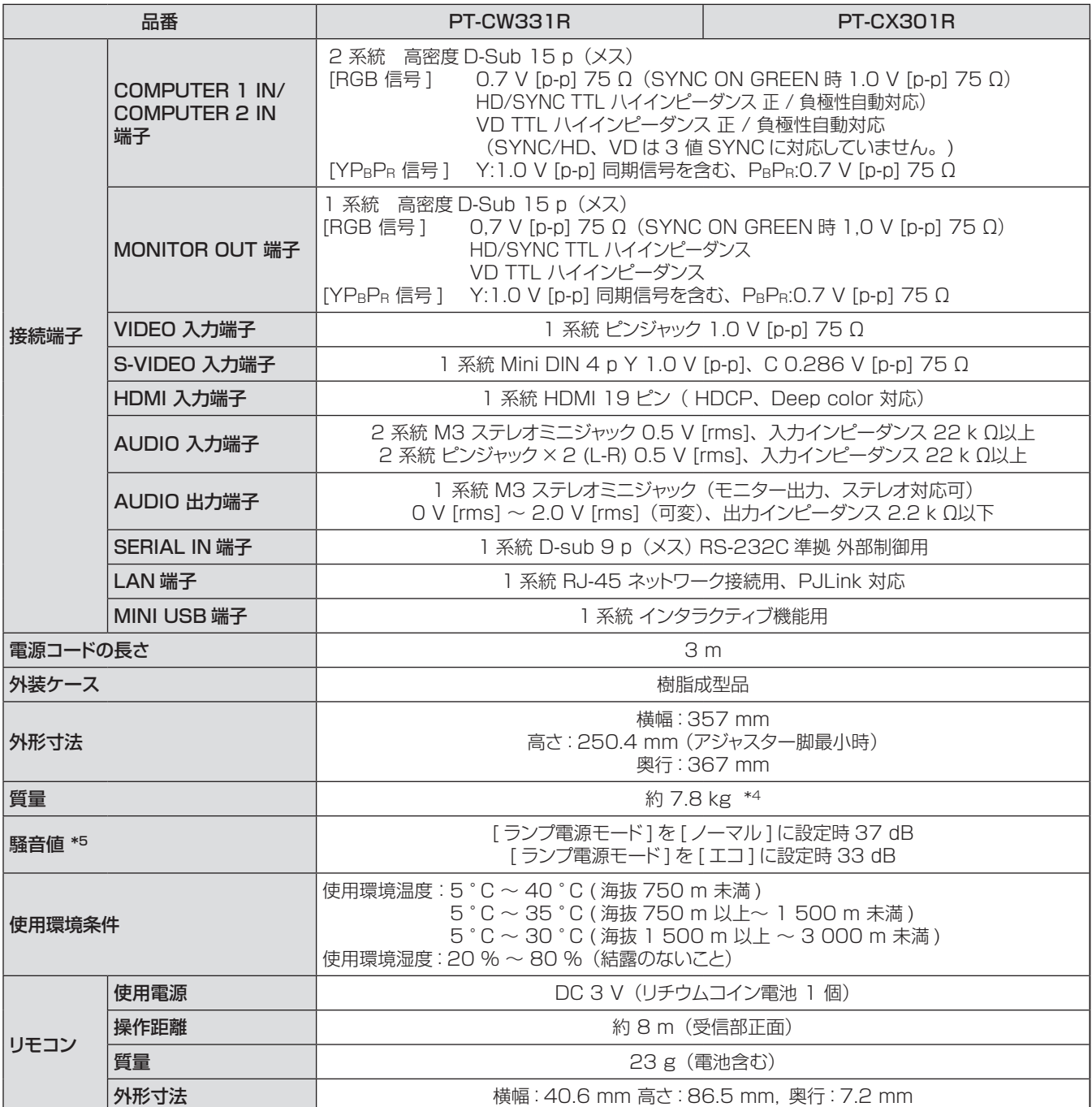

\*4 : 平均値。製品ごとの質量は異なることがあります。

\*\* \* 工場出荷時における本製品全体の平均的な値を示しており、JIS X 6911:2003 データプロジェクタの仕様 書様式に則って記載しています。測定方法、測定条件については附属書 2 に基づいています。

● 付属品や別売品などの品番は、予告なく変更することがあります。

● 本機を使用できるのは日本国内のみで、外国では電源電圧が異なりますので使用できません。

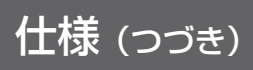

## <span id="page-75-0"></span>外形寸法図

231 250.4

(単位:mm)

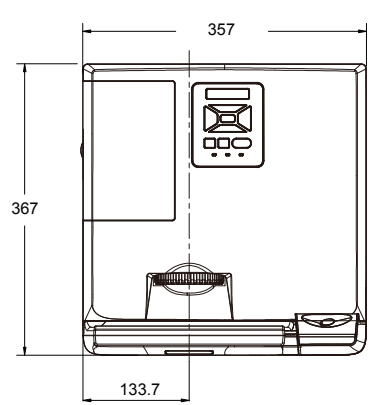

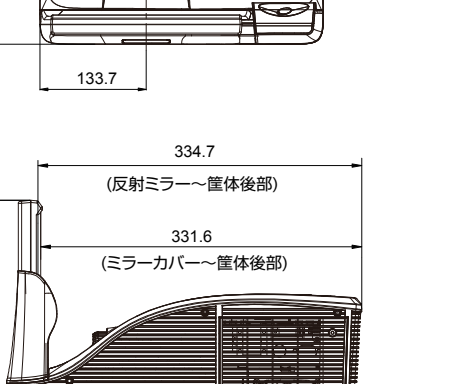

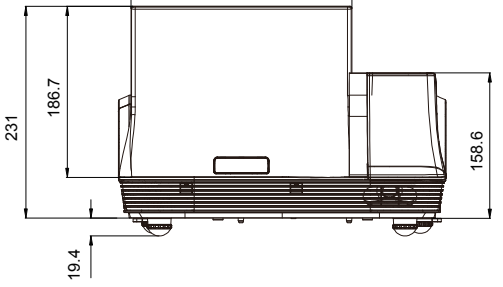

241

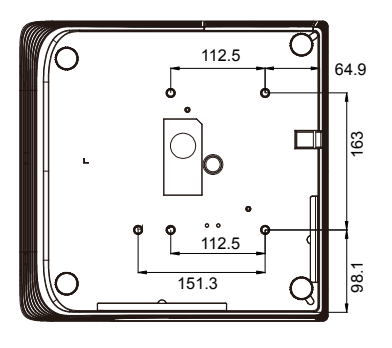

½½ 各製品で寸法は異なる場合があります。

# 天つり金具類取り付け時の注意事項

17<br>17

- 工事は専門技術者にご依頼ください。
- 当社以外の天つり金具類ならびに天つり金具設置環境の不具合による製品の損傷などについては、保証期間中で あっても責任を負いかねますのでご注意ください。
- ご使用を終了した製品は、工事の専門技術者にご依頼のうえ速やかに撤去してください。
- ねじ類の締めつけの際は、トルクドライバーを使用してください。電動ドライバー、インパクトドライバーは使用し ないでください。
- ●詳しくは天つり金具・壁掛取付金具の施工説明書をよくお読みください。
- 付属品や別売り部品などの品番は、予告なく変更することがあります。

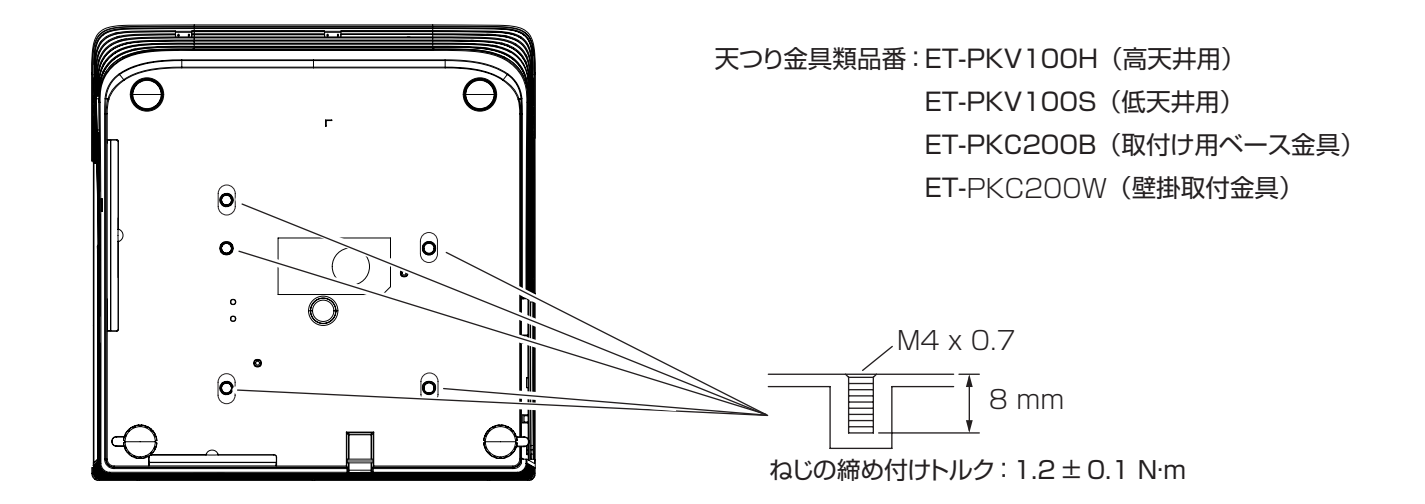

<span id="page-76-0"></span>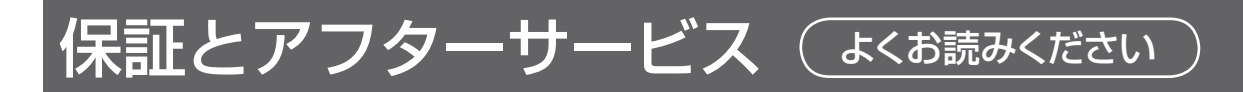

# 故障・修理・お取扱い・メンテナンス などのご相談は、まず、 お買い上げの販売店

へ、お申し付けください。

#### までご連絡ください。 \* 内容により、お近くの窓口をご紹介させ ていただく場合がございますのでご了承く

お買い上げの販売店がご不明の場合は、当 社(下記、プロジェクターサポートセンター)

ださい。

# 保証書(別添付)

お買い上げ日・販売店名などの記入を必ずお確かめの うえ、お買い上げの販売店からお受け取りください。 内容をよくお読みいただき、大切に保存してください。 万一、保証期間内に故障を生じた場合には、保証書記 載内容に基づき、「無料修理」させていただきます。

#### 保証期間:お買い上げ日から本体 1 年間

\* ただし、光源ランプは 6ヵ月またはランプ使用時間 600 時間の早い方となります。

## 補修用性能部品の保有期間 8 年

当社では、プロジェクターの補修用性能部品を、製造 打ち切り後、8 年間保有しています。

\* 補修用性能部品とは、その製品の機能を維持するた めに必要な部品です。

## 修理を依頼されるとき

この取扱説明書を再度ご確認のうえ、お買い上げの販 売店までご連絡ください。

#### ■ 保証期間中の修理は...

保証書の記載内容に従って、修理させていただきます。 詳しくは保証書をご覧ください。

#### ■ 保証期間経過後の修理は...

修理により、機能、性能の回復が可能な場合は、ご希 望により有料で修理させていただきます。

### ■ ご連絡いただきたい内容

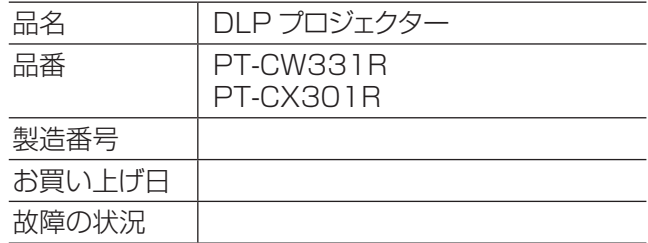

#### パナソニック プロジェクターサポートセンター

設定や操作でご不明なことがございましたら なんなりとお問い合わせください。

お電話の方はこちら 0120-872-601 受付時間:月~金 (祝日と弊社休業日を除く)  $9:00 \sim 12:00$   $13:00 \sim 17:00$ 

URL:http://panasonic.biz/projector/

※お問い合わせ内容によりましては、回答までにお時間をいただく場合もございます。 ※お電話の際には、番号をお確かめのうえ、お間違えのないようにおかけください。

#### ご相談窓口における個人情報のお取り扱い

パナソニック株式会社およびその関係会社は、お客様の個人情報やご相談内容を、ご相談への対応や修理、そ の確認などのために利用し、その記録を残すことがあります。また、折り返し電話させていただくときのため、ナ ンバー・ディスプレイを採用している場合があります。なお、個人情報を適切に管理し、修理業務等を委託する 場合や正当な理由がある場合を除き、第三者に提供しません。お問い合わせは、ご相談された窓口にご連絡くだ さい。

# さくいん

#### 数字

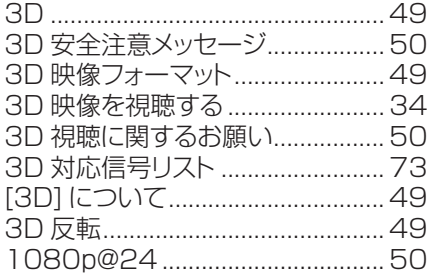

#### アルファベット

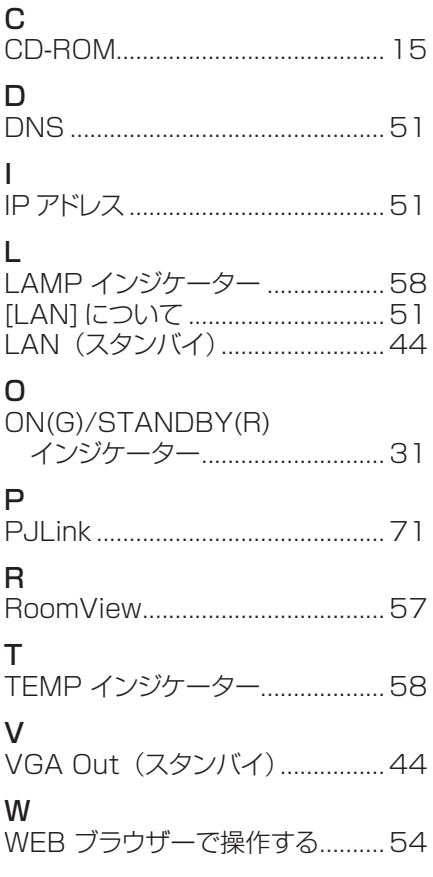

#### かな

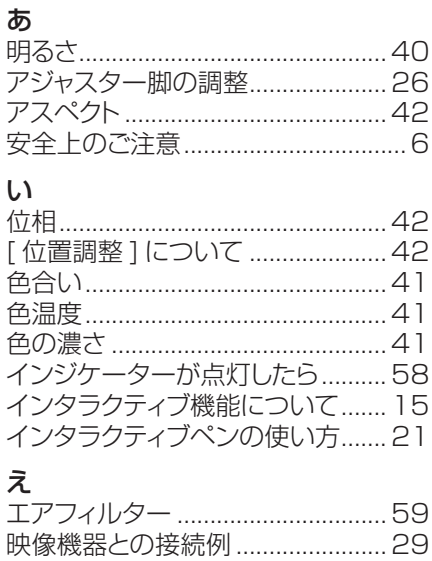

#### $\ddot{\delta}$

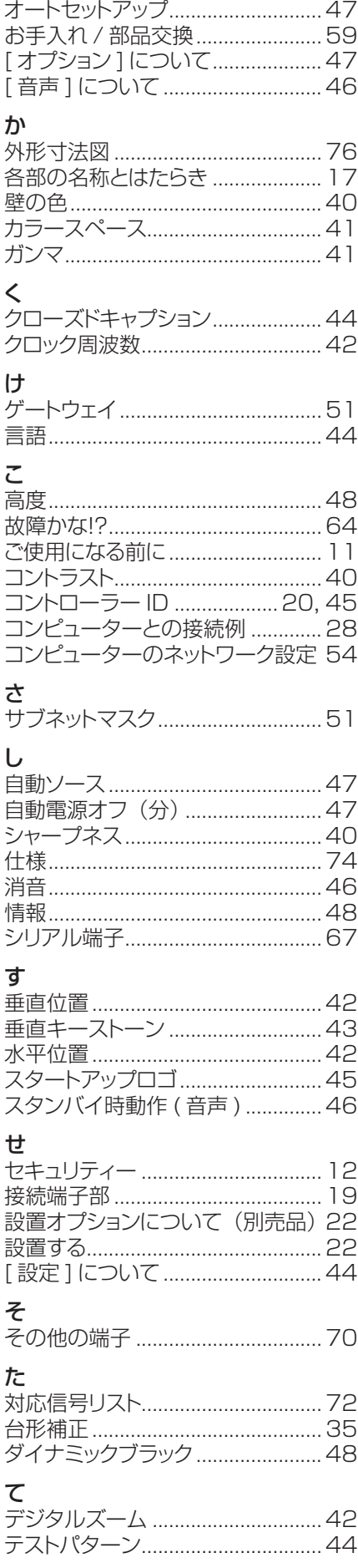

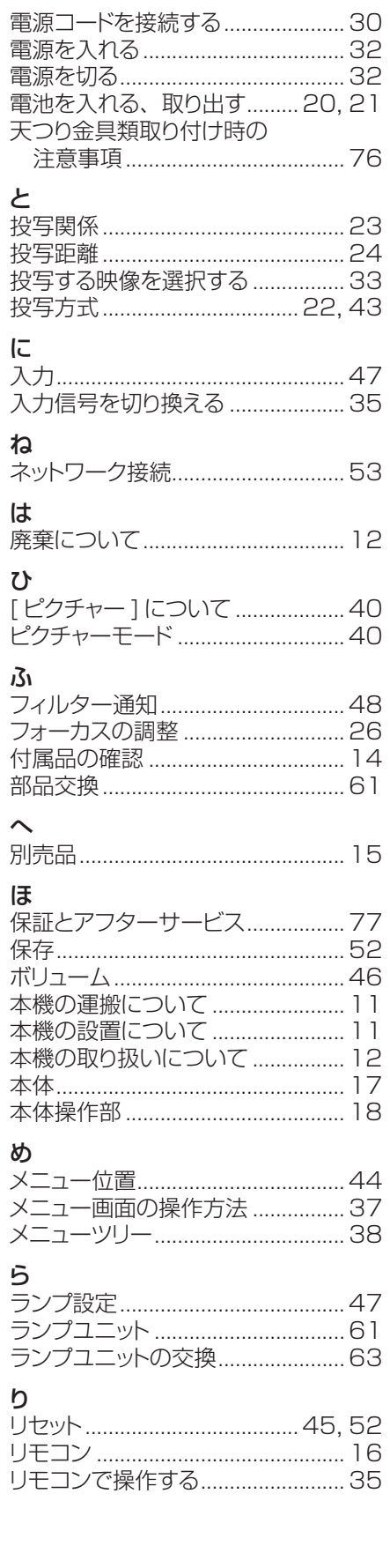

その

### ■ヨーロッパ連合以外の国の廃棄処分に関する情報

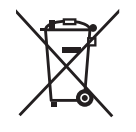

これらのシンボルマークは EU 域内でのみ有効です。 製品を廃棄する場合には、最寄りの市町村窓口、または販売店で正しい廃棄方法を お問い合わせください。

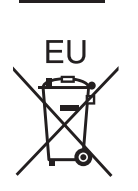

# パナソニック株式会社 AVC ネットワークス社

〒 571-8503 大阪府門真市松葉町2番15号 電話 00 0120-872-601